# **SIEMENS**

## **SIMATIC S7**

# **Working with STEP 7 V5.0**

### **Getting Started**

This manual is part of the documentation package with the order number : **6ES7 810-4CA04-8BA0**

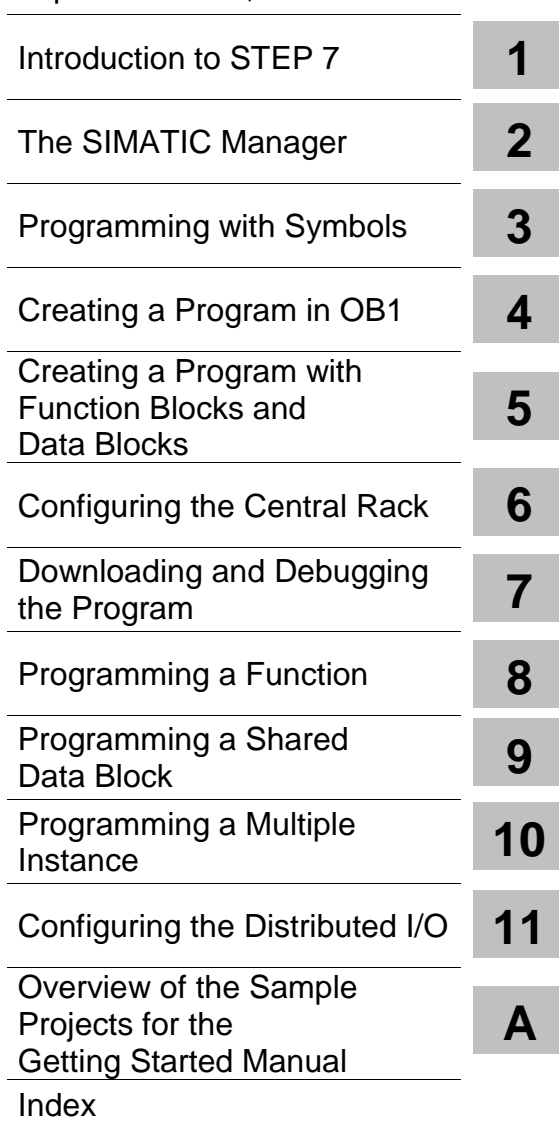

[Important Notes,](#page-2-0) [Contents](#page-4-0)

**03/99 C79000-G7076-C560 Release 02**

#### **Safety Guidelines**

This manual contains notices which you should observe to ensure your own personal safety, as well as to protect the product and connected equipment. These notices are highlighted in the manual by a warning triangle and are marked as follows according to the level of danger:

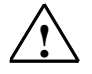

#### **! Danger**

indicates that death, severe personal injury or substantial property damage will result if proper precautions are not taken.

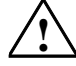

#### **! Warning**

indicates that death, severe personal injury or substantial property damage can result if proper precautions are not taken.

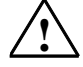

#### **! Caution**

indicates that minor personal injury or property damage can result if proper precautions are not taken.

#### **Note**

draws your attention to particularly important information on the product, handling the product, or to a particular part of the documentation.

#### **Qualified Personnel**

Only qualified personnel should be allowed to install and work on this equipment. Qualified persons are defined as persons who are authorized to commission, to ground, and to tag circuits, equipment, and systems in accordance with established safety practices and standards.

#### **Correct Usage**

Note the following:

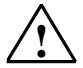

**Warning**<br>
This device and its components may only be used for the applications described in the catalog or the technical descriptions, and only in connection with devices or components from other manufacturers which have been approved or recommended by Siemens.

> This product can only function correctly and safely if it is transported, stored, set up, and installed correctly, and operated and maintained as recommended.

#### **Trademarks**

SIMATIC®, SIMATIC HMI® and SIMATIC NET® are registered trademarks of SIEMENS AG.

Some of other designations used in these documents are also registered trademarks; the owner's rights may be violated if they are used by third parties for their own purposes.

#### **Copyright © Siemens AG 1998 All rights reserved**

The reproduction, transmission or use of this document or its contents is not permitted without express written authority. Offenders will be liable for damages. All rights, including rights created by patent grant or registration of a utility model or design, are reserved.

Siemens AG Bereich Automatisierungs- und Antriebstechnik Geschaeftsgebiet Industrie-Automatisierungssysteme Postfach 4848, D- 90327 Nuernberg

**Disclaimer of Liability**

We have che#ked the contents of this manual for agreement with the hardware and software described. Since deviations cannot be precluded entirely, we cannot guarantee full agreement. However, the data in this manual are reviewed regularly and any necessary corrections included in subsequent editions. Suggestions for improvement are welcomed.

©Siemens AG 1998 Technical data subject to change.

Siemens Aktiengesellschaft C79000-G7076-C560

## <span id="page-2-0"></span>**Welcome to STEP 7...**

...the SIMATIC standard software for creating programmable logic control programs in Ladder Logic, Function Block Diagram, or Statement List for SIMATIC S7-300/400 stations.

### **About This Getting Started Manual**

In this manual, you will get to know the basics of SIMATIC STEP 7. We will show you the most important screen dialog boxes and the procedures to follow using practical exercises, which are structured so that you can start with almost any chapter.

Each section is split into two parts: a descriptive part, marked in gray, and a process-oriented part, marked in green. The instructions start with an arrow in the green margin and may be spread out over several pages, finishing in a full stop and a box containing related topics.

Previous experience of working with the mouse, window handling, pull-down menus, etc. would be useful, and you should preferably be familiar with the basic principles of programmable logic control.

The STEP 7 training courses provide you with in-depth knowledge above and beyond the contents of this Getting Started manual, teaching you how entire automation solutions can be created with STEP 7.

### **Requirements for Working with the Getting Started Manual**

In order to carry out the practical exercises for STEP 7 in this Getting Started manual, you require the following:

- A Siemens programming device or a PC
- The STEP 7 software package and the authorization diskette
- A SIMATIC S7-300 or S7-400 programmable controller (for Chapter 7 "Downloading and Debugging the Program").

### **Additional Documentation on STEP 7**

- **STEP 7 Basic Information**
- STEP 7 Reference Information

After you have installed STEP 7, you will find the electronic manuals in the Start menu under **Simatic > S7 Manuals** or alternatively, you can order them from any Siemens sales center. All of the information in the manuals can be called up in STEP 7 from the online help.

Have fun and good luck! SIEMENS AG

STEP 7 Getting Started C79000-G7076-C560-02 iii

## <span id="page-4-0"></span>**Contents**

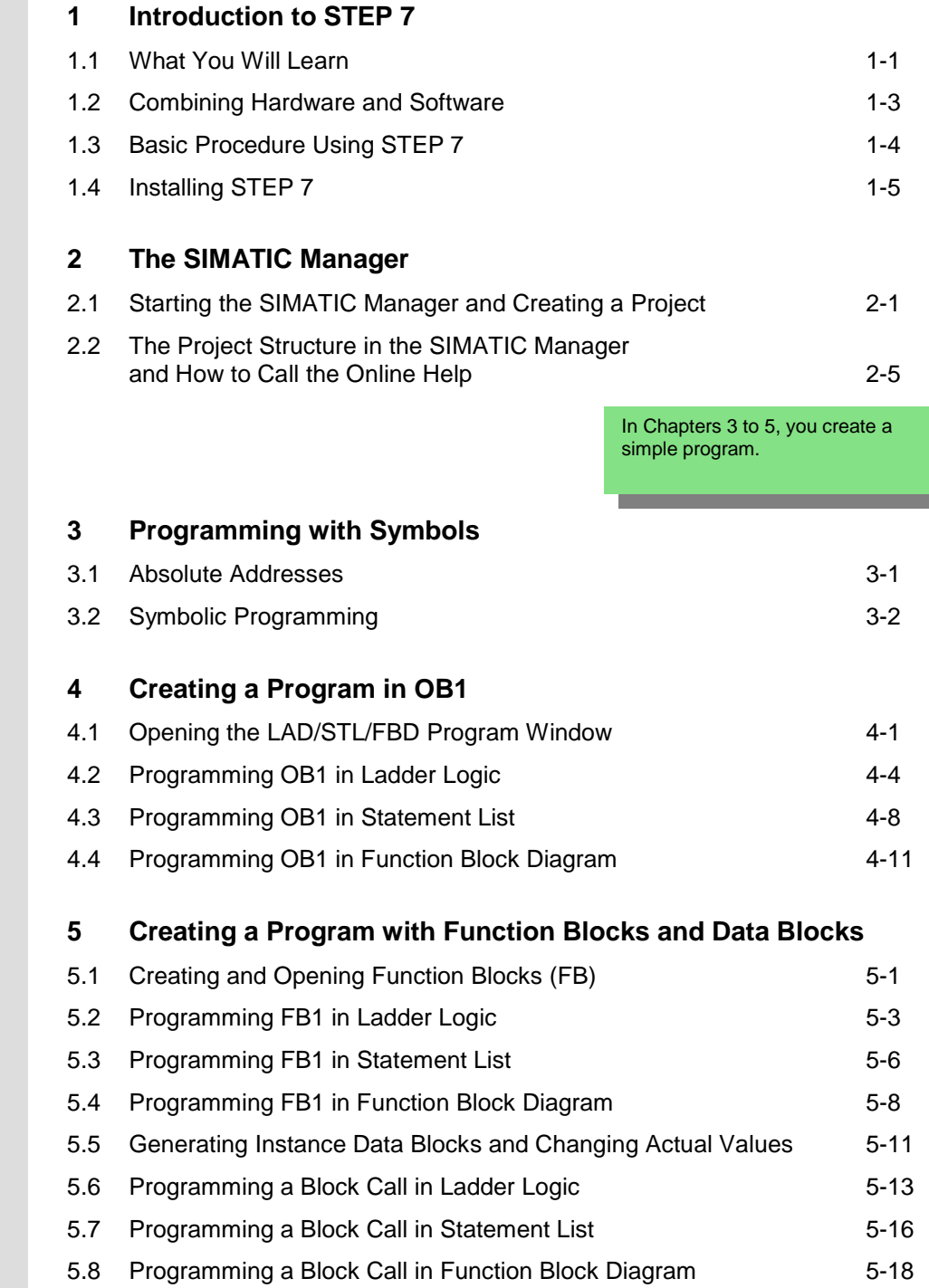

ı

**6 Configuring the Central Rack** 6.1 Configuring Hardware [6-1](#page-58-1) **7 Downloading and Debugging the Program** 7.1 7.2 7.3 Testing the Program with Program Status 7.4 Testing the Program with the Variable Table 7.5 Evaluating the Diagnostic Buffer Establishing an Online Connection Downloading the Program to the Programmable Controller [7-1](#page-60-1) [7-3](#page-62-0) [7-6](#page-65-0) [7-8](#page-67-0) [7-12](#page-71-0) **8 Programming a Function** 8.1 8.2 Programming Functions 8.3 Calling the Function in OB1 Creating and Opening Functions (FC) [8-1](#page-74-1) [8-3](#page-76-0) [8-6](#page-79-0) **9 Programming a Shared Data Block** 9.1 Creating and Opening Shared Data Blocks [9-1](#page-82-1) **10 Programming a Multiple Instance** 10.1 Creating and Opening a Higher-Level Function Block 10.2 Programming FB10 10.3 Generating DB10 and Adapting the Actual Value 10.4 Calling FB10 in OB1 [10-1](#page-86-1) [10-3](#page-88-0) [10-6](#page-91-0) [10-8](#page-93-0) **11 Configuring the Distributed I/O** 11.1 Configuring the Distributed I/O with PROFIBUS DP [11-1](#page-96-1) **Appendix A [A-1](#page-104-1)** Overview of the Sample Projects for the Getting Started Manual In Chapters 8 to 11, you can extend your knowledge to include new functions. In Chapters 6 and 7, you configure the hardware and test your program.

## <span id="page-6-1"></span><span id="page-6-0"></span>**1 Introduction to STEP 7**

### **1.1 What You Will Learn**

Using practical exercises, we will show you how easy it is to program in Ladder Logic, Statement List, or Function Block Diagram with STEP 7.

Detailed instructions in the individual chapters will show you step-by-step the many ways in which you can use STEP 7.

### **Creating a Program with Binary Logic**

In Chapters 2 to 7, you will create a program with binary logic. Using the programmed logic operations, you will address the inputs and outputs of your CPU (if present).

The programming examples in the Getting Started manual are based, among other things, on three fundamental binary logic operations.

The first binary logic operation, which you will program later on, is the AND function. The AND function can be best illustrated in a circuit diagram using two keys.

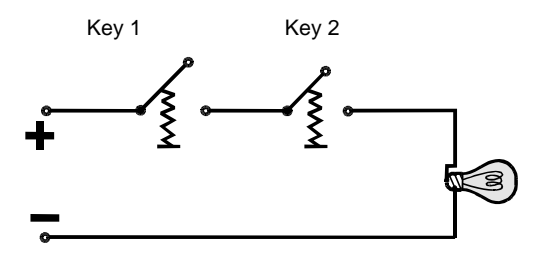

If both Key 1 and Key 2 are pressed, the bulb lights up.

The second binary logic operation is the OR function. The OR function can also be represented in a circuit diagram.

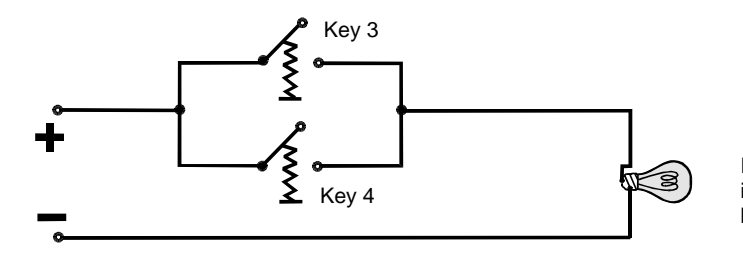

If **either** key 3 **or** key 4 is pressed, the bulb lights up.

The third binary logic operation is the memory element. The SR function reacts within a circuit diagram to certain voltage states and passes these on accordingly.

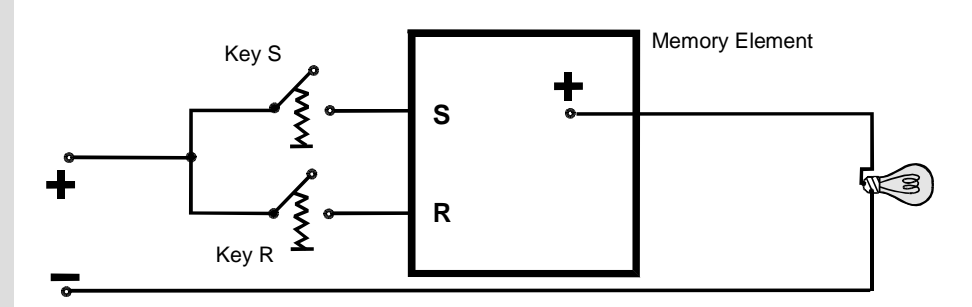

If key S is pressed, the bulb lights up and remains lit until key R is pressed.

### <span id="page-8-0"></span>**1.2 Combining Hardware and Software**

Using the STEP 7 software, you can create your S7 program within a project. The S7 programmable controller consists of a power supply unit, a CPU, and input and output modules (I/O modules).

The programmable logic controller (PLC) monitors and controls your machine with the S7 program. The I/O modules are addressed in the S7 program via the addresses.

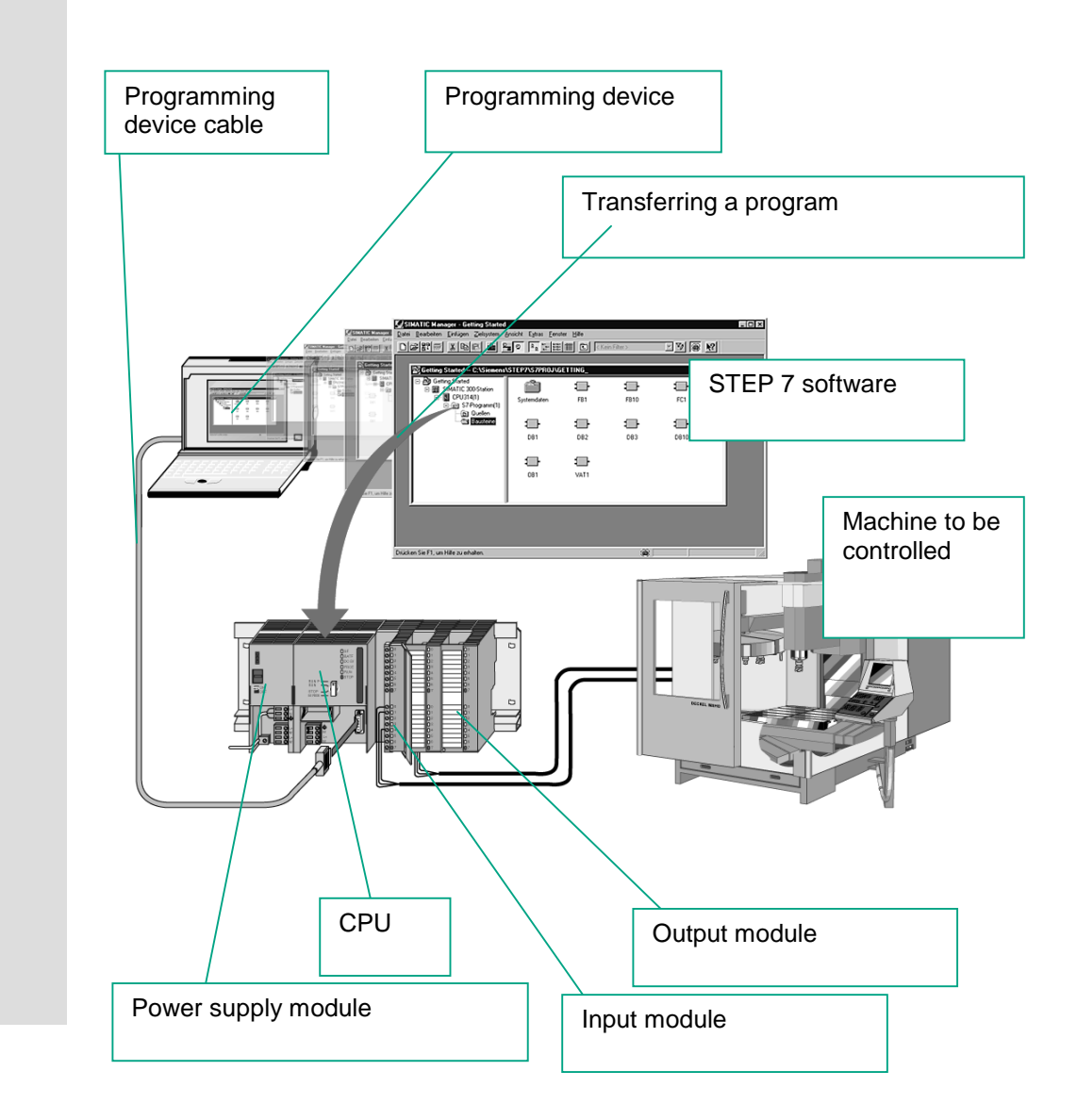

### <span id="page-9-0"></span>**1.3 Basic Procedure Using STEP 7**

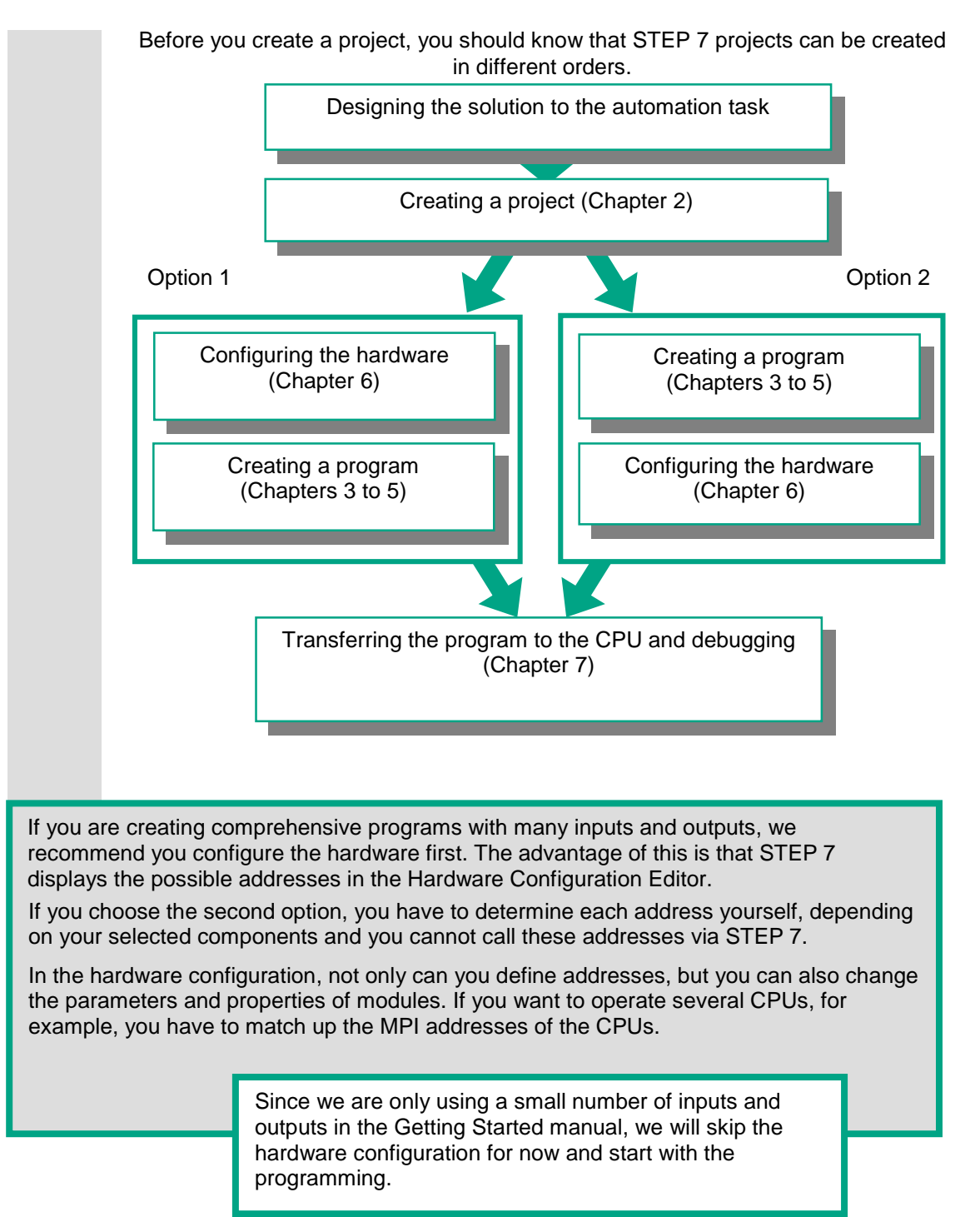

### <span id="page-10-0"></span>**1.4 Installing STEP 7**

Regardless of whether you want to start with programming or configuring hardware, you first have to install STEP 7. If you are using a SIMATIC programming device, STEP 7 is already installed.

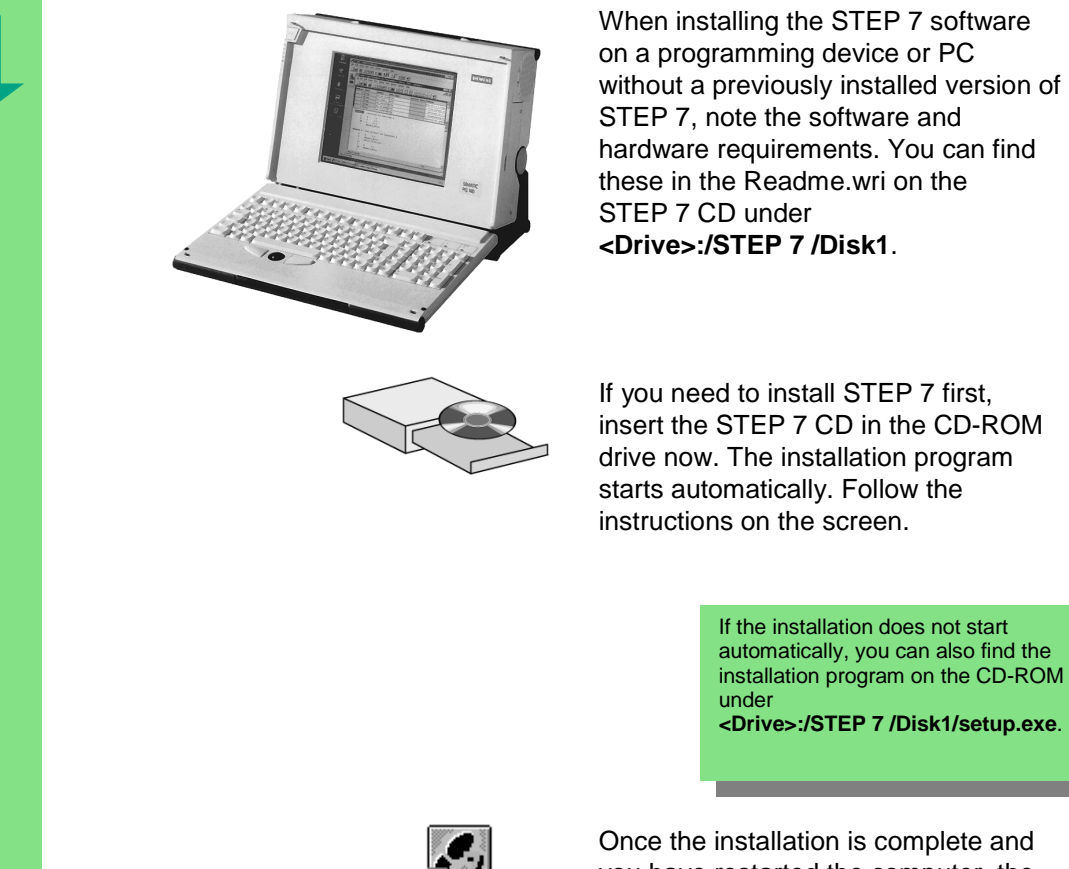

If the installation does not start automatically, you can also find the installation program on the CD-ROM **<Drive>:/STEP 7 /Disk1/setup.exe**.

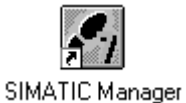

Once the installation is complete and you have restarted the computer, the "SIMATIC Manager" icon will appear on your Windows desktop.

If you double-click the "SIMATIC Manager" icon following installation, the STEP 7 Wizard will be started automatically.

> You can find additional notes on installation in the Readme.wri file on the STEP 7 CD under **<Drive>:/STEP 7 /Disk1\Readme.wri**.

## <span id="page-12-1"></span><span id="page-12-0"></span>**2 The SIMATIC Manager**

### **2.1 Starting the SIMATIC Manager and Creating a Project**

The SIMATIC Manager is the central window which becomes active when STEP 7 is started. The default setting starts the STEP 7 Wizard, which supports you when creating a STEP 7 project. The project structure is used to store and arrange all the data and programs in order.

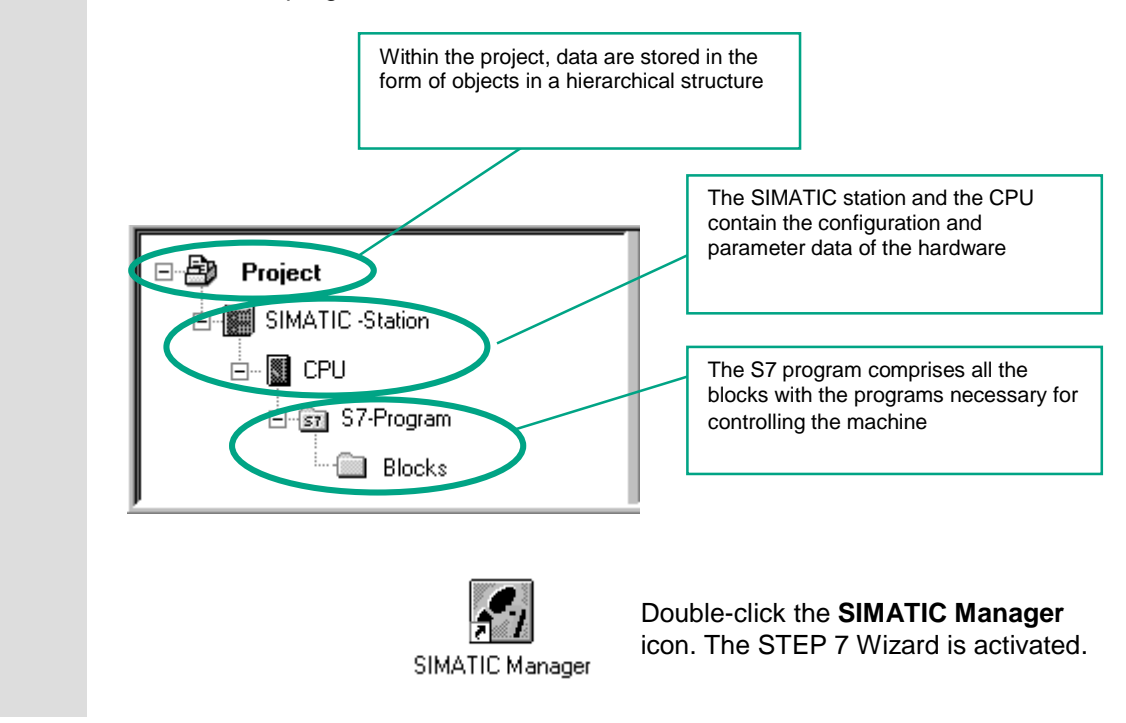

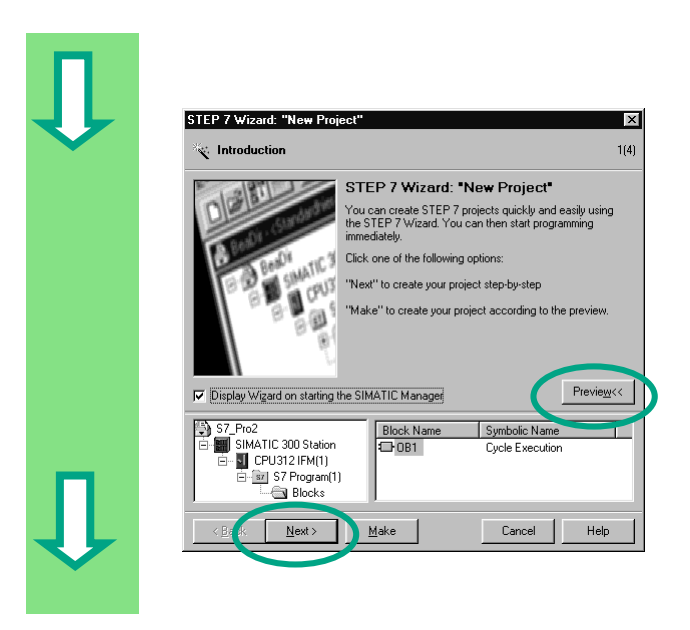

In the **preview**, you can toggle the view of the project structure being created on and off.

To move to the next dialog box, click **Next**.

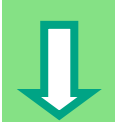

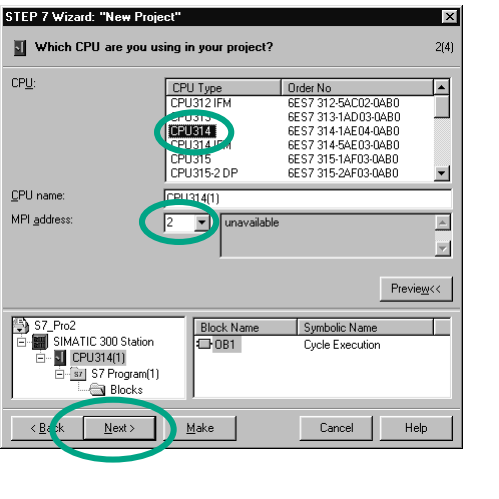

For the "Getting Started" sample project, select CPU 314. The example has been created in such a way that you can actually select the CPU you have been supplied with at any time.

The default setting for the MPI address is 2.

Click **Next** to confirm the settings and move to the next dialog box.

> Every CPU has certain properties; for example, regarding its memory configuration or address areas. This is why you have to select the CPU before you start programming. The MPI address (multipoint

interface) is required in order for your CPU to communicate with your programming device or PC.

Select the organization block **OB1** (if this is not already selected).

Select one of the programming languages: Ladder Logic **(LAD)**, Statement List **(STL)**, or Function Block Diagram **(FBD)**.

Confirm your settings with **Next**.

OB1 represents the highest programming level and organizes the other blocks in the S7 program. You can change the programming

language again at a later date.

Blocks: Symbolic Name  $\overline{\mathbb{F}}$  $\n **OB1**\n$ Cycle Execution Time of Day Interrupt 0<br>Time of Day Interrupt 1  $\Box$  OB11  $\Box$  OB12 Time of Day Interrupt 2  $\overline{\Box}$  OB13 Time of Day Interrupt 3 □<br>Select <u>A</u>ll Help on  $\underline{\mathsf{O}}\mathsf{B}$ Language for Sek  $G$  SIL  $C$  LAD  $\odot$ EBD Create with source files  $Preview<<$  $STPm2$ Block Name Symbolic Name SIMATIC 300 Station 圖 Cycle Execution  $\sqrt{2}$  CPU314(1) sr S7 Program(1)  $Make$  $\underline{\textsf{N}}$  ext >  $Cancel$ Help k Bal

 $\overline{\mathbf{x}}$ 

 $3(4)$ 

STEP 7 Wizard: "New Project"

Which blocks do you want to add?

STEP 7 Getting Started 2-3 C79000-G7076-C560-02

 $\bullet$ 

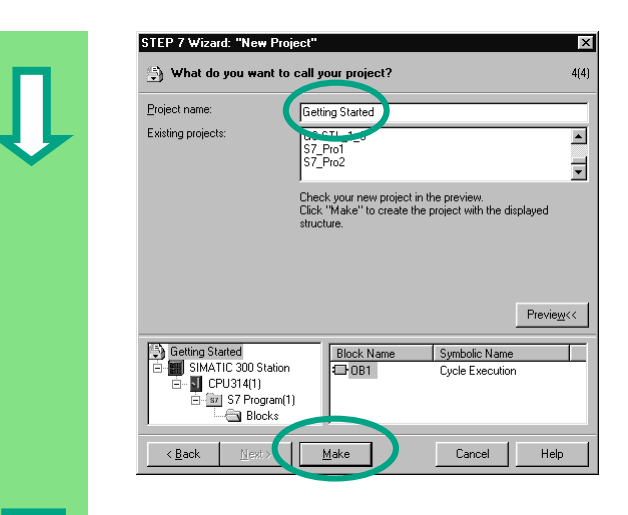

Double-click to select the suggested name in the "Project name" field and overwrite it with "Getting Started."

Click **Make** to generate your new project according to the preview.

When you click the **Make** button, the SIMATIC Manager will open with the window for the "Getting Started" project you have created. On the following pages, we will show you what the created files and folders are for and how you can work effectively with them.

The STEP 7 Wizard is activated each time the program is started. You can deactivate this default setting in the first dialog box for the Wizard. However, if you create projects without the STEP 7 Wizard, you must create each directory within the project yourself.

> You can find more information under **Help > Contents** in the topic "Setting Up and Editing the Project."

### <span id="page-16-0"></span>**2.2 The Project Structure in the SIMATIC Manager and How to Call the Online Help**

As soon as the STEP 7 Wizard is closed, the SIMATIC Manager appears with the open project window "Getting Started." From here, you can start all the STEP 7 functions and windows.

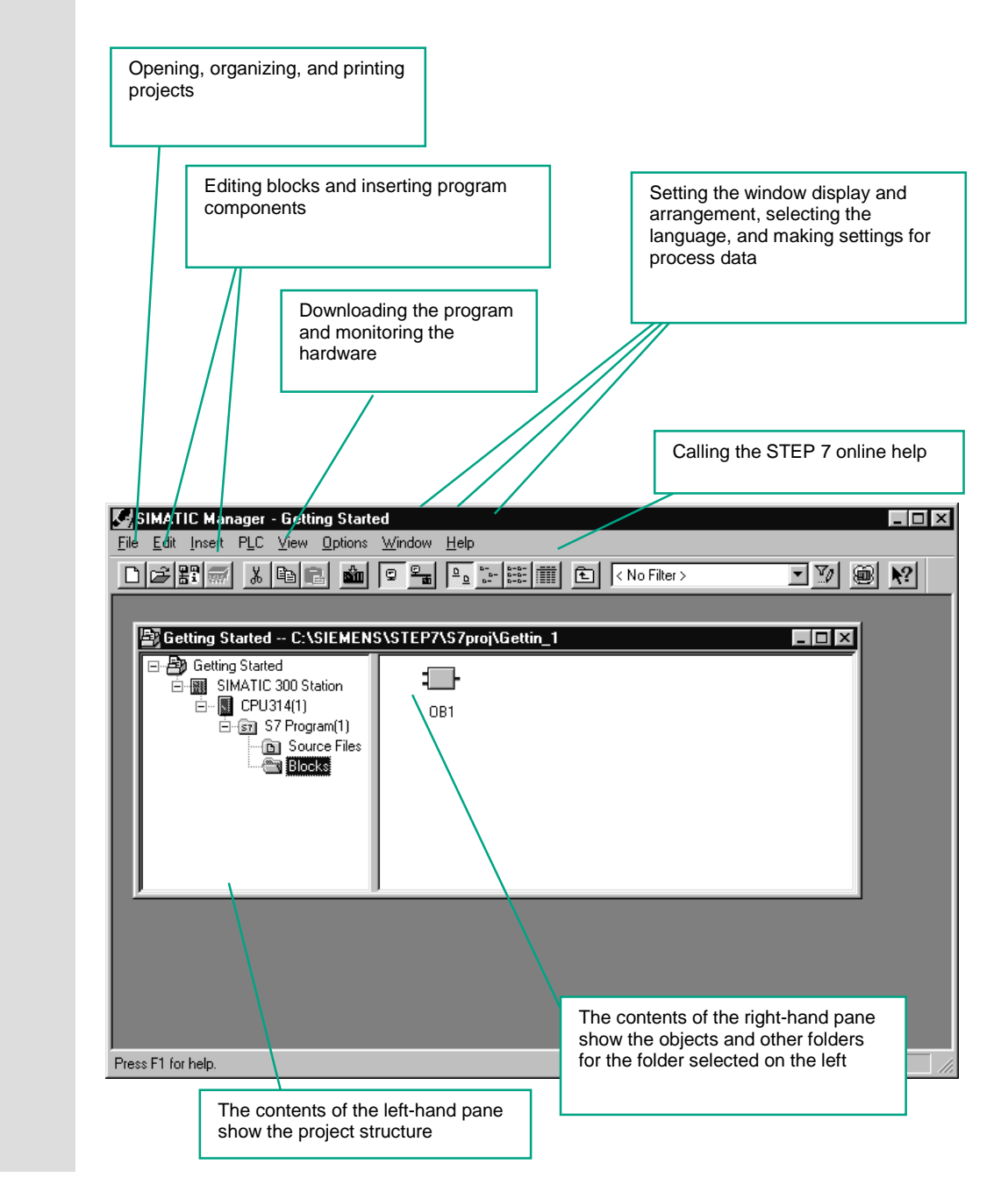

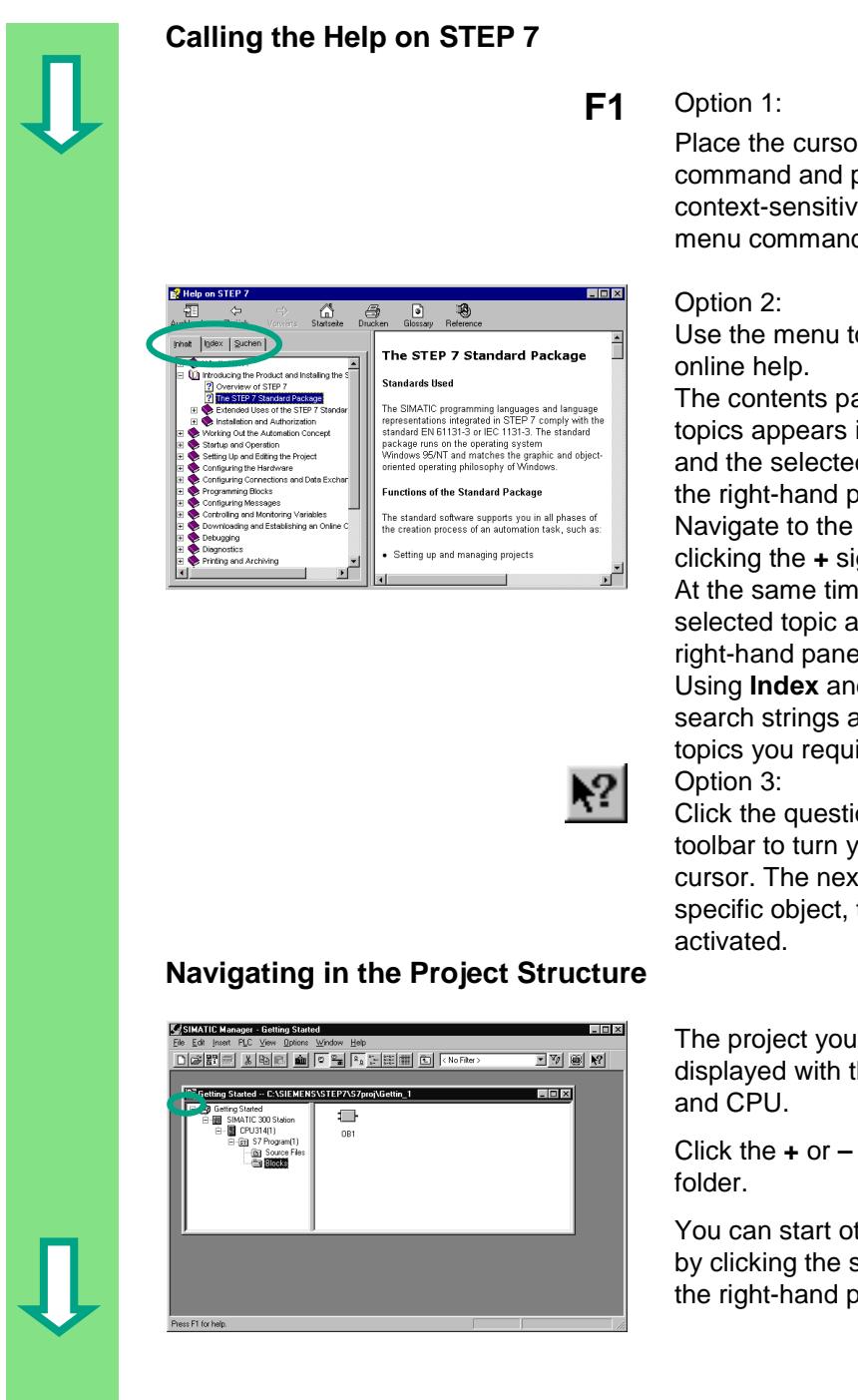

Place the cursor on any menu command and press the **F1** key. The context-sensitive help for the selected menu command will appear.

Use the menu to open the STEP 7

The contents page with various help topics appears in the left-hand pane and the selected topic is displayed in the right-hand pane.

Navigate to the topic you want by clicking the **+** sign in the **Contents** list. At the same time, the contents of the selected topic are displayed in the right-hand pane.

Using **Index** and **Find**, you can enter search strings and look for the specific topics you require.

Click the question mark button in the toolbar to turn your mouse into a help cursor. The next time you click on a specific object, the online help is

The project you have just created is displayed with the selected S7 station

Click the **+** or **–** sign to open or close a

You can start other functions later on by clicking the symbols displayed in the right-hand pane.

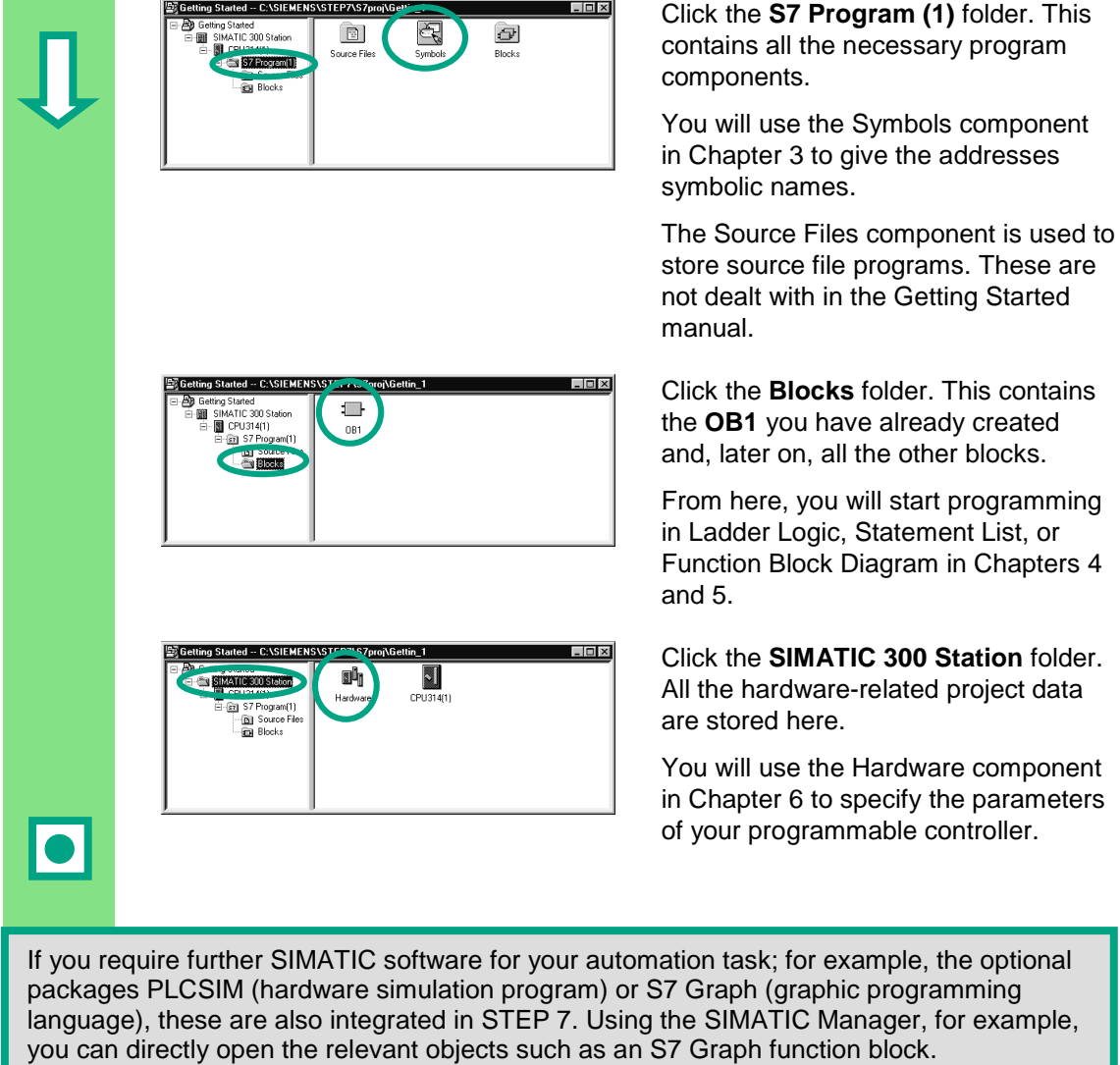

You can find more information under **Help > Contents** in the topics "Working Out the Automation Concept" and "Basics of Designing the Program Structure."

You can find more information on optional packages in the SIMATIC catalog ST 70, "Components for Completely Integrated Automation."

## <span id="page-20-1"></span><span id="page-20-0"></span>**3 Programming with Symbols**

### **3.1 Absolute Addresses**

Every input and output has an absolute address predefined by the hardware configuration. This address is specified directly; that is, absolutely.

The absolute address can be replaced by any symbolic name you choose.

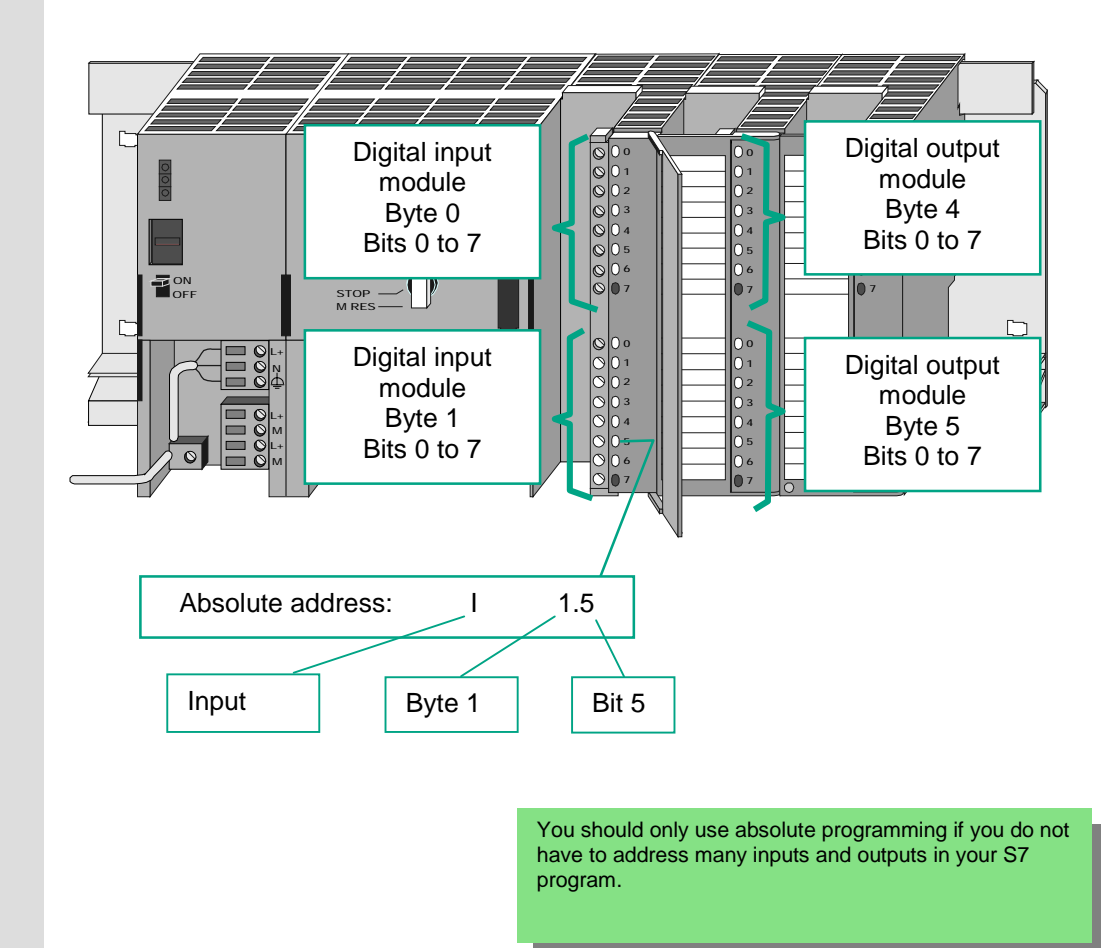

### <span id="page-21-0"></span>**3.2 Symbolic Programming**

In the symbol table, you assign a symbolic name and the data type to all the absolute addresses which you will address later on in your program; for example, for input I 0.1 the symbolic name Key 1. These names apply to all parts of the program and are known as global variables.

Using symbolic programming, you can considerably improve the legibility of the S7 program you have created.

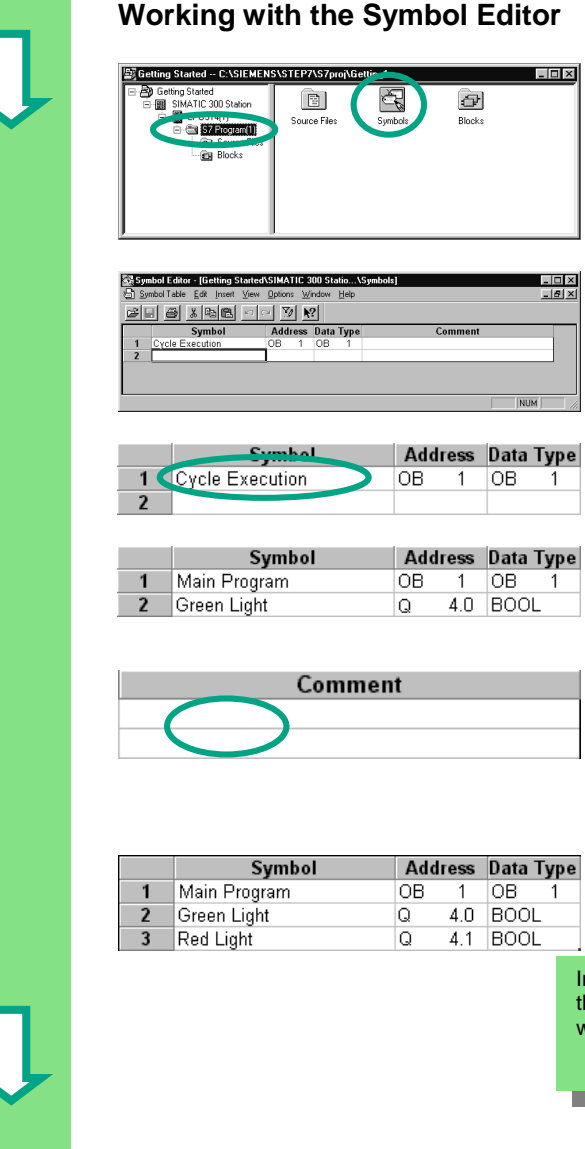

Navigate in the project window "Getting Started" until you reach **S7 Program (1)** and double-click to open the **Symbols** component.

Your symbol table currently only consists of the predefined organization block OB1.

Click **Cycle Execution** and overwrite it with "Main Program" for our example.

Enter "Green Light" and "Q 4.0" in row 2. The data type is added automatically.

Click in the comment column of row 1 or 2 to enter a comment on the symbol. You complete your entries in a row by pressing **Enter**, which then adds a new row.

Enter "Red Light" and "Q 4.1" in row 3 and press Enter to complete the entry.

In this way, you can assign symbolic names to all the absolute addresses of the inputs and outputs which your program requires.

 $\blacksquare$ 

Save the entries or changes you have made in the symbol table and close the window.

Because there are lots of names for the entire "Getting Started" project, you can copy the symbol table to your "Getting Started" project in Section 4.1.

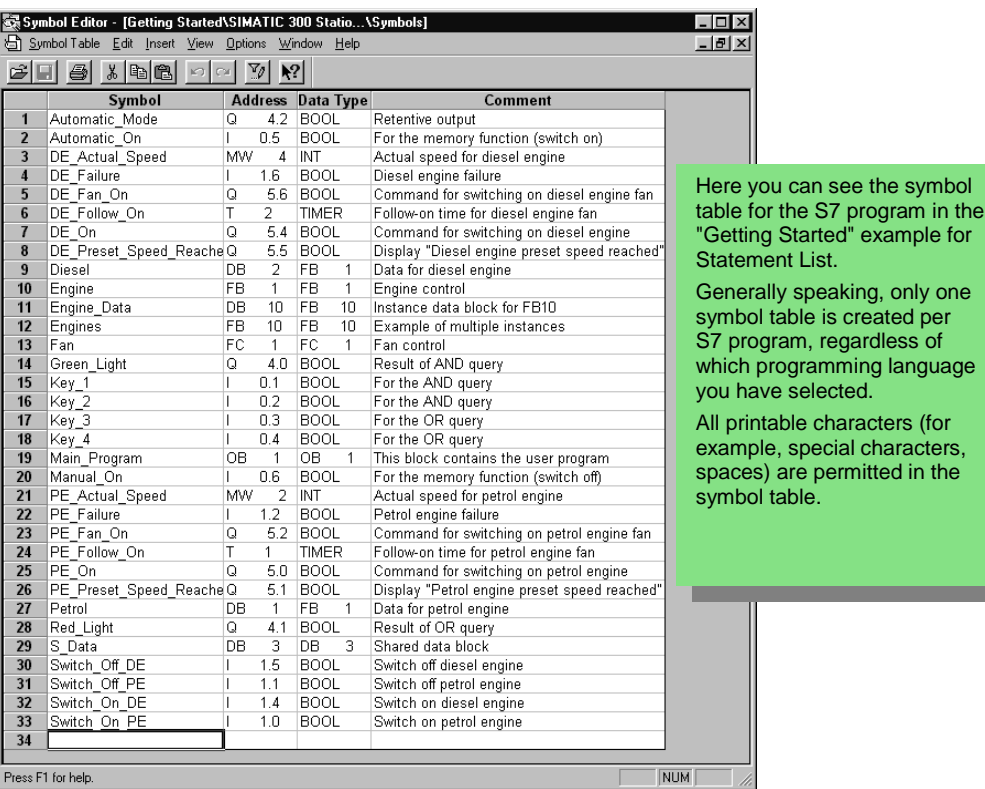

The data type which was previously added automatically to the symbol table determines the type of the signal to be processed for the CPU. STEP 7 uses, among others, the following data types:

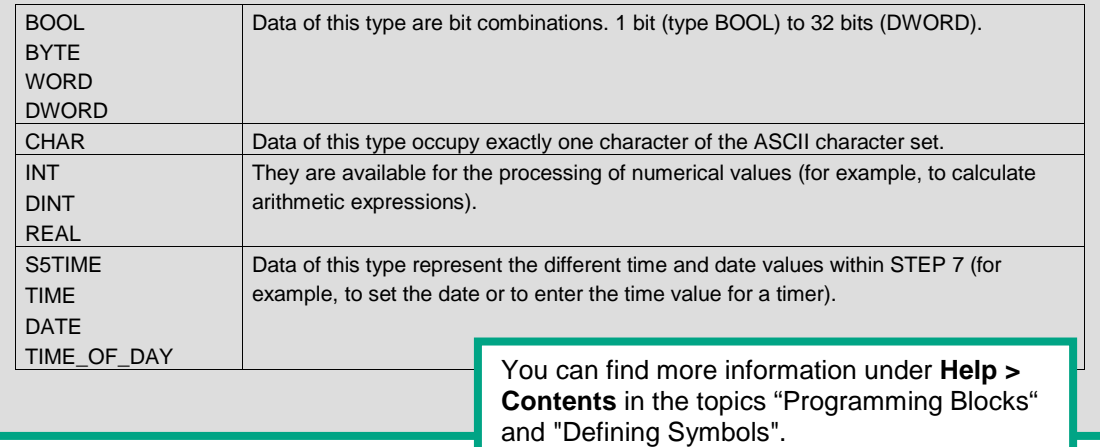

# <span id="page-24-1"></span><span id="page-24-0"></span>**4 Creating a Program in OB1**

### **4.1 Opening the LAD/STL/FBD Program Window**

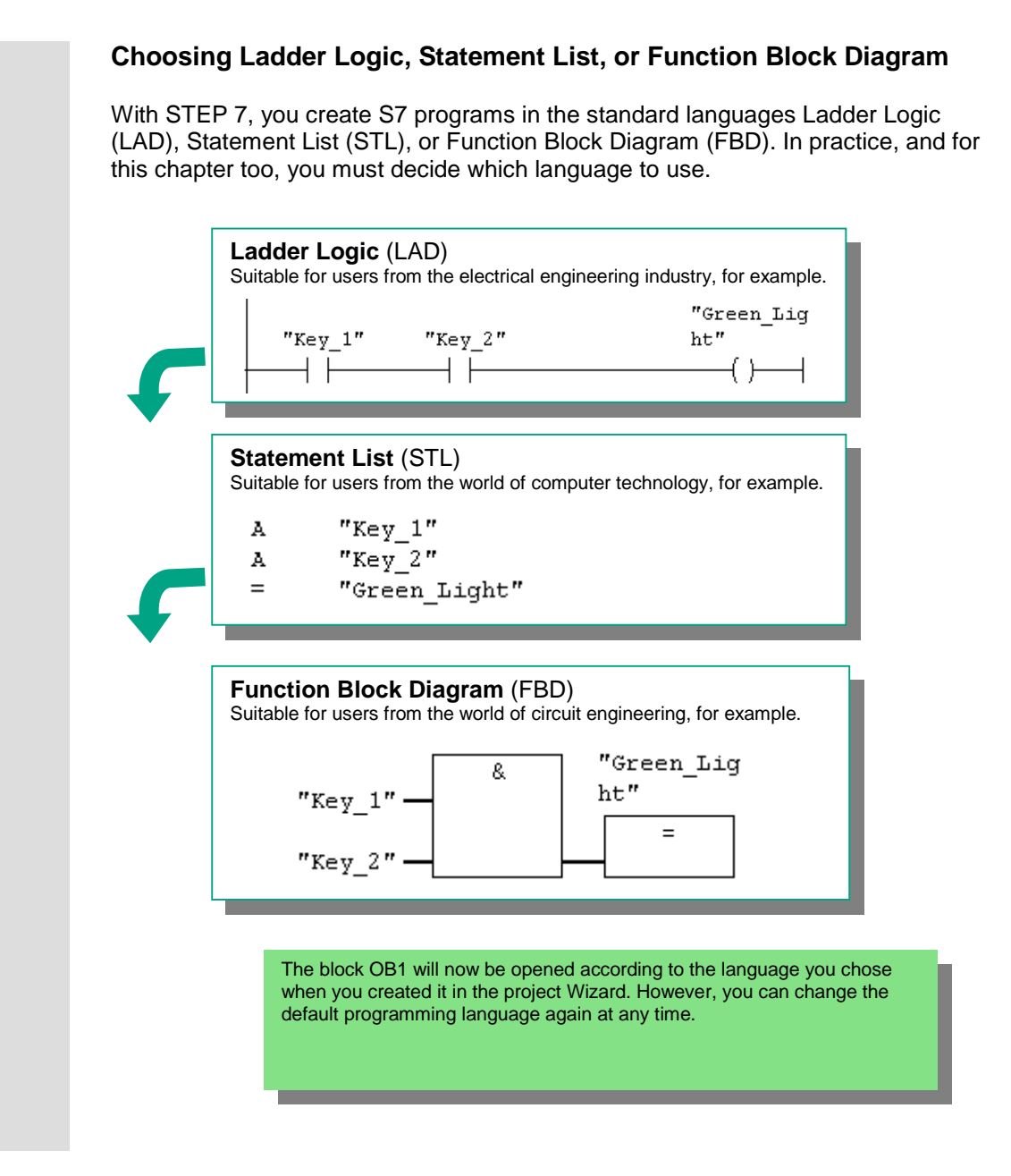

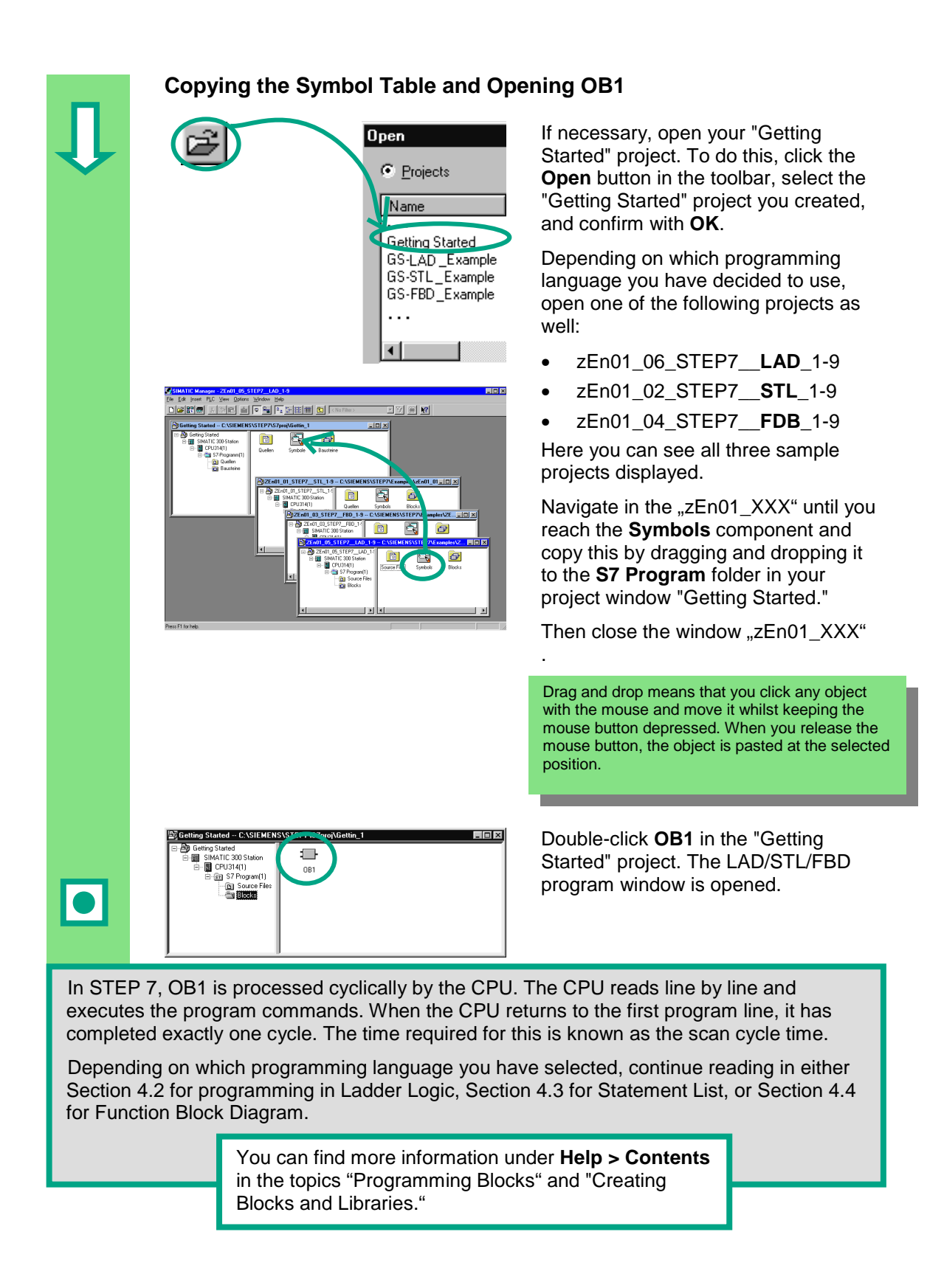

### **The LAD/STL/FBD Program Window**

All blocks are programmed in the LAD/STL/FBD program window. Here, you can see the view for Ladder Logic.

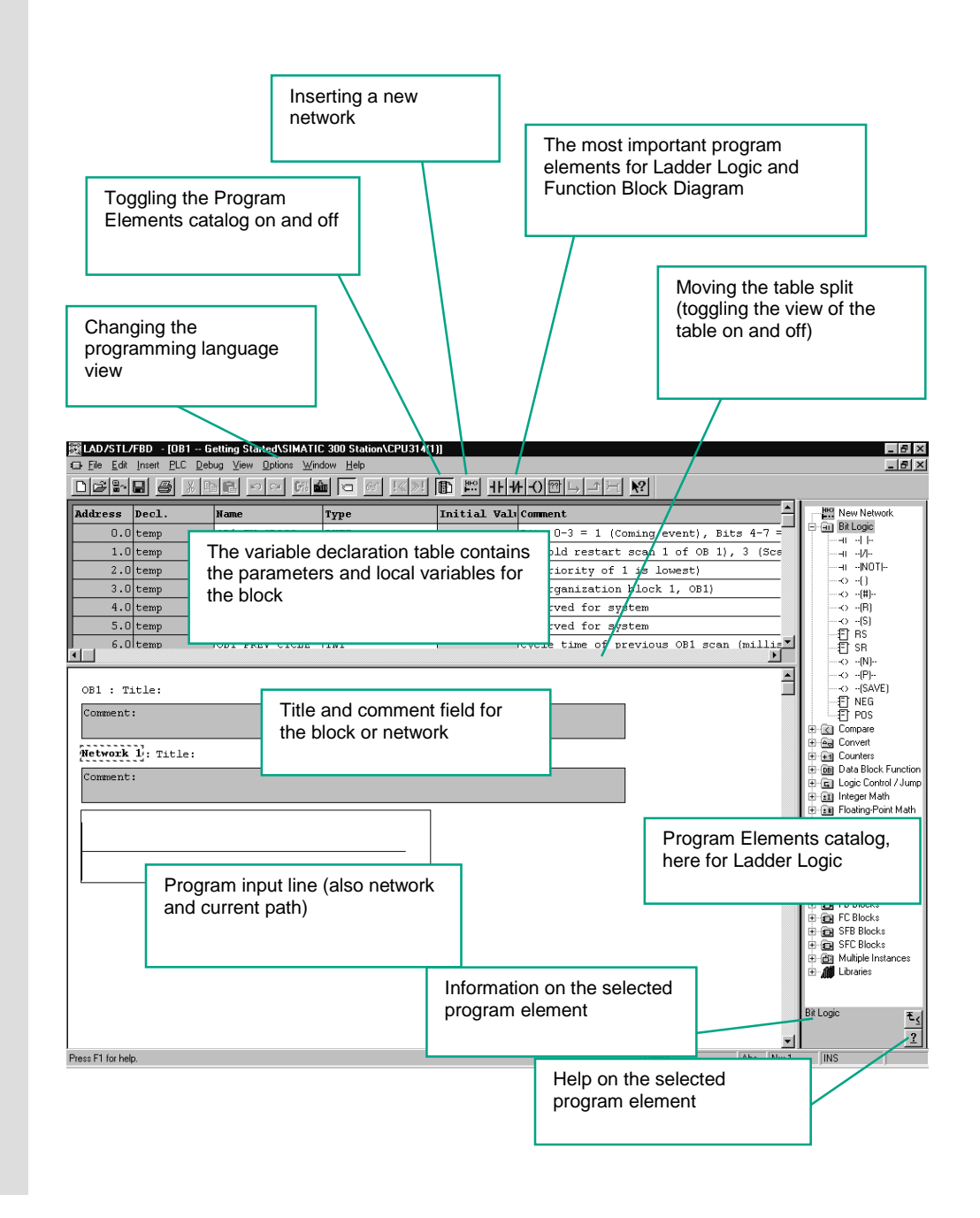

## <span id="page-27-0"></span>**4.2 Programming OB1 in Ladder Logic**

In the following section, you will program a series circuit, a parallel circuit, and the set / reset memory function in Ladder Logic (LAD).

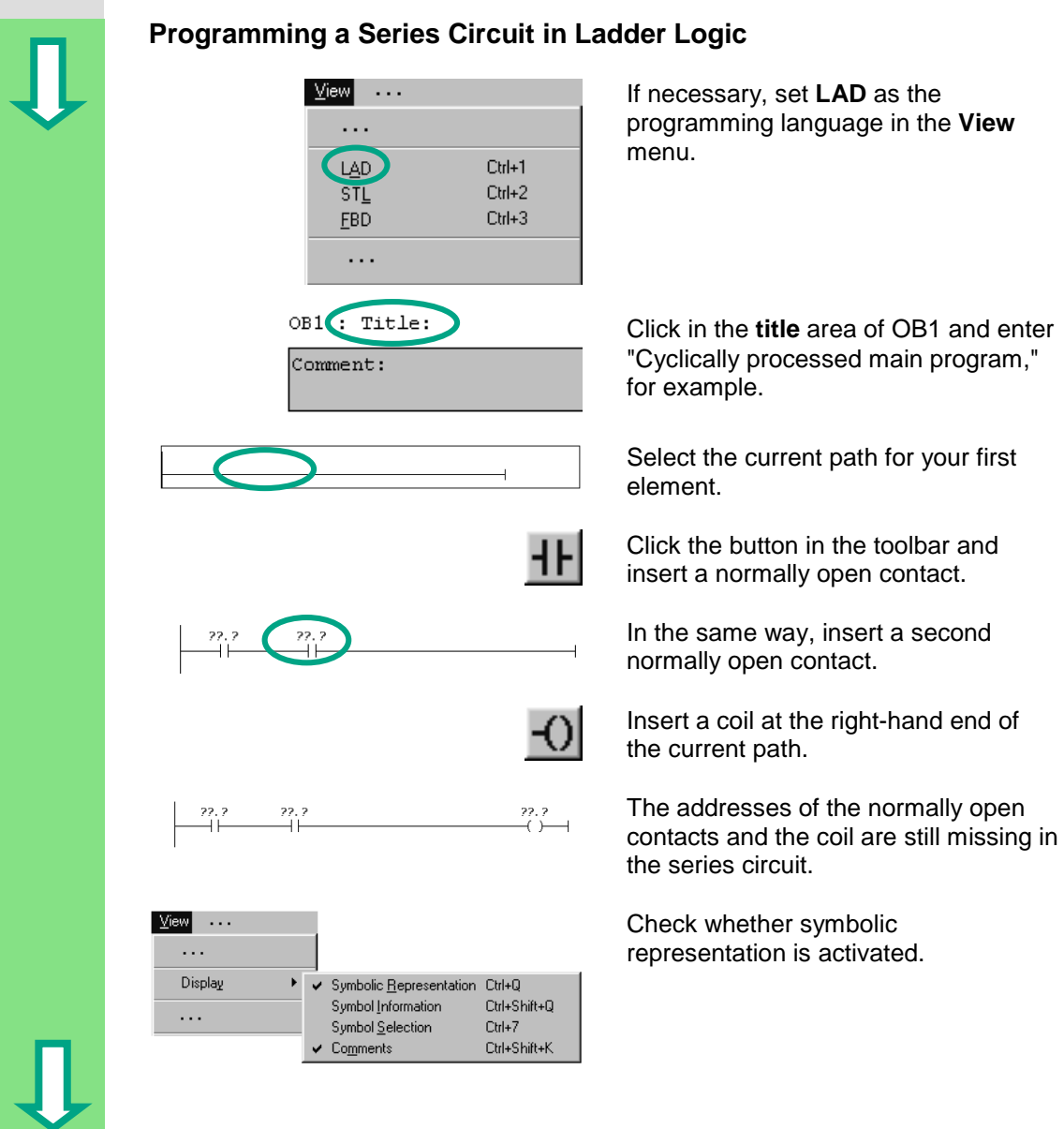

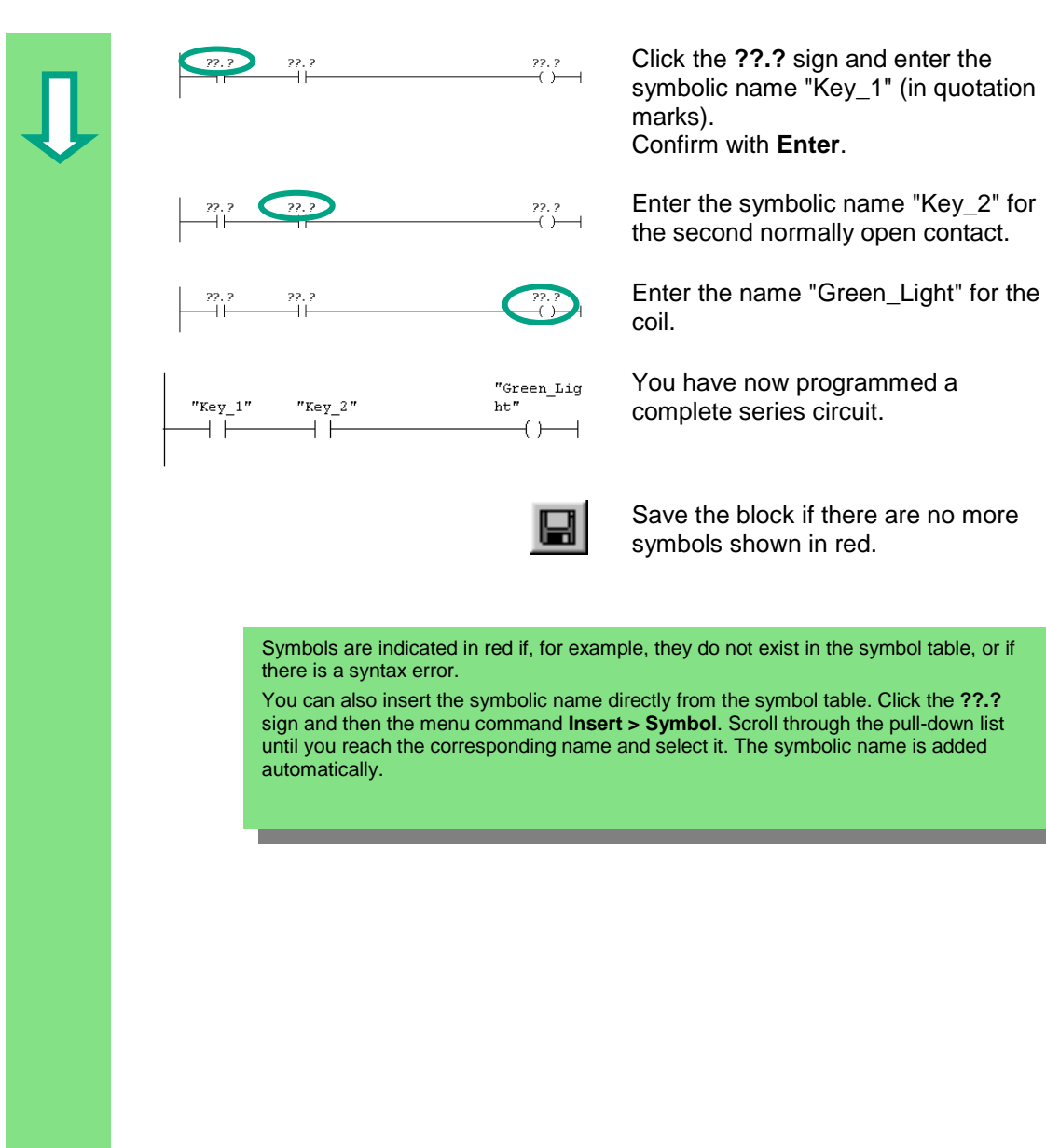

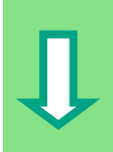

STEP 7 Getting Started 4-5 C79000-G7076-C560-02

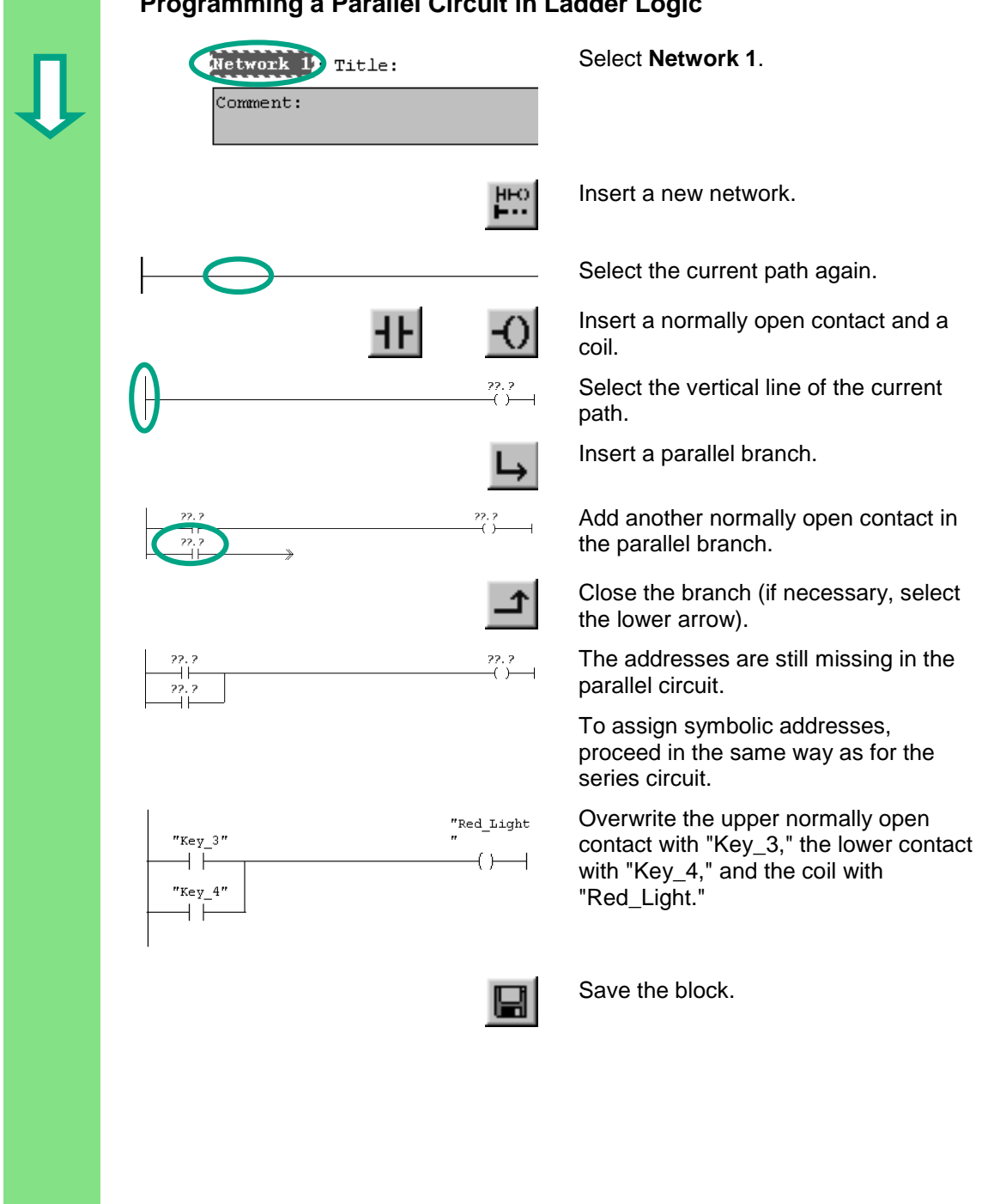

### **Programming a Parallel Circuit in Ladder Logic**

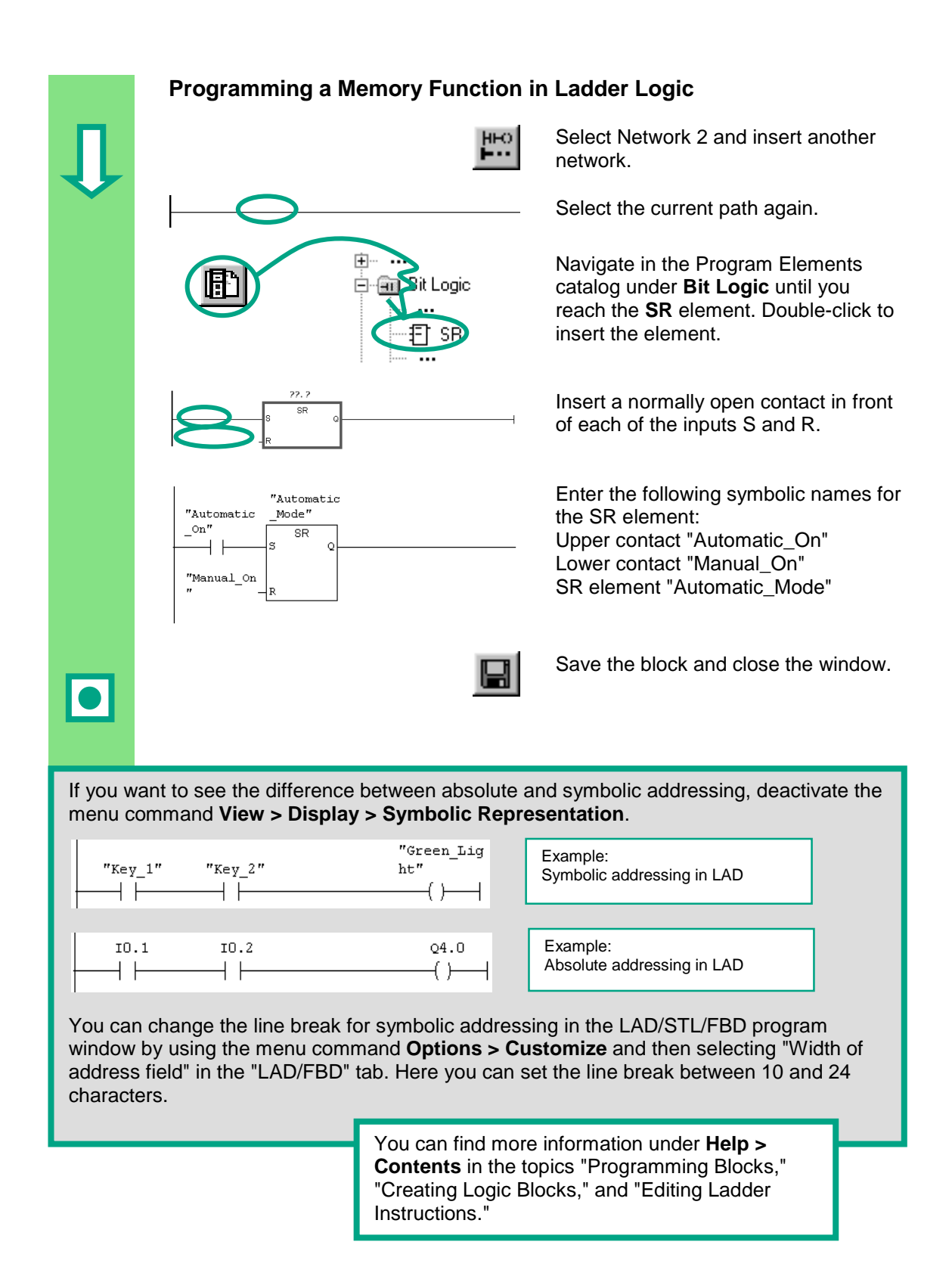

## <span id="page-31-0"></span>**4.3 Programming OB1 in Statement List**

In the following section, you will program an AND instruction, an OR instruction, and the memory instruction set/reset in Statement List (STL).

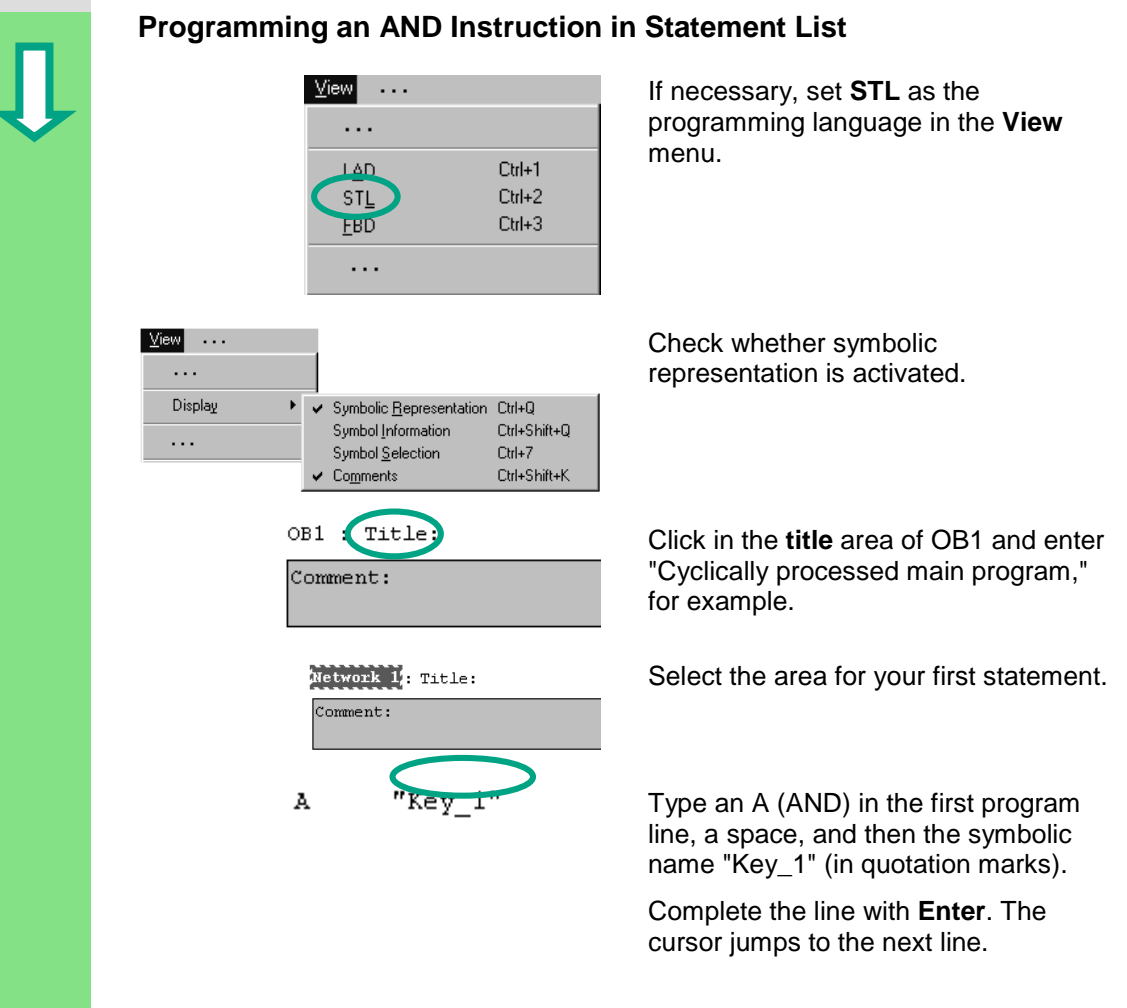

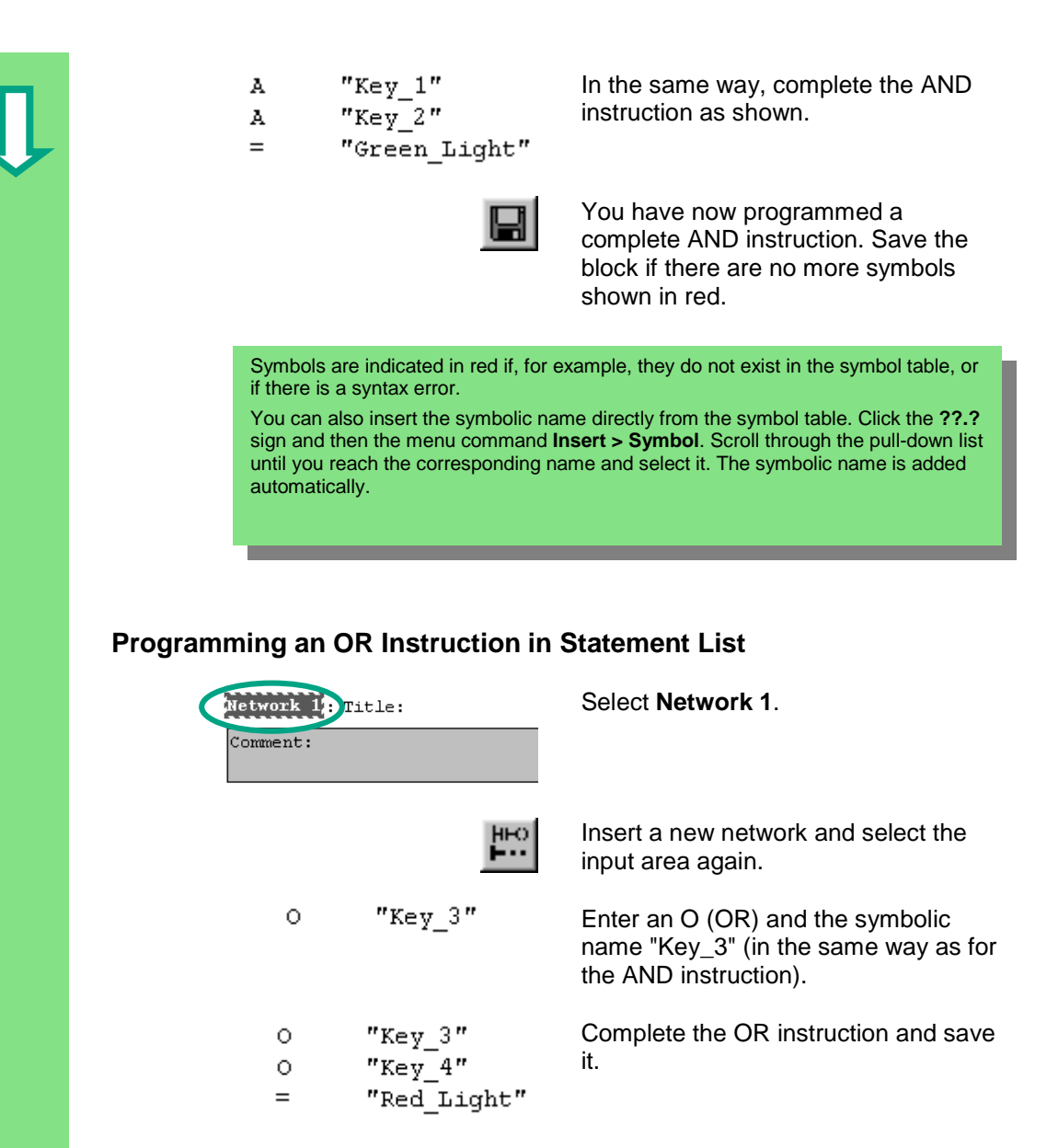

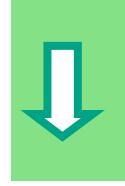

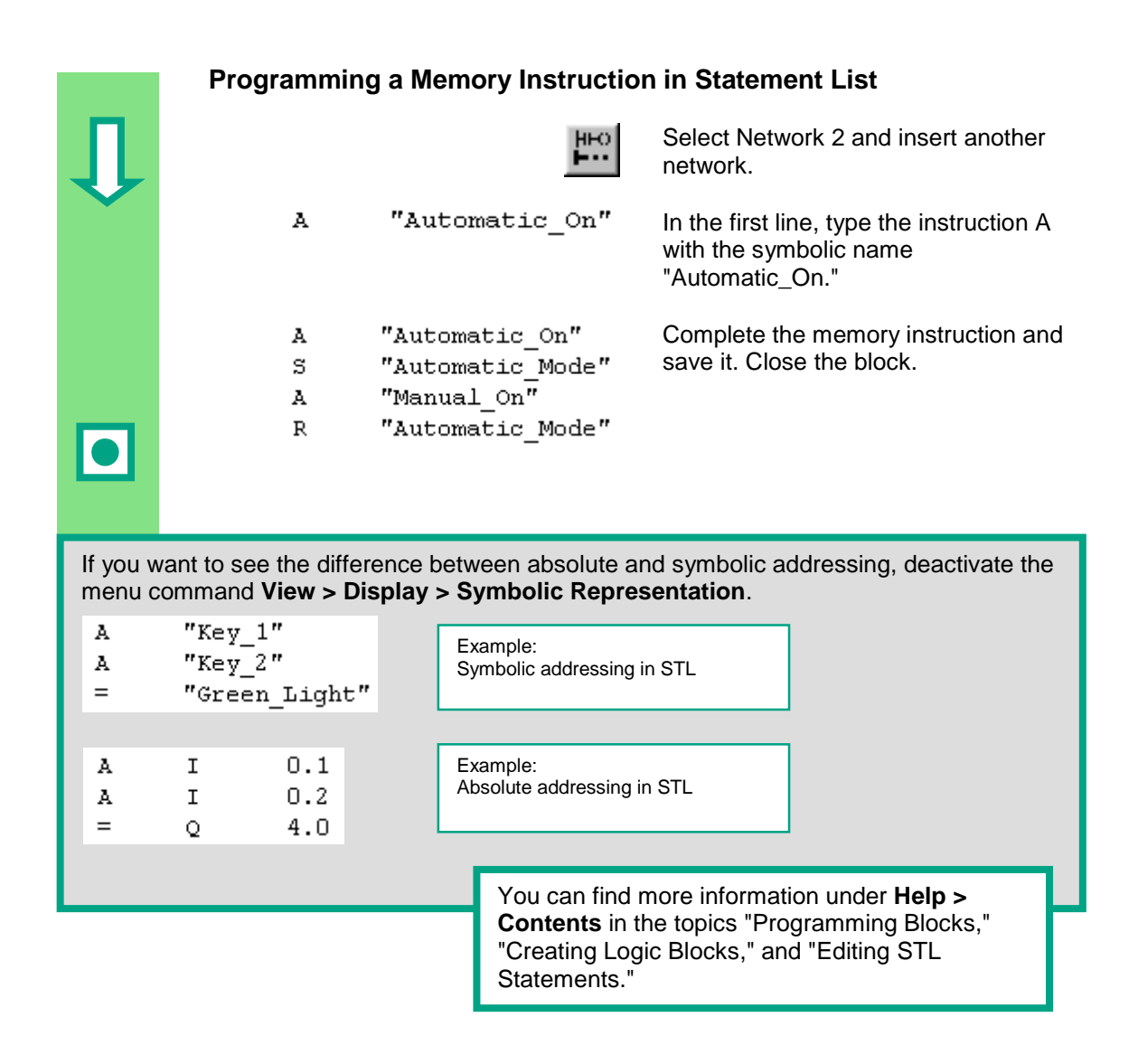

### <span id="page-34-0"></span>**4.4 Programming OB1 in Function Block Diagram**

In the following section, you will program an AND function, an OR function, and a memory function in Function Block Diagram (FBD).

**Programming an AND Function in Function Block Diagram** View **Line** If necessary, set **FBD** as the programming language in the **View** . . . menu. **LAD** Ctrl+1 **SIL** Ctrl+2 **FBD**  $C$ trl+3 . . . OB1 : Title: Click in the **title** area of OB1 and enter "Cyclically processed main program," Comment: for example. Network 1: Title: Select the input area for the AND function (below the comment field).  $Comment:$ Insert an AND box (&) and an  $=$ assignment (=). The addresses of the elements are still & 22.2 22.2 missing in the AND function.  $\equiv$ 22.2  $\sqrt{2}$ iew $\sqrt{2}$ Check whether symbolic  $\ldots$ representation is activated. $Display$ ✔ Symbolic Representation Ctrl+Q Symbol Information Ctrl+Shift+Q  $\ldots$ Symbol Selection  $C$ trl+7 Ctrl+Shift+K  $\vee$  Comments

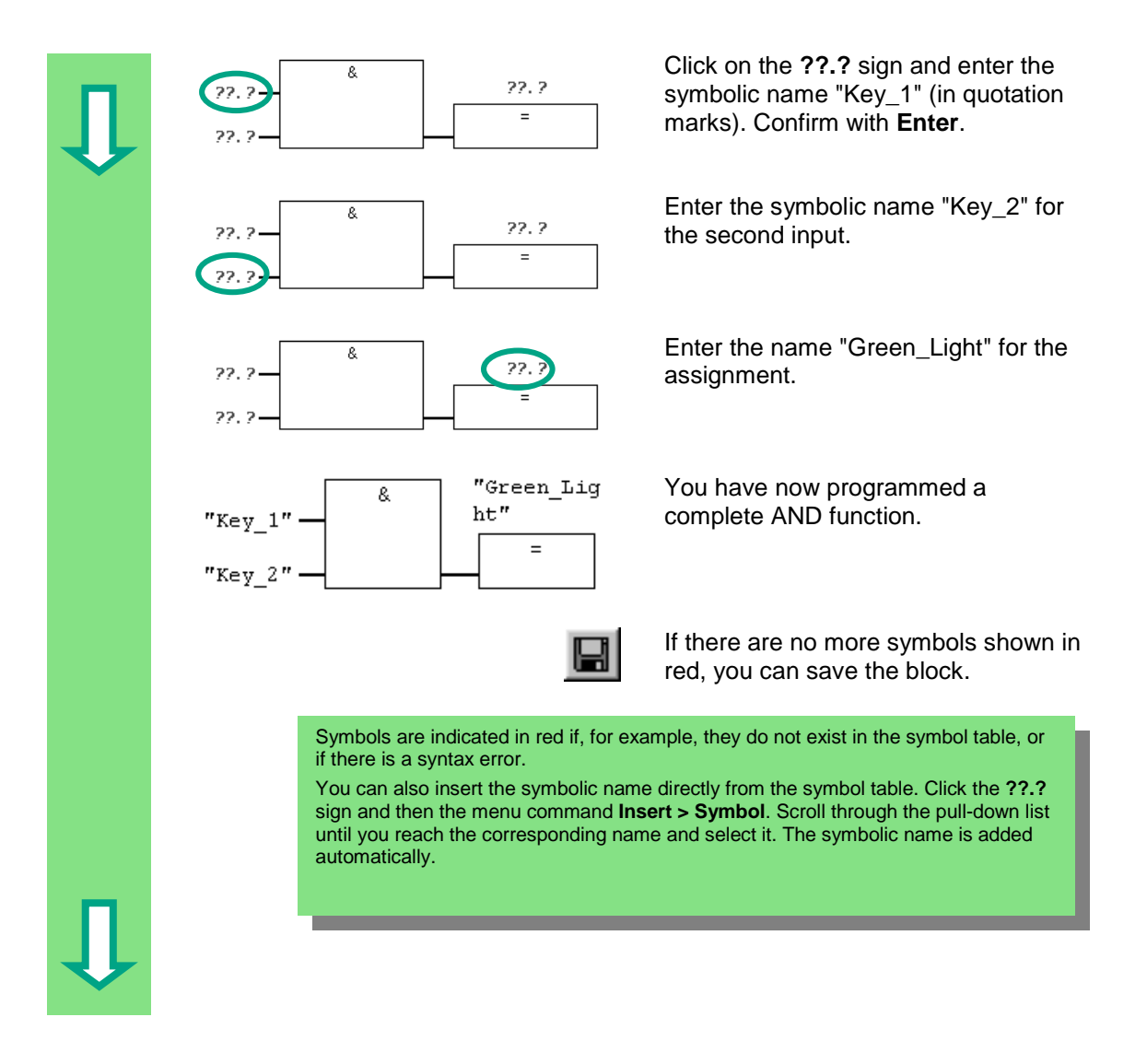
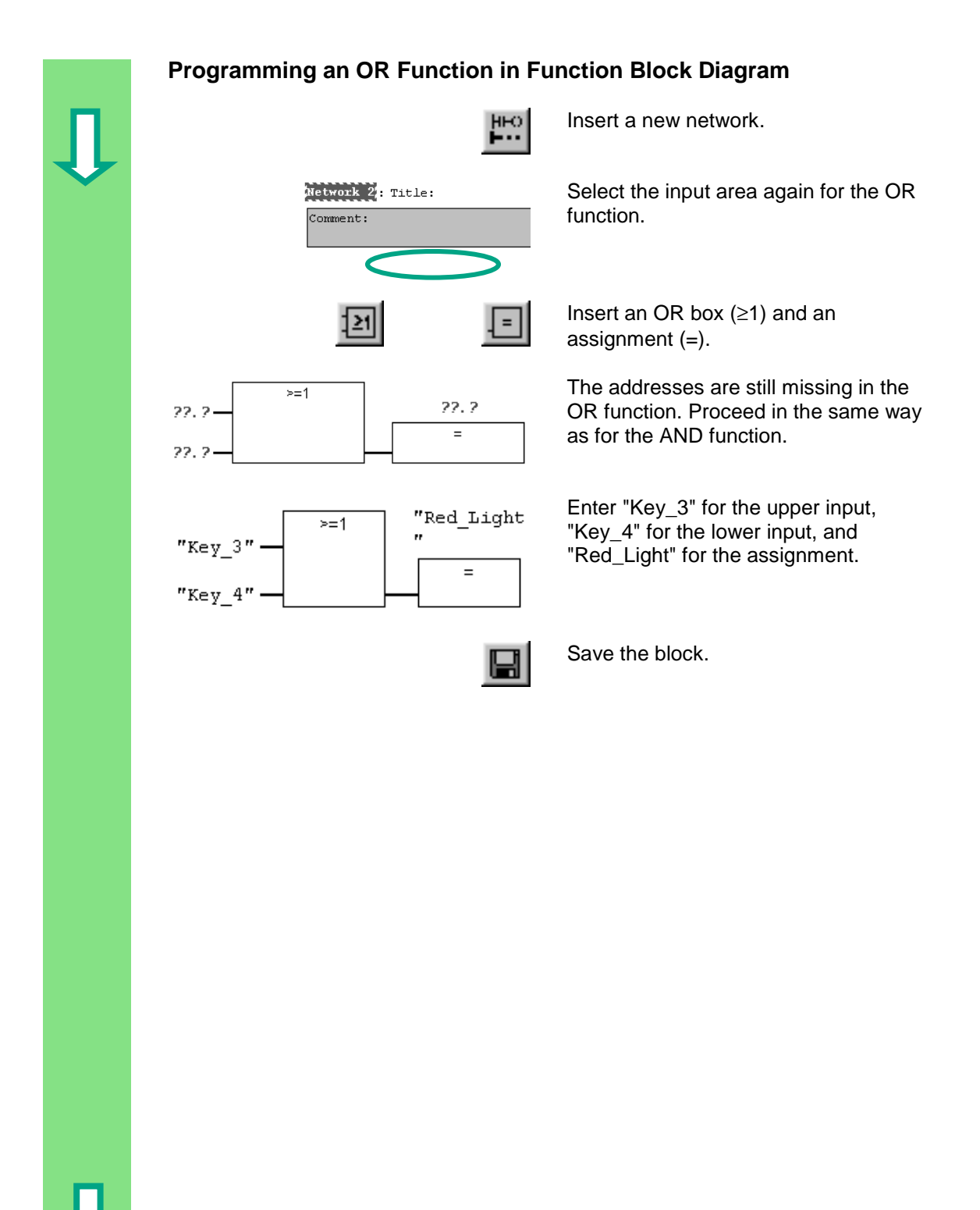

STEP 7 Getting Started 4-13 C79000-G7076-C560-02

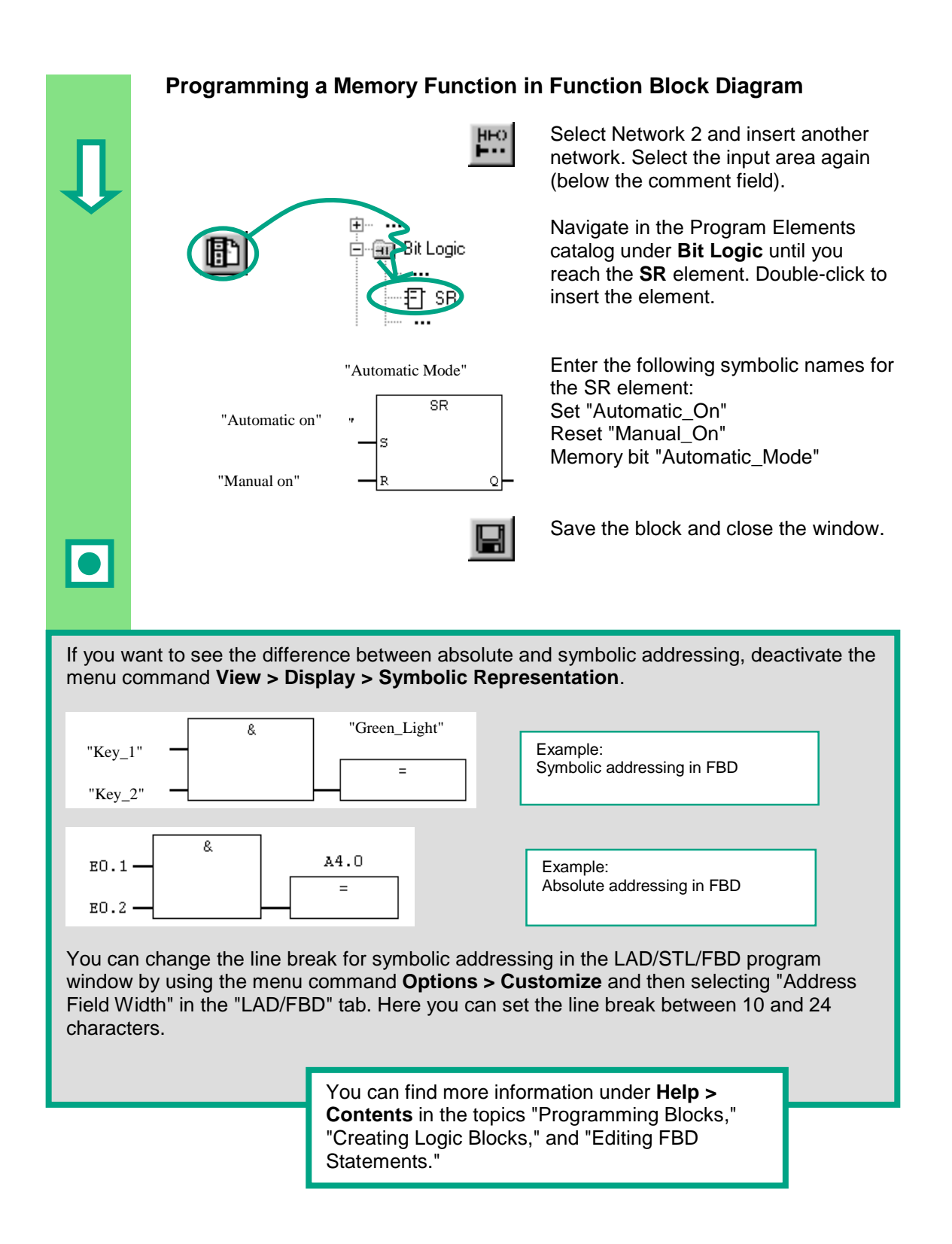

# **5 Creating a Program with Function Blocks and Data Blocks**

### **5.1 Creating and Opening Function Blocks (FB)**

The function block (FB) is below the organization block in the program hierarchy. It contains a part of the program which can be called many times in OB1. All the formal parameters and static data of the function block are saved in a separate data block (DB), which is assigned to the function block.

You will program the function block (FB1, symbolic name "Engine"; see symbol table, page 3-3) in the LAD/STL/FBD program window, which you are now familiar with. To do this, you should use the same programming language as in Chapter 4 (programming OB1).

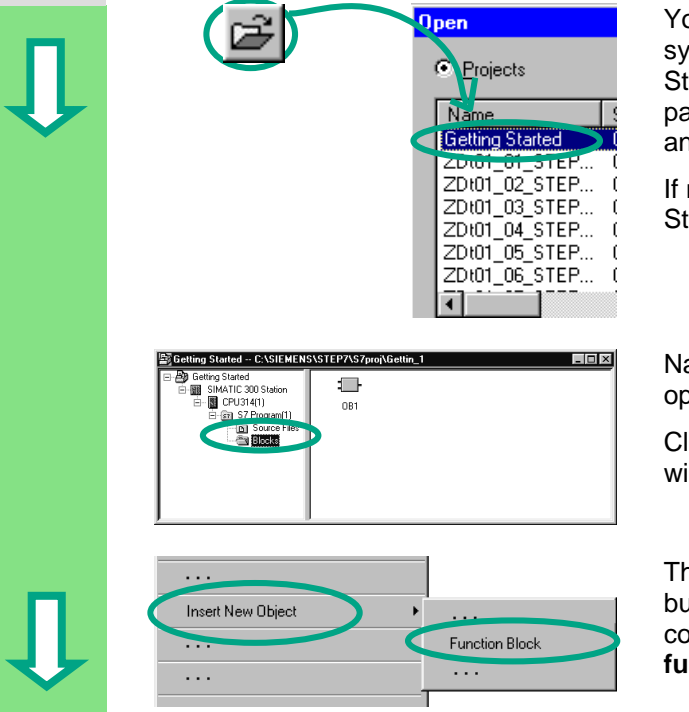

You should have already copied the symbol table into your project "Getting Started." If not, read how to do this on page 4-2, copying the symbol table, and then return to this section.

If necessary, open the "Getting Started" project.

Navigate to the **Blocks** folder and open it.

Click in the right-hand half of the window with the right mouse button.

The pop-up menu for the right mouse button contains the most important commands from the menu bar. Insert a **function block** as a new object.

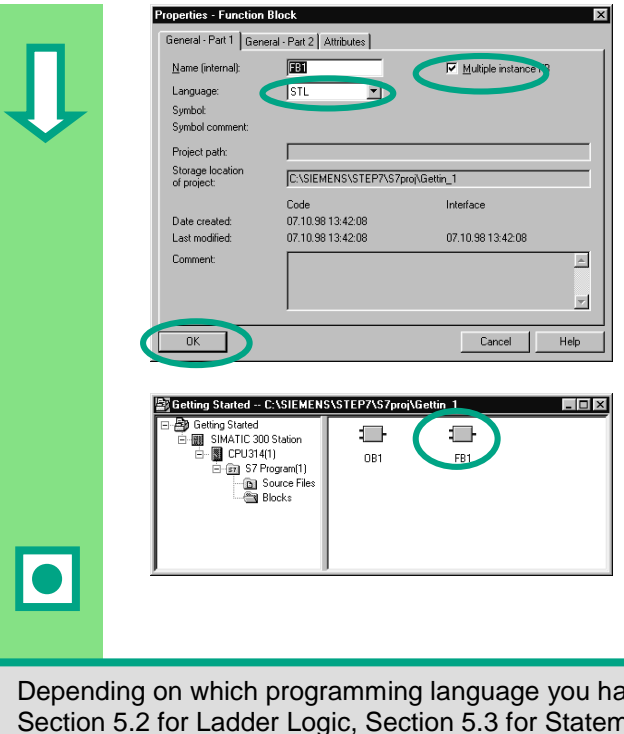

Double-click FB1 to open the LAD/STL/FBD program window.

In the "Properties – Function Block" dialog box, select the language in which you want to create the block, activate the check box "**Multiple instance FB**," and confirm the remaining settings with **OK**.

The function block **FB1** has been inserted in the Blocks folder.

ave selected, continue reading in either ent List, or Section 5.4 for Function Block Diagram.

> You can find more information under **Help > Contents** in the topics "Programming Blocks" and "Creating Blocks and Libraries."

### **5.2 Programming FB1 in Ladder Logic**

We will now show you how to program a function block which can, for example, control and monitor a petrol or diesel engine using two different data blocks.

All "engine-specific" signals are passed on as block parameters from the organization block to the function block and must therefore be listed in the variable declaration table as input and output parameters (declaration "in" and "out").

You should already know how to enter a series circuit, a parallel circuit, and a memory function with STEP 7.

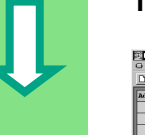

úЩ.  $FBI + Tille$ 02k (f. 7.

b Ed Just BC Debug Yew Option Wridow He<br><mark>라이디</mark> 폴 지퍼리 이 메리 <mark>Gilebi</mark> O

#### **1. Filling out the Variable Declaration Table**

.<br><u>61888666666666</u>

Your LAD/STL/FBD program window is open and the option **View > LAD** (programming language) is activated.

Note that FB1 is now in the header, because you double-clicked FB1 to open the program window.

Enter the following declarations in the variable declaration table.

To do this, click a cell and use the corresponding name and the comment from the illustration below.

You can select the type with the pop-up menu command **Elementary Types** using the right mouse button. When you press **Enter**, the cursor jumps to the next column, or a new row is inserted.

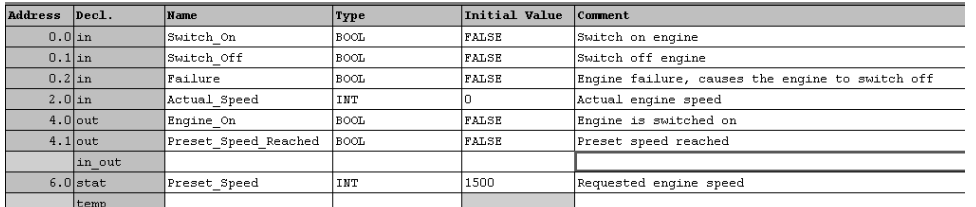

Only letters, numbers, and the underscore are permitted characters for the names of the block parameters in the variable declaration table.

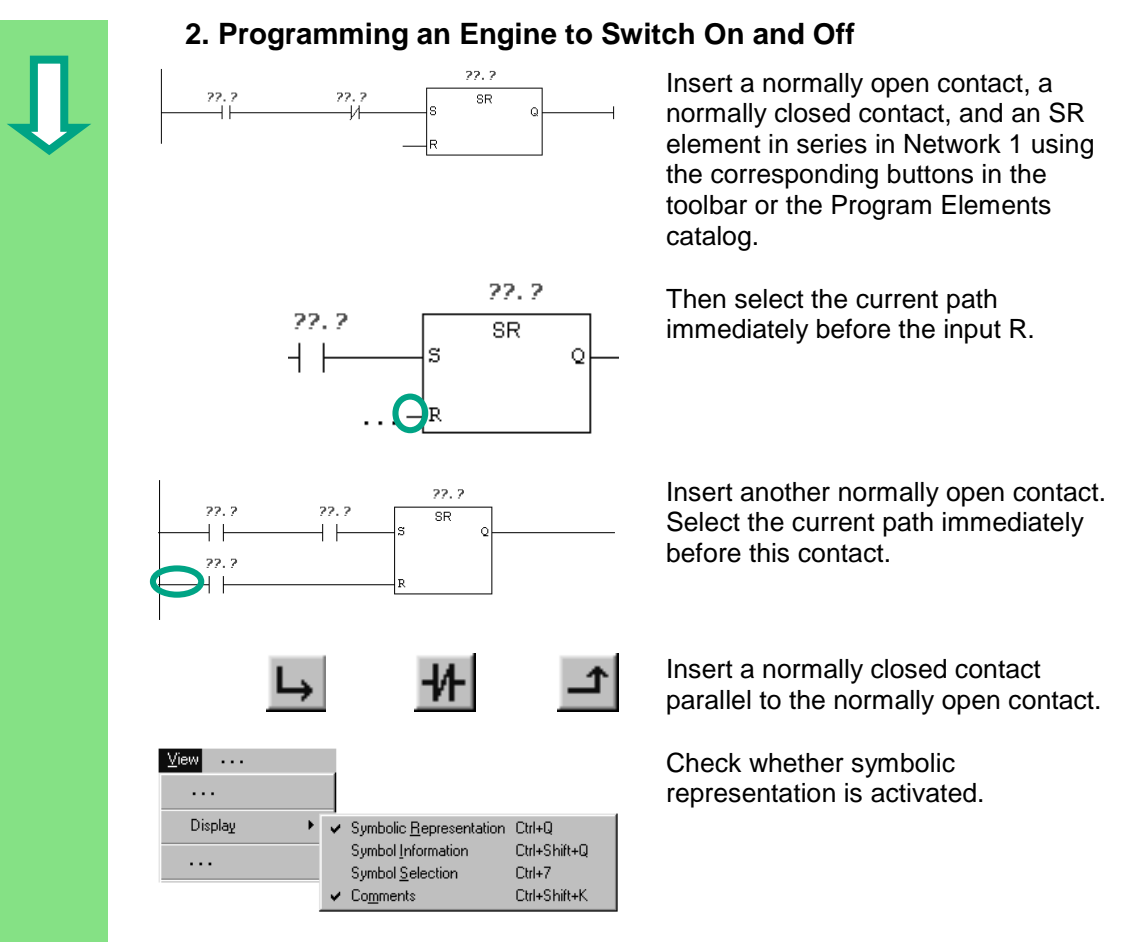

Select the question marks and enter the corresponding names from the variable declaration table (the # sign is assigned automatically).

Enter the symbolic name "Automatic\_Mode" for the normally closed contact in the series circuit.

Then save your program.

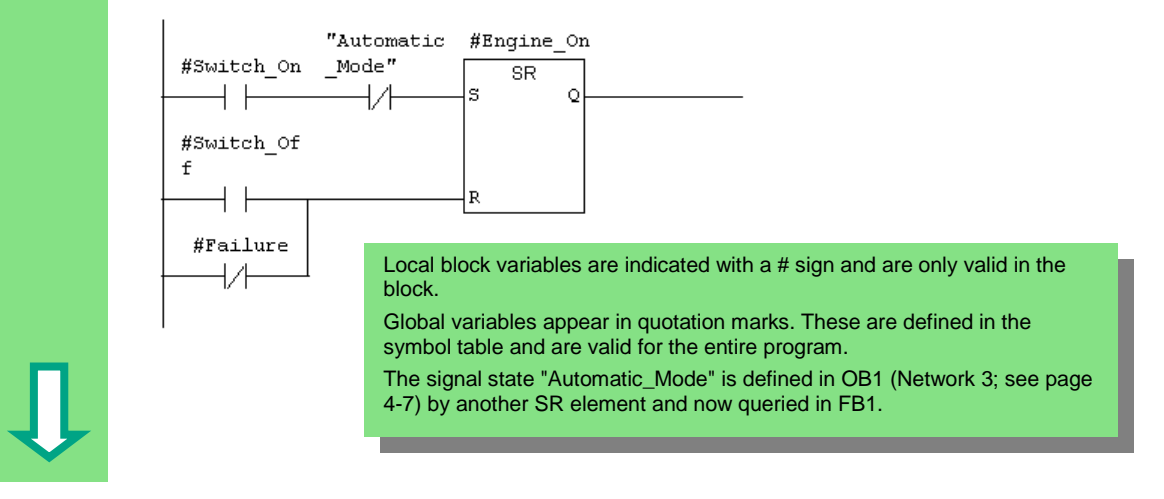

### **3. Programming Speed Monitoring**

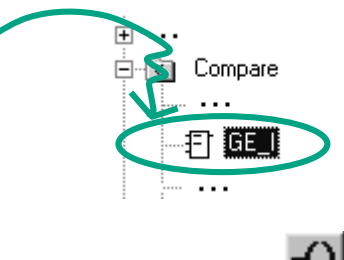

Insert a new network and select the current path.

Then navigate in the Program Elements catalog until you reach the **Compare** function and insert a **GE\_I**.

Also insert a coil in the current path.

Select the question marks again and label the coil and the comparator with the names from the variable declaration table.

Then save your program.

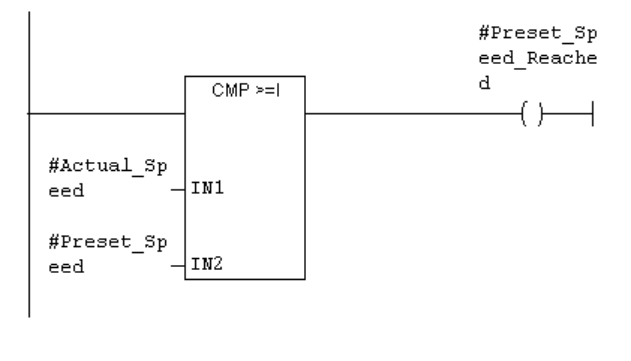

#### **When is the engine switched on and off?**

When the variable #Switch\_On has signal state "1" and the variable "Automatic\_Mode" has signal state "0," the engine is switched on. This function is not enabled until "Automatic\_Mode" is negated (normally closed contact).

When the variable  $#Switch_O$  Off has signal state "1" or the variable  $#Pault$  has signal state "0," the engine is switched off. This function is achieved again by negating #Fault (#Fault is a "zero-active" signal and has the signal "1" in the normal state and "0" if a fault occurs).

#### **How does the comparator monitor the engine speed?**

The comparator compares the variables #Actual\_Speed and #Setpoint\_Speed and assigns the result of the variables to #Setpoint\_Speed\_Reached (signal state "1").

> You can find more information under **Help > Contents** in the topics "Programming Blocks," "Creating Logic Blocks," and "Editing the Variable Declaration Table" or in "Editing LAD Instructions."

### **5.3 Programming FB1 in Statement List**

We will now show you how to program a function block which can, for example, control and monitor a petrol or diesel engine using two different data blocks.

All "engine-specific" signals are passed on as block parameters from the organization block to the function block and must therefore be listed in the variable declaration table as input and output parameters (declaration "in" and "out").

You should already know how to enter an AND instruction, an OR instruction, and the set/reset memory instructions with STEP 7.

#### **1. Filling out the Variable Declaration Table**

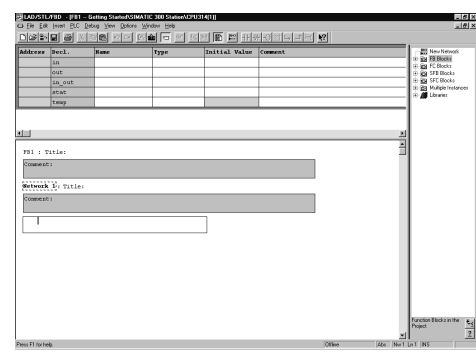

Your LAD/STL/FBD program window is open and the option **View > STL** (programming language) is activated.

Note that FB1 is now in the header, because you double-clicked FB1 to open the program window.

Enter the following declarations in the variable declaration table.

To do this, click a cell and use the corresponding name and the comment from the illustration below.

You can select the type with the pop-up menu command **Elementary Types** using the right mouse button. When you press **Enter**, the cursor jumps to the next column, or a new row is inserted.

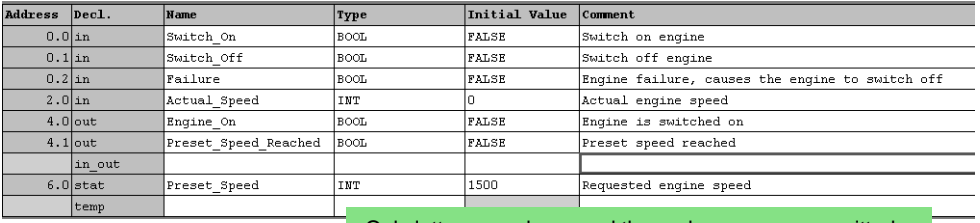

Only letters, numbers, and the underscore are permitted characters for the names of the block parameters in the variable declaration table.

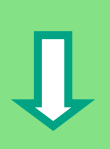

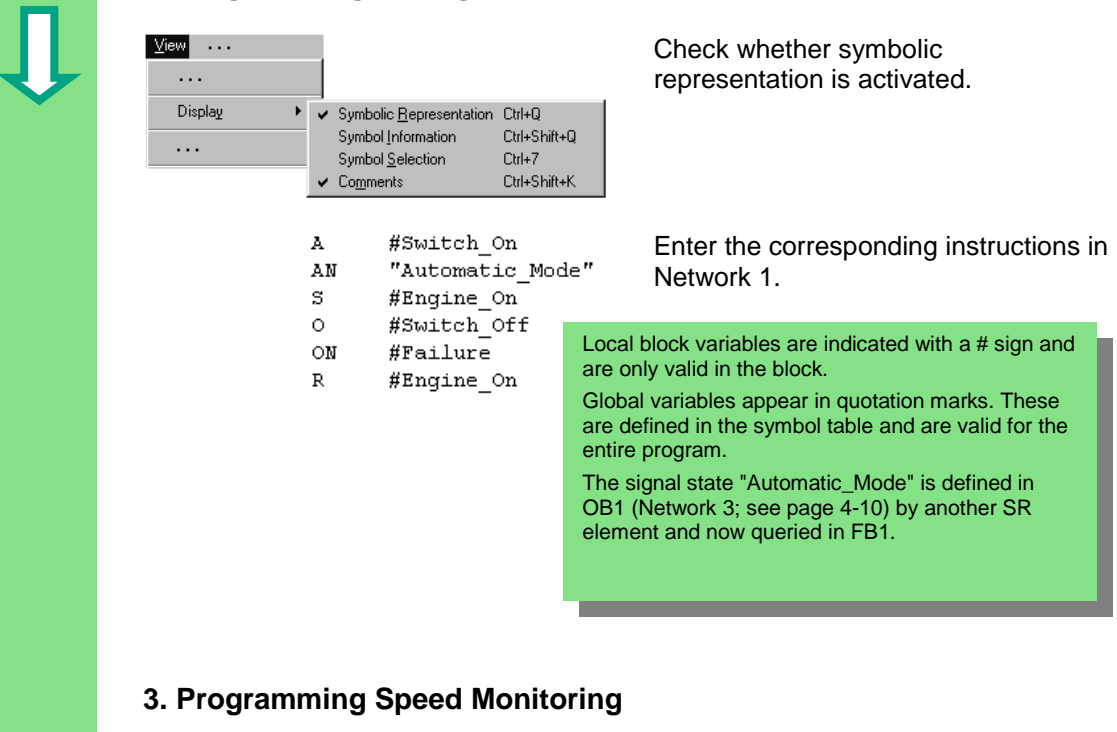

### **2. Programming an Engine to Switch On and Off**

- #Actual Speed T.
- #Preset Speed L
- $>\equiv$  I
- $=$ #Preset Speed Reached

Insert a new network and enter the corresponding instructions. Then save your program.

#### **When is the engine switched on and off?**

When the variable #Switch\_On has signal state "1" and the variable "Automatic\_Mode" has signal state "0," the engine is switched on. This function is not enabled until "Automatic\_Mode" is negated (normally closed contact).

When the variable #Switch Off has signal state "1" or the variable #Fault has signal state "0," the engine is switched off. This function is achieved again by negating #Fault (#Fault is a "zero-active" signal and has the signal "1" in the normal state and "0" if a fault occurs).

#### **How does the comparator monitor the engine speed?**

The comparator compares the variables #Actual\_Speed and #Setpoint\_Speed and assigns the result of the variables to #Setpoint\_Speed\_Reached (signal state "1").

> You can find more information under **Help > Contents** in the topics "Programming Blocks," "Creating Logic Blocks," and "Editing the Variable Declaration Table" or in "Editing STL Statements."

### **5.4 Programming FB1 in Function Block Diagram**

We will now show you how to program a function block which can, for example, control and monitor a petrol or diesel engine using two different data blocks.

All "engine-specific" signals are passed on as block parameters from the organization block to the function block and must therefore be listed in the variable declaration table as input and output parameters (declaration "in" and "out").

You should already know how to enter an AND function, an OR function, and a memory function with STEP 7.

#### **1. Filling out the Variable Declaration Table**

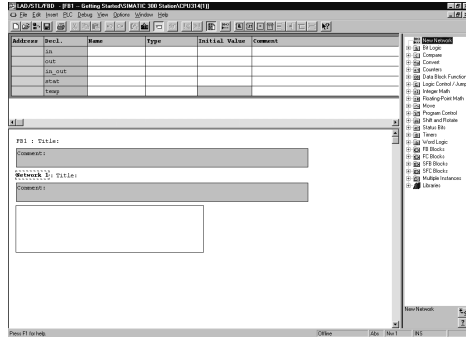

#### Your LAD/STL/FBD program window is open and the option **View > FBD** (programming language) is activated.

Note that FB1 is now in the header, because you double-clicked FB1 to open the program window.

Enter the following declarations in the variable declaration table.

To do this, click a cell and use the corresponding name and the comment from the illustration below.

You can select the type with the pop-up menu command **Elementary Types** using the right mouse button. When you press **Enter**, the cursor jumps to the next column, or a new row is inserted.

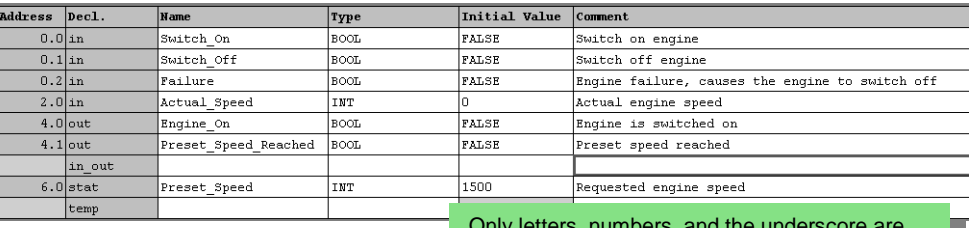

Only letters, numbers, and the underscore are permitted characters for the names of the block parameters in the variable declaration table.

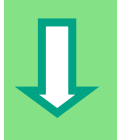

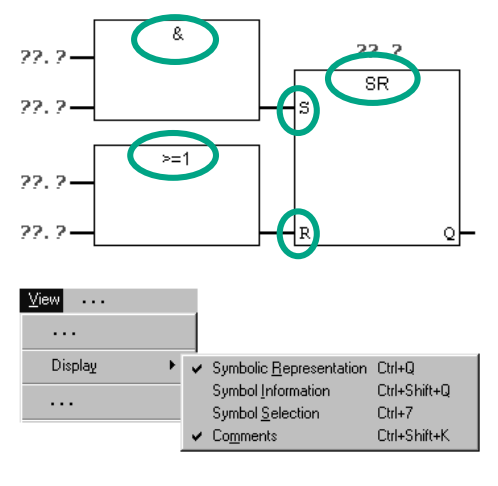

#### **2. Programming an Engine to Switch On and Off**

Insert an SR function in Network 1 using the Program Elements catalog (Bit Logic folder).

Add an AND box at input S (Set), and an OR box at input R (Reset).

Check whether symbolic representation is activated.

Click the **??.?** sign and enter the corresponding names from the declaration table (the # sign is assigned automatically).

Make sure that one input of the AND function is addressed with the symbolic name "Automatic\_Mode."

Negate the inputs "Automatic\_Mode" and #Fault with the corresponding button from the toolbar.

Then save your program.

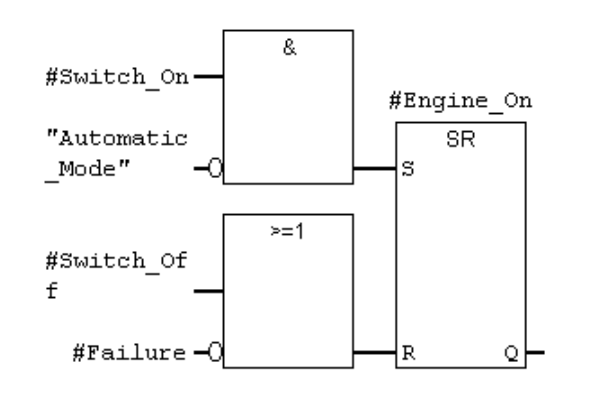

Local block variables are indicated with a # sign and are only valid in the block.

Global variables appear in quotation marks. These are defined in the symbol table and are valid for the entire program.

The signal state "Automatic\_Mode" is defined in OB1 (Network 3; see page 4-14) by another SR element and now queried in FB1.

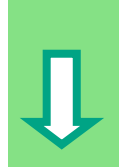

# **3. Programming Speed Monitoring**  $\overline{+}$ input area. Ėŀ **COMPare** ा ६६ |

Insert a new network and select the

Then navigate in the Program Elements catalog under you reach the **Compare** function, and insert a **GE\_I**.

Append an output assignment to the comparator and address the inputs with the names from the variable declaration table.

Then save your program.

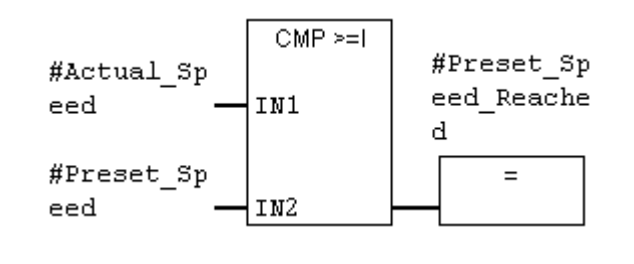

#### **When is the engine switched on and off?**

When the variable #Switch\_On has signal state "1" and the variable "Automatic\_Mode" has signal state "0," the engine is switched on. This function is not enabled until "Automatic\_Mode" is negated (normally closed contact).

When the variable  $#Switch\_Off$  has signal state "1"  $or$  the variable  $#Paul$  has signal state</u> "0," the engine is switched off. This function is achieved again by negating #Fault (#Fault is a "zero-active" signal and has the signal "1" in the normal state and "0" if a fault occurs).

### **How does the comparator monitor the engine speed?**

The comparator compares the variables #Actual\_Speed and #Setpoint\_Speed and assigns the result of the variables to #Setpoint\_Speed\_Reached (signal state "1").

> You can find more information under **Help > Contents** in the topics "Programming Blocks," "Creating Logic Blocks," and "Editing the Variable Declaration Table" or in "Editing FBD Instructions."

### **5.5 Generating Instance Data Blocks and Changing Actual Values**

You have just programmed the function block FB1 ("Engine") and defined, among other things, the engine-specific parameters in the variable declaration table.

In order for you to be able to program the call for the function block in OB1 later on, you must generate the corresponding data block. An instance data block (DB) is always assigned to a function block.

The function block is to control and monitor a petrol or diesel engine. The different setpoint speeds of the engines are stored in two separate data blocks, in which the actual value (#Setpoint\_Speed) is changed.

By centrally programming the function block only once, you can cut down on the amount of programming involved.

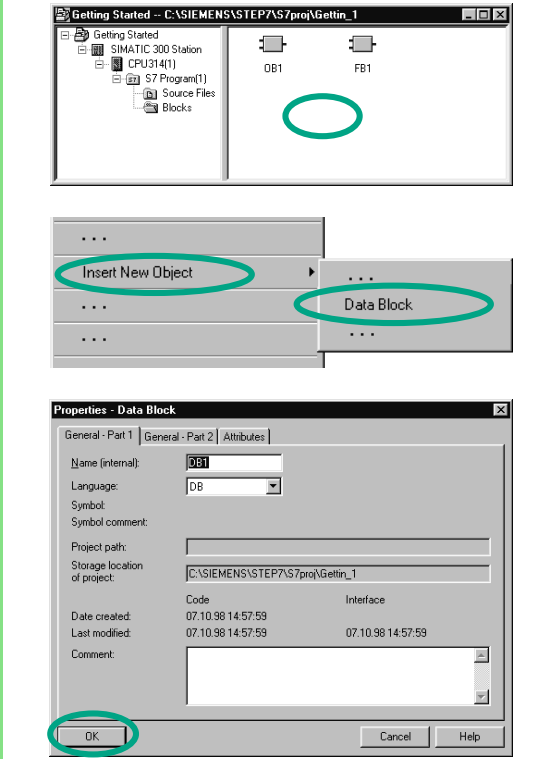

The "Getting Started" project is open in the SIMATIC Manager.

Navigate to the **Blocks** folder and click in the right half of the window with the right mouse button.

Insert a **data block** using the pop-up menu with the right mouse button.

Accept all the settings displayed in the "Properties" dialog box with **OK**.

The data block **DB1** is added to the "Getting Started" project.

Double-click to open **DB1**.

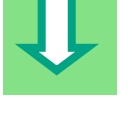

STEP 7 Getting Started 5-11 C79000-G7076-C560-02

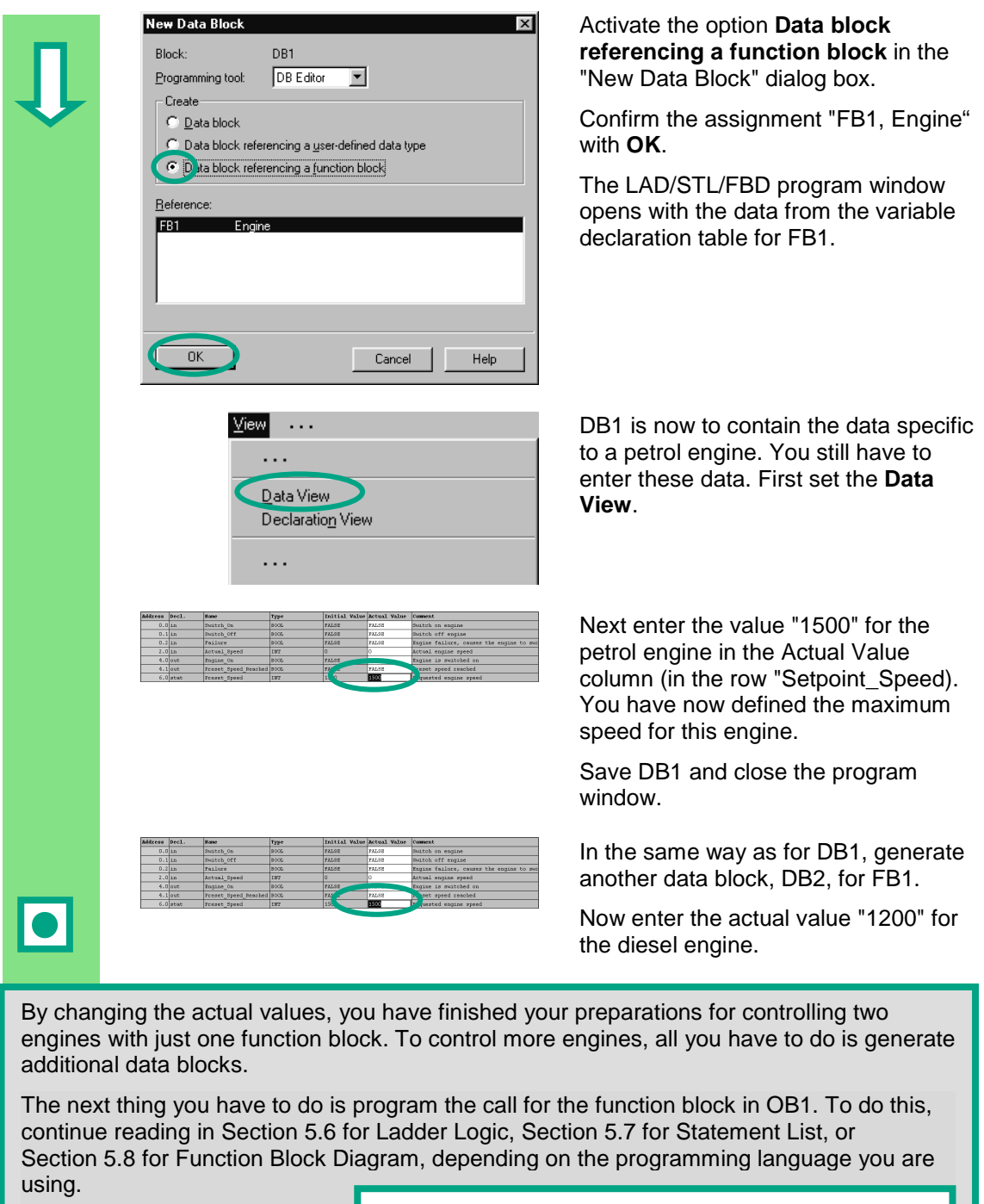

You can find more information under **Help > Contents** in the topics "Programming Blocks" and "Creating Data Blocks."

### **5.6 Programming a Block Call in Ladder Logic**

All the work you have done programming a function block is of no use unless you call this block in OB1. A data block is used for each function block call, and in this way, you can control both engines.

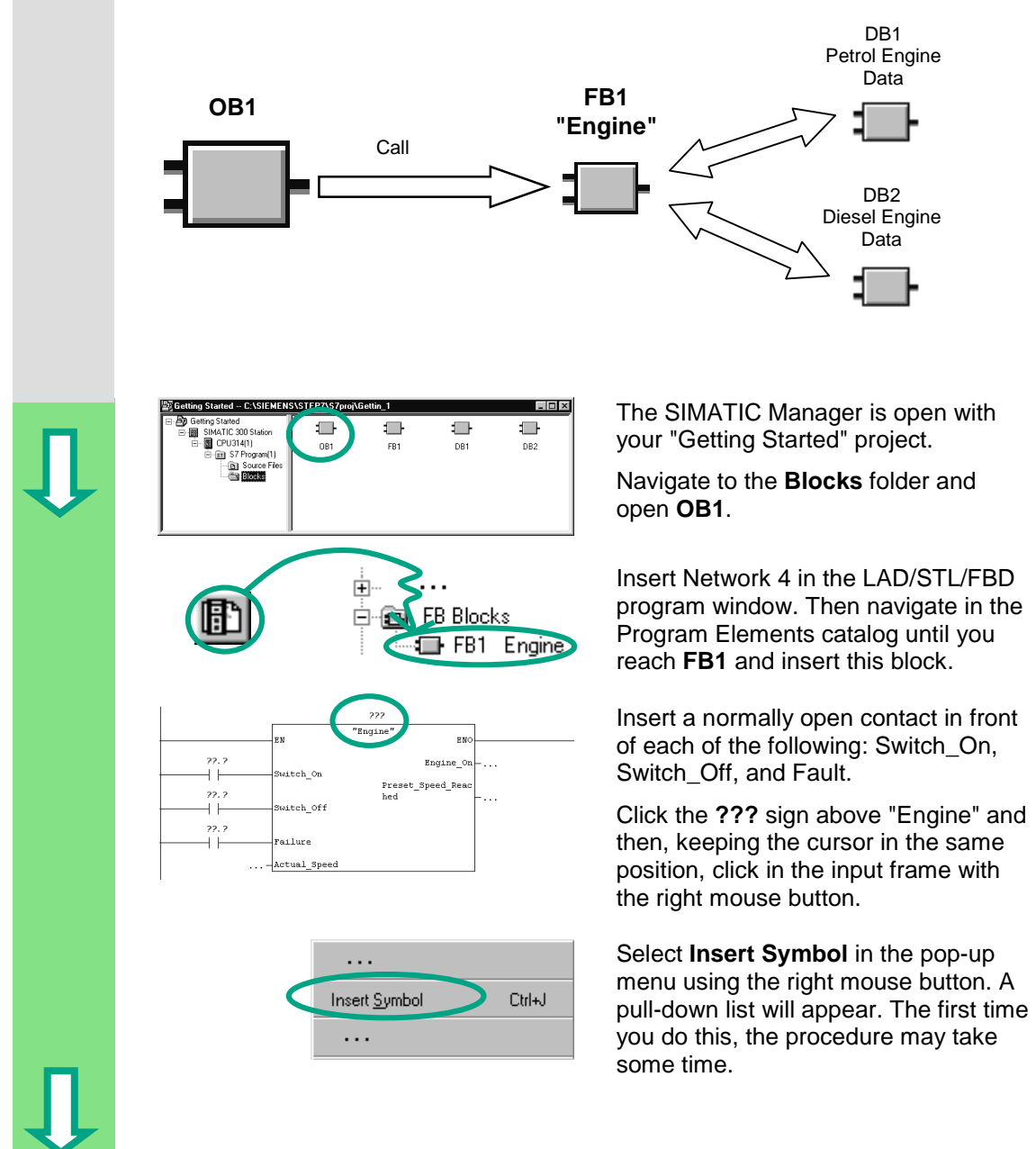

Key\_4  $0.4 \mathsf{I}$ **OB** Main\_Program ſ Manuel On  $\mathbf{I}$  $0.6$ Petrol DВ 1 PE\_Actual\_Speed МW  $PE_F$ ailure  $1.2$ L PE\_Fan\_On Q 5. PE\_Follow\_On  $\mathsf T$  $1 -$ 

Click the data block **Petrol**. This block is then entered automatically in the input frame in quotation marks.

Click the question marks and address all the other parameters of the function block using the corresponding symbolic names in the pull-down list.

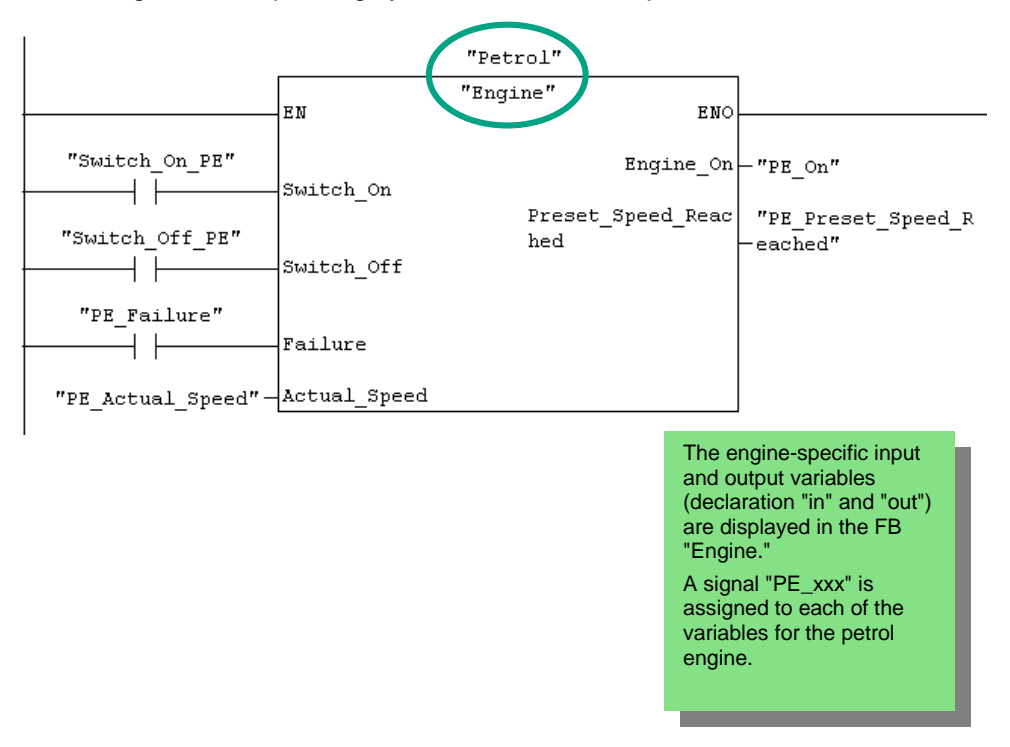

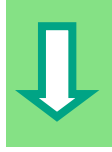

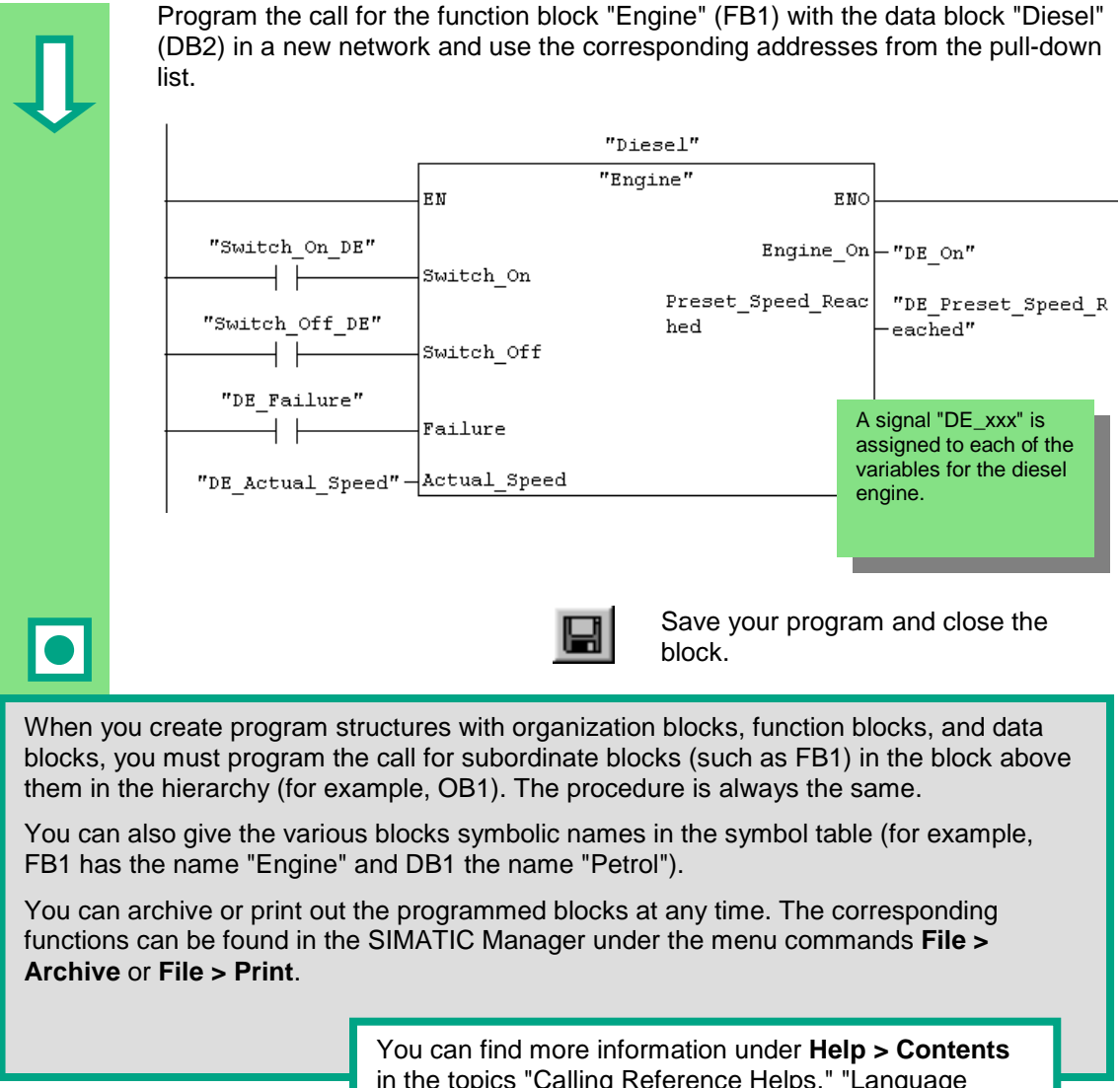

in the topics "Calling Reference Helps," "Language Description: LAD," and "Program Control Instructions."

### **5.7 Programming a Block Call in Statement List**

All the work you have done programming a function block is of no use unless you call this block in OB1. A data block is used for each function block call, and in this way, you can control both engines.

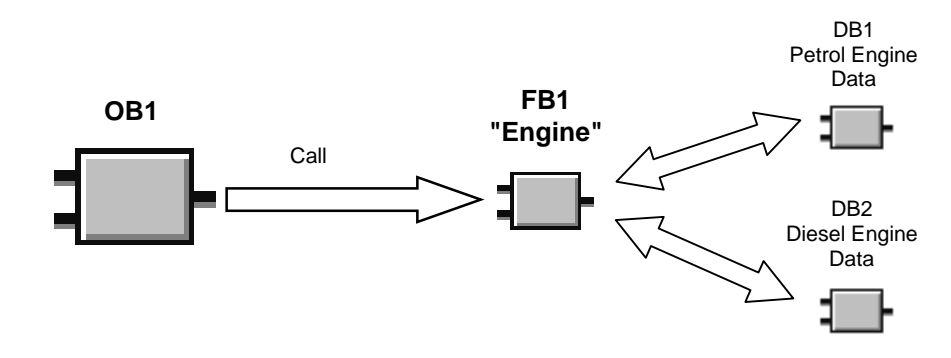

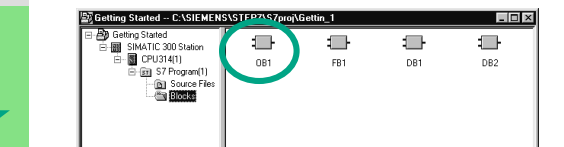

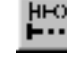

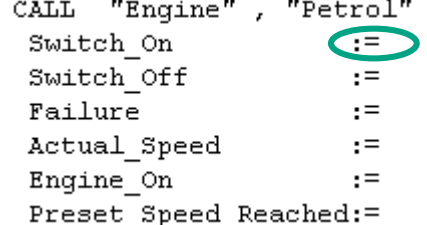

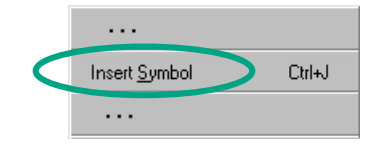

The SIMATIC Manager is open with your "Getting Started" project.

Navigate to the **Blocks** folder and open **OB1**.

Insert Network 4 in the LAD/STL/FBD program window.

Type **CALL "Engine", "Petrol"** in the code section and then press **Enter**.

All the parameters of the function block "Petrol" are displayed.

Position the cursor after the equals sign of Switch\_On and press the right mouse button.

Select **Insert Symbol** in the pop-up menu using the right mouse button. A pull-down list will appear. The first time you do this, the procedure may take some time.

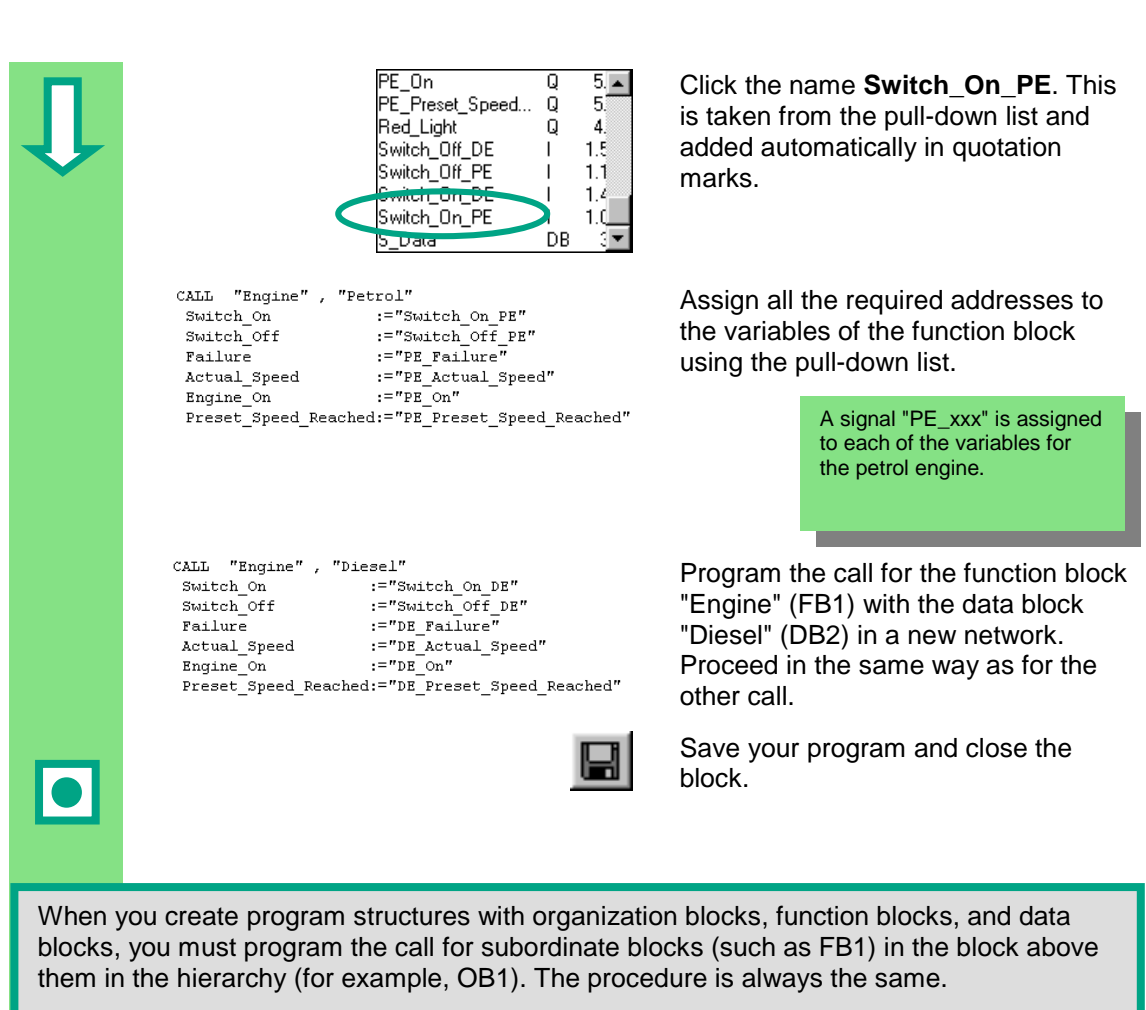

You can also give the various blocks symbolic names in the symbol table (for example, FB1 has the name "Engine" and DB1 the name "Petrol").

You can archive or print out the programmed blocks at any time. The corresponding functions can be found in the SIMATIC Manager under the menu commands **File > Archive** or **File > Print**.

> You can find more information under **Help > Contents** in the topics "Calling Reference Helps," "Language Description: STL," and "Program Control Instructions."

### **5.8 Programming a Block Call in Function Block Diagram**

All the work you have done programming a function block is of no use unless you call this block in OB1. A data block is used for each function block call, and in this way, you can control both engines.

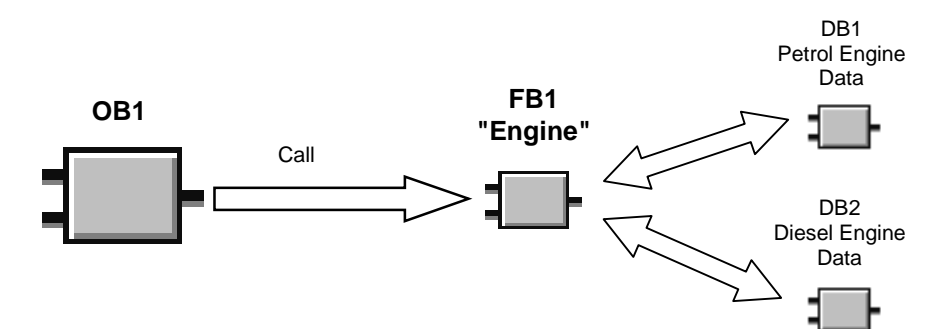

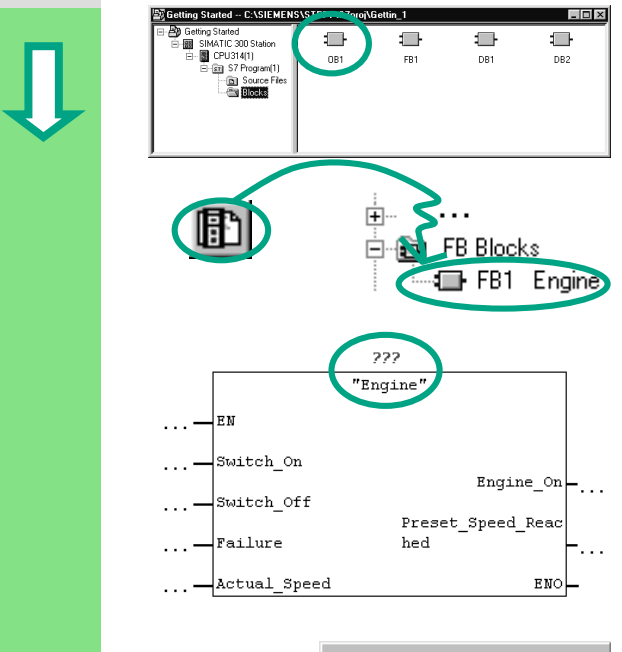

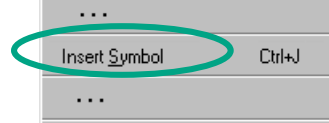

The SIMATIC Manager is open with your "Getting Started" project.

Navigate to the **Blocks** folder and open **OB1**.

Insert Network 4 in the LAD/STL/FBD program window. The navigate in the Program Elements catalog until you reach **FB1** and insert this block.

All the engine-specific input and output variables are displayed.

Click the **???** sign above "Engine" and then, keeping the cursor in the same position, click in the input frame with the right mouse button.

Select **Insert Symbol** in the pop-up menu using the right mouse button. A pull-down list will appear. The first time you do this, the procedure may take some time.

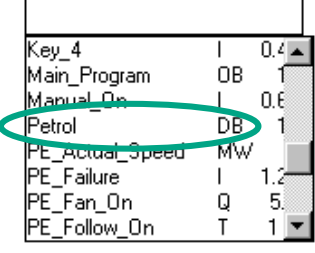

Click the data block **Petrol**. It is taken from the pull-down list and entered automatically in the input frame in quotation marks.

Address all the other parameters of the function block using the corresponding symbolic names in the pull-down list.

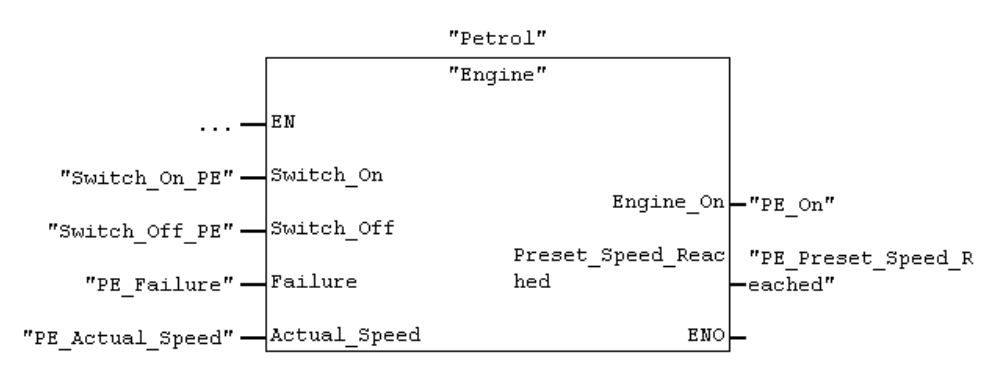

A signal "PE\_xxx" is assigned to each of the variables for the petrol engine.

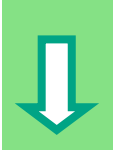

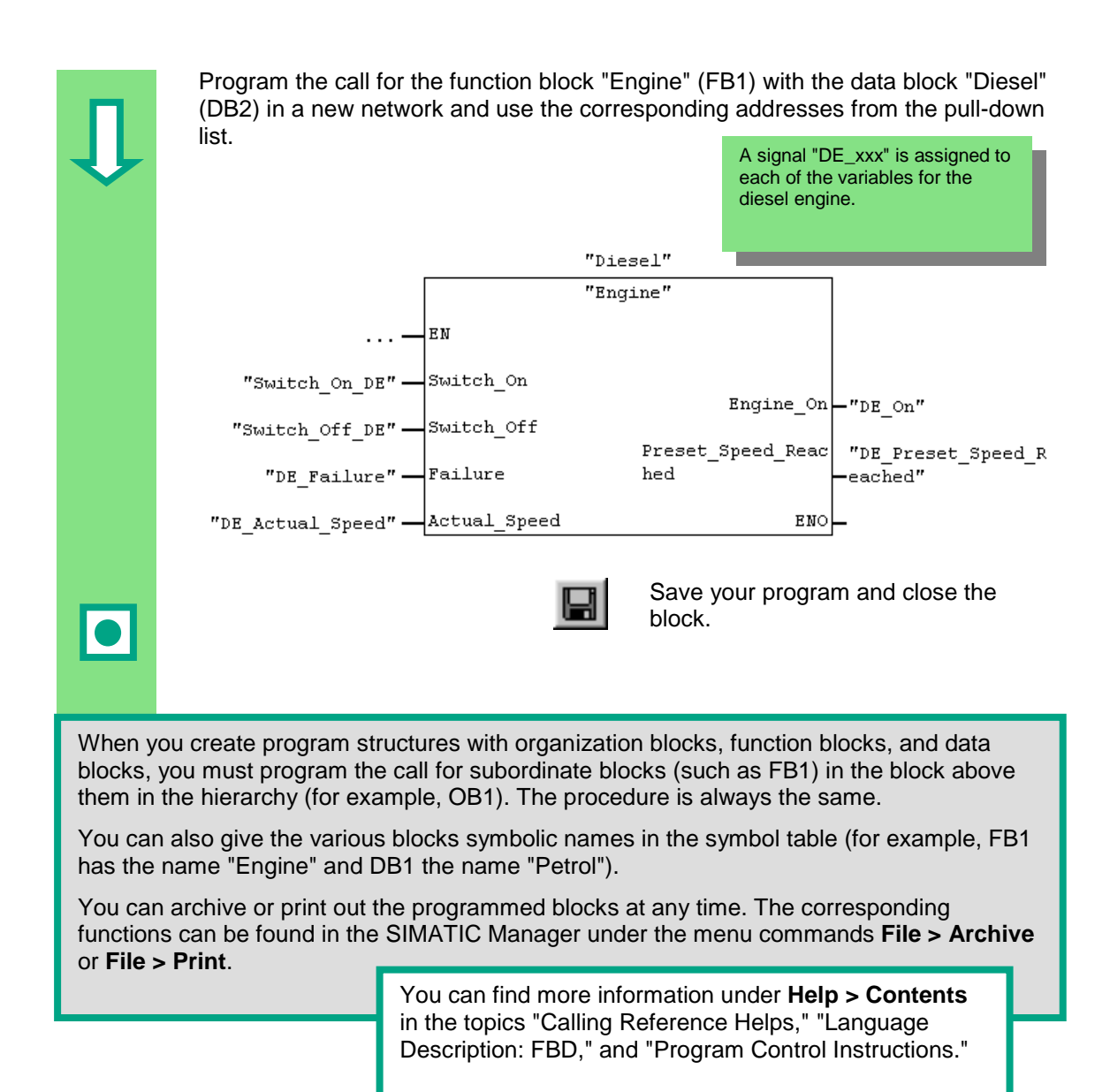

# **6 Configuring the Central Rack**

### **6.1 Configuring Hardware**

You can configure the hardware once you have created a project with a SIMATIC station. The project structure which was created with the STEP 7 Wizard in Section 2.1 meets all the requirements for this.

The hardware is configured with STEP 7. These configuration data are transferred to the programmable controller later on "downloading" (see Chapter 7).

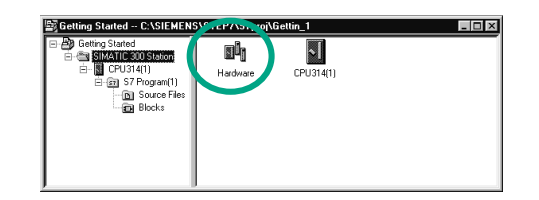

The starting point is the open SIMATIC Manager together with the "Getting Started" project.

Open the **SIMATIC 300 Station** folder and double-click the **Hardware** symbol.

The "HW Config" window opens. The CPU you selected on creating the project is displayed. For the "Getting Started" project, this is CPU 314.

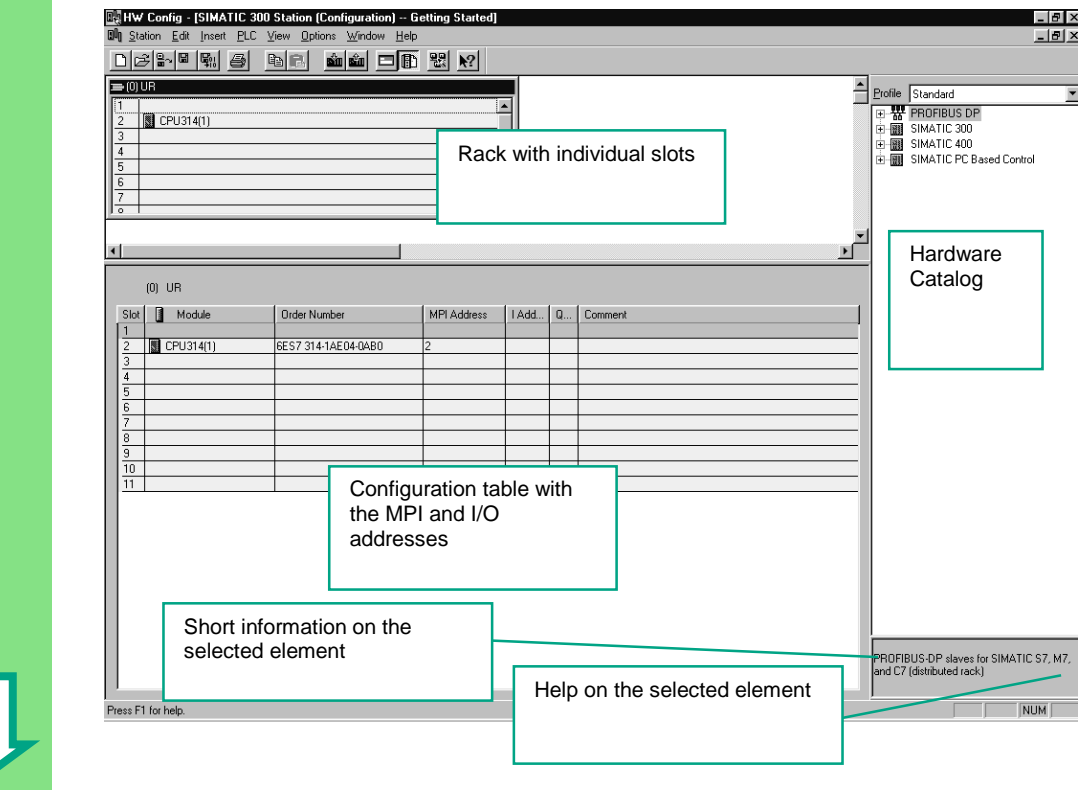

STEP 7 Getting Started C79000-G7076-C560-02 6-1

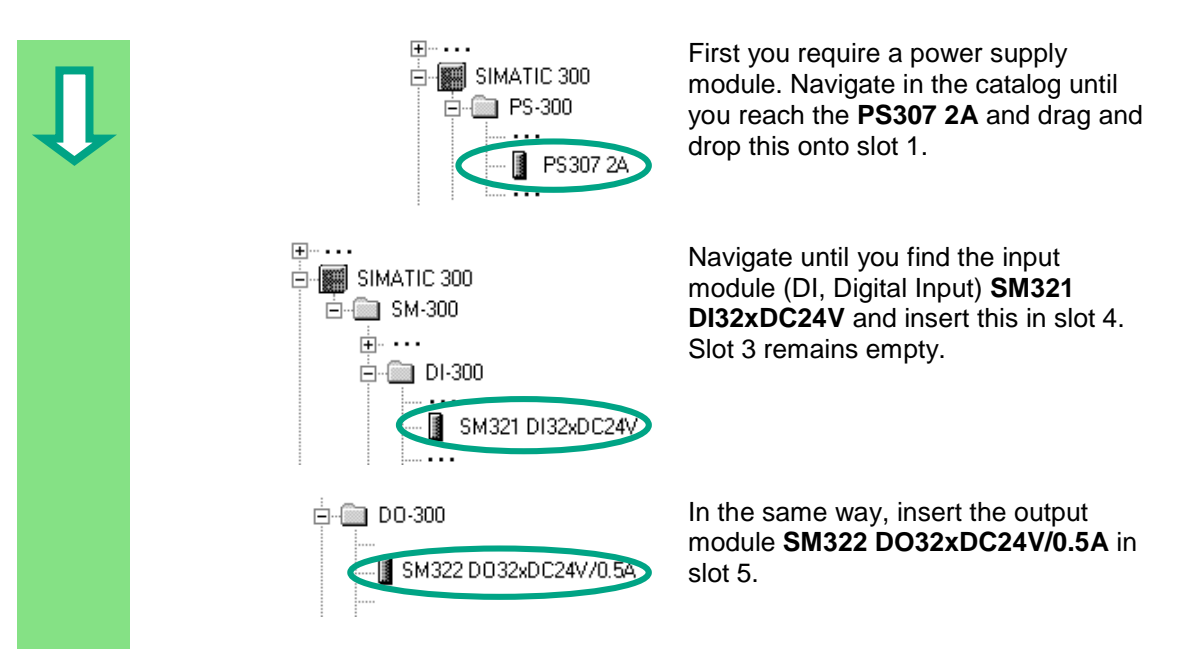

In order to change the parameters (for example, address) of a module within a project, double-click the module. However, you should only change the parameters if you are sure you know what effects the changes will have on your programmable controller.

No changes are necessary for the "Getting Started" project.

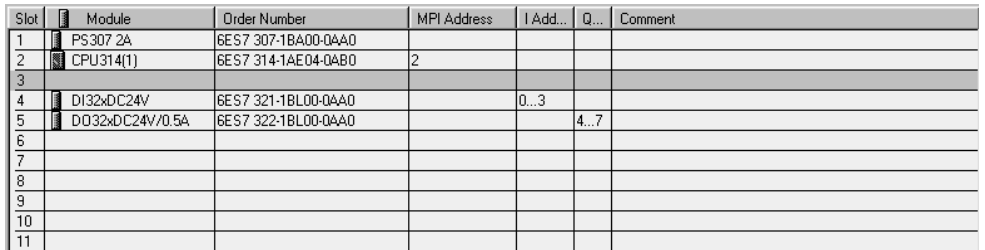

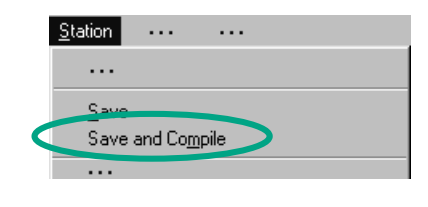

The data are prepared for transfer to the CPU using the menu command **Save and Compile**.

Once you close the "HW Config" application, the System Data symbol will appear in the Blocks folder.

You can also check your configuration for errors using the menu command **Station > Consistency Check**. STEP 7 will provide you with possible solutions to any errors which may have occurred.

You can find more information under **Help > Contents** in the topics "Configuring theHardware" and "Configuring Central Racks."

 $\bullet$ 

# **7 Downloading and Debugging the Program**

### **7.1 Establishing an Online Connection**

Using the supplied project "GS-LAD\_Example" or the "Getting Started" project you have created and a simple test configuration, we will show you how to download the program to the programmable logic controller (PLC) and then debug it.

You should have:

- Configured the hardware for the "Getting Started" project (see Chapter 6)
- Set up the hardware according to the installation manual

Example of a series circuit (AND function):

Output Q 4.0 is not to light up (diode Q 4.0 lights up on the digital output module) unless both Key I 0.1 **and** Key I 0.2 are pressed. Set up the test configuration below using wires and your CPU.

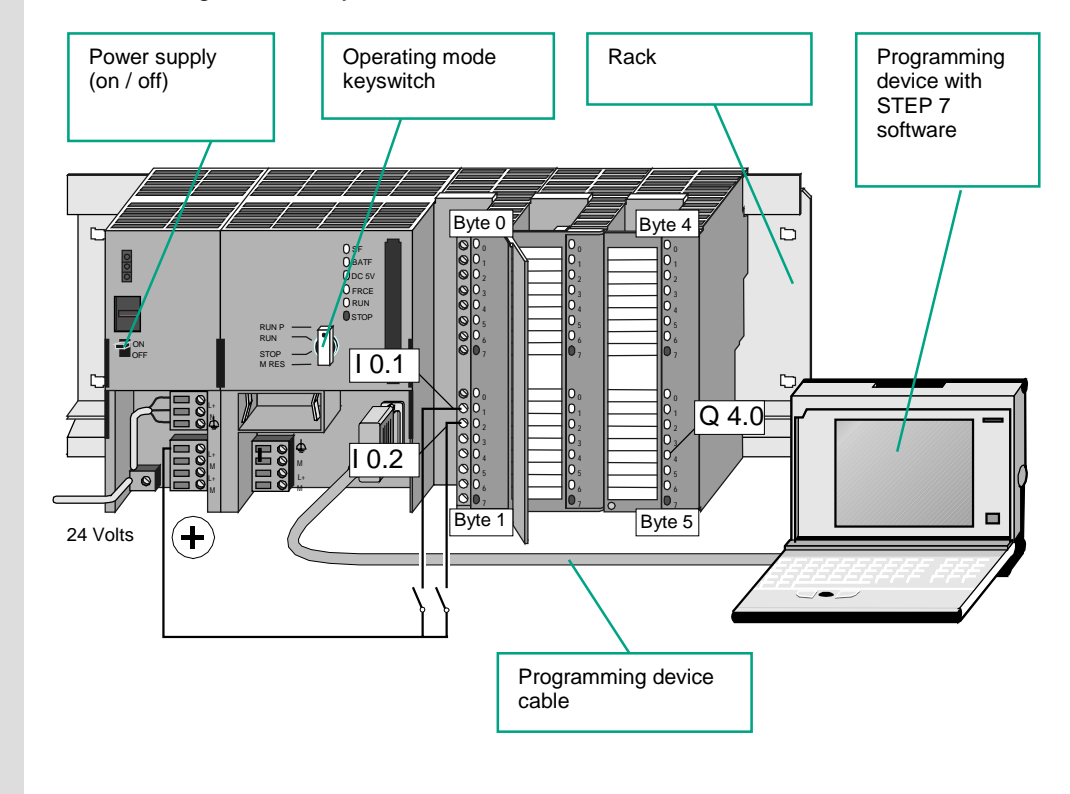

STEP 7 Getting Started C79000-G7076-C560-02 7-1

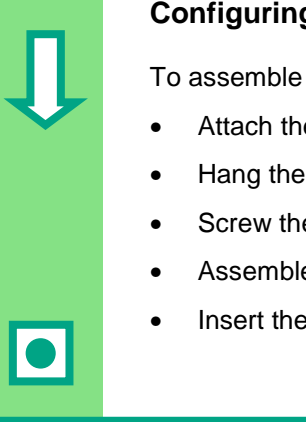

#### **Configuring the Hardware**

To assemble a module on the rail, proceed in the order given below:

- Attach the module onto the bus connector
- Hang the module on the rail and swing it downwards
- Screw the module in place
- Assemble the remaining modules
- Insert the key in the CPU once you have finished assembling all the modules.

You can still carry out the test even if you are using different hardware to that shown in the diagram. You simply have to keep to the addressing of the inputs and outputs.

STEP 7 offers you various ways of debugging your program; for example, using the program status or by means of the variable table.

> You can find more information on configuring the central rack in the manuals "S7-300, Hardware and Installation / Module Specifications" and "S7-400 / M7-400 – Hardware."

### **7.2 Downloading the Program to the Programmable Controller**

You must have already established an online connextion in order tp download the program.

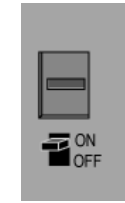

Switch on the power supply using the ON/OFF switch. The diode "DC 5V" will light up on the CPU.

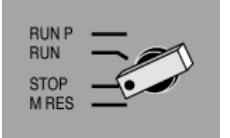

Turn the operating mode switch to the STOP position (if not already in STOP). The red "STOP" LED will light up.

Turn the operating mode switch to the **MRES** position and hold it there for at

### **Resetting the CPU and Switching it to RUN**

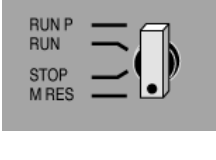

A memory reset deletes all the data on the CPU. The CPU is then in the

least 3 seconds until the red "STOP" LED starts flashing slowly. Release the switch and, after a maximum of 3 seconds, turn it to the

**MRES** position again. When the "STOP" LED flashes quickly, the CPU has been reset.

If the "STOP" LED does not start flashing quickly, repeat the procedure.

### **Downloading the Program to the CPU**

initial state.

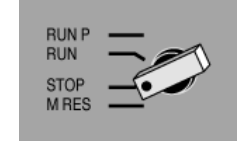

Now turn the operating mode switch to "STOP" again to download the program.

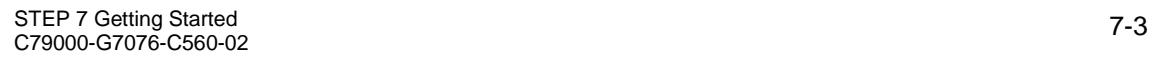

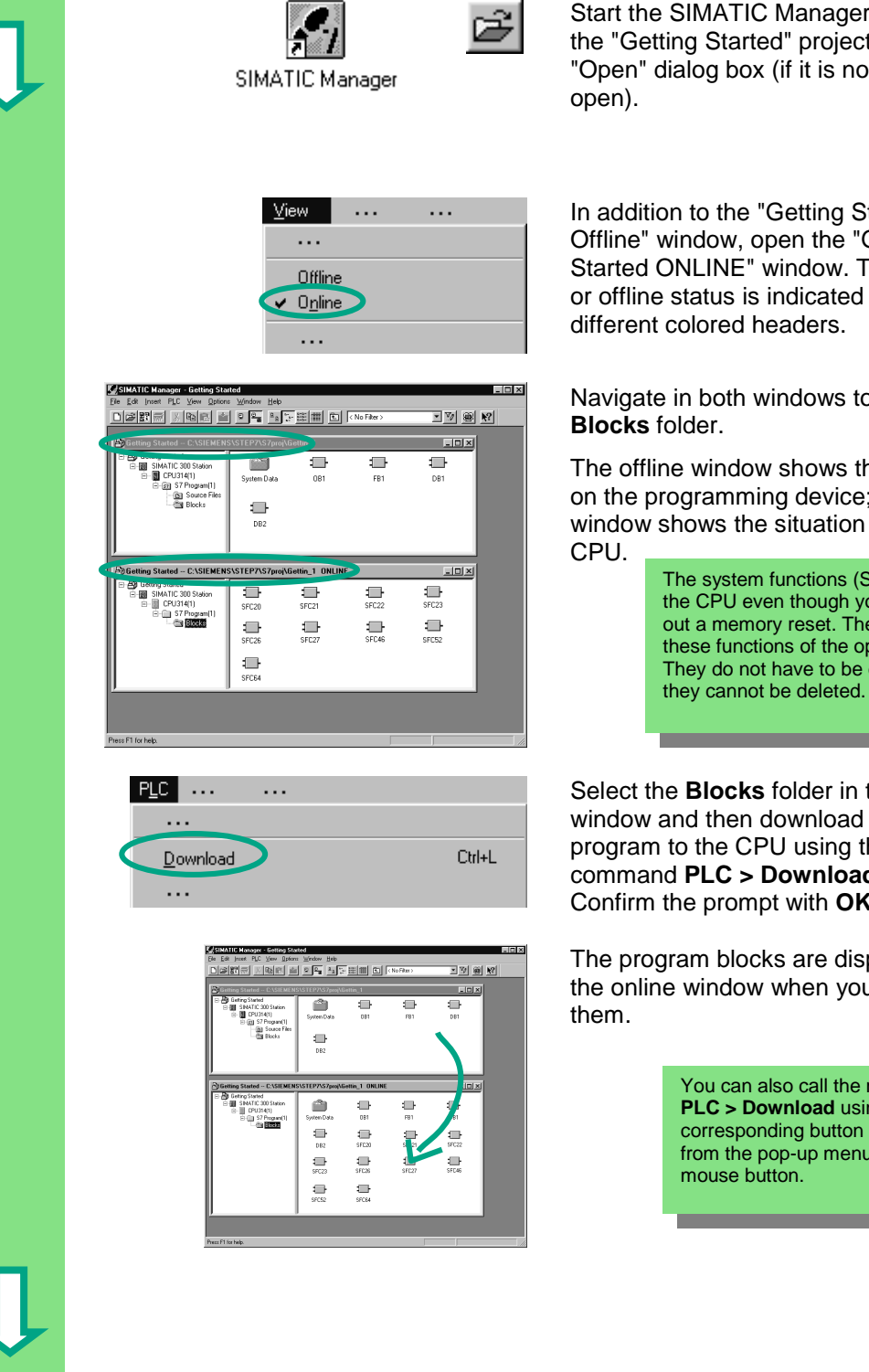

Start the SIMATIC Manager and open the "Getting Started" project in the "Open" dialog box (if it is not already

In addition to the "Getting Started Offline" window, open the "Getting Started ONLINE" window. The online or offline status is indicated by the

# Navigate in both windows to the

The offline window shows the situation on the programming device; the online window shows the situation on the

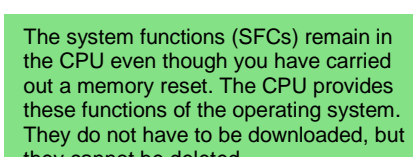

Select the **Blocks** folder in the offline window and then download the program to the CPU using the menu command **PLC > Download**. Confirm the prompt with **OK**.

The program blocks are displayed in the online window when you download

> You can also call the menu command **PLC > Download** using the corresponding button in the toolbar or from the pop-up menu using the right

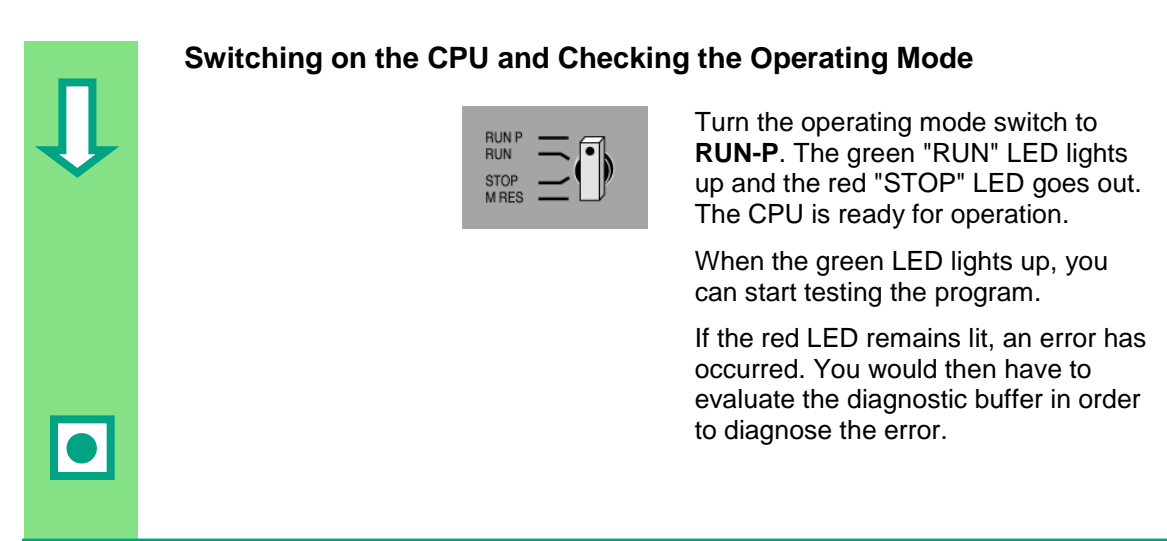

#### **Downloading individual blocks**

In order to react to errors quickly in practice, blocks can be transferred individually to the CPU using the drag and drop function.

When you download blocks, the operating mode switch on the CPU must be in either "RUN-P" or "STOP" mode. Blocks downloaded in "RUN-P" mode are activated immediately. You should therefore remember the following:

- If error-free blocks are overwritten with faulty blocks, this will lead to a plant failure. You can avoid this by testing your blocks before you download them.
- If you do not observe the order in which blocks are to be downloaded first the subordinate blocks and then the higher-level blocks – the CPU will go into "STOP" mode. You can avoid this by downloading the entire program to the CPU.

#### **Programming online**

In practice, you may need to change the blocks already downloaded to the CPU for test purposes. To do this, double-click the required block in the online window to open the LAD/STL/FBD program window. Then program the block as usual. Note that the programmed block immediately becomes active in your CPU.

> You can find more information under **Help > Contents** in the topics "Establishing an Online Connection and Making CPU Settings" and "Downloading from the PG / PC to the Programmable Controller."

### **7.3 Testing the Program with Program Status**

Using the program status function, you can test the program in a block. The requirement for this is that you have established an online connection to the CPU, the CPU is in RUN or RUN-P mode, and the program has been downloaded.

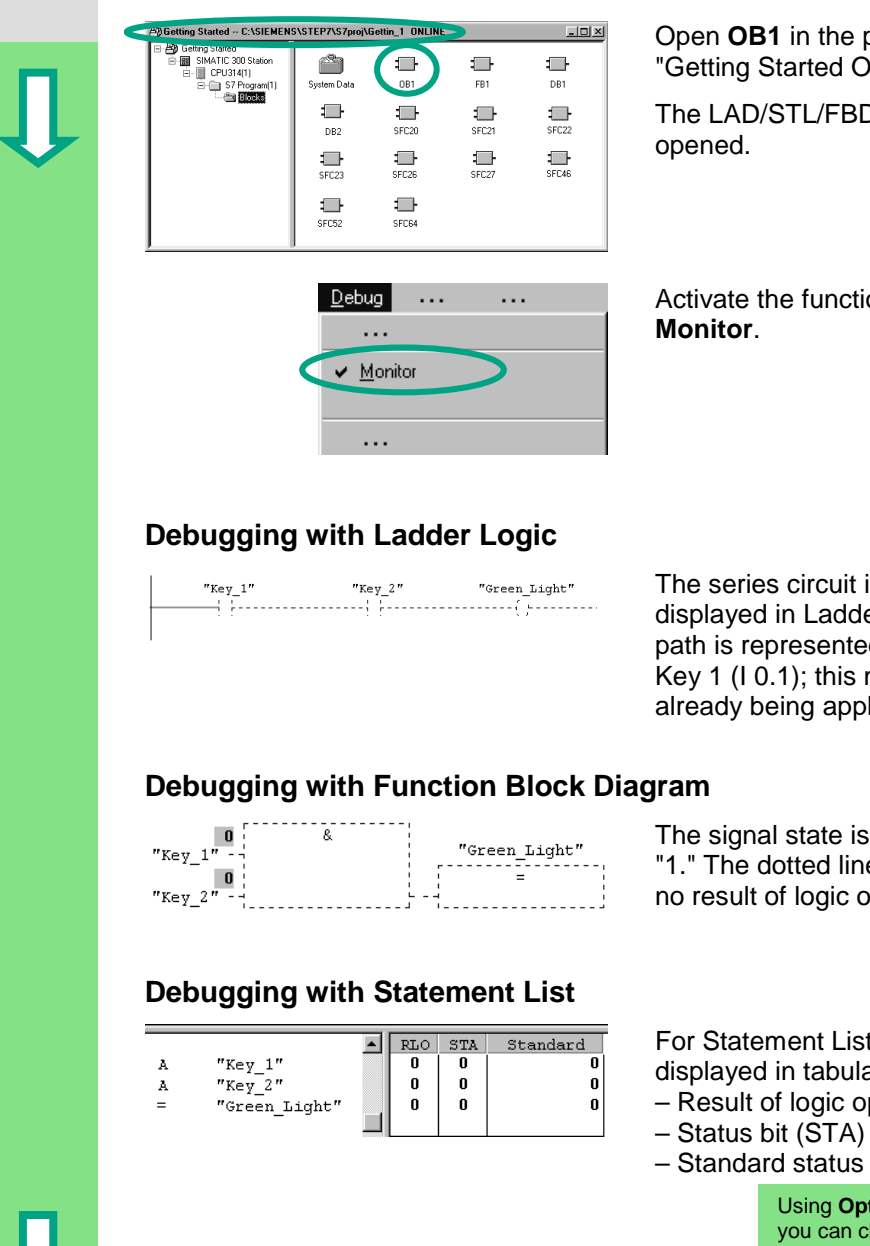

Open **OB1** in the project window "Getting Started ONLINE."

The LAD/STL/FBD program window is

Activate the function **Debug >**

The series circuit in Network 1 is displayed in Ladder Logic. The current path is represented as a full line up to Key 1 (I 0.1); this means that power is already being applied to the circuit.

The signal state is indicated by "0" and "1." The dotted line means that there is no result of logic operation.

For Statement List the following is displayed in tabular form:

- Result of logic operation (RLO)
- 
- Standard status (STANDARD)

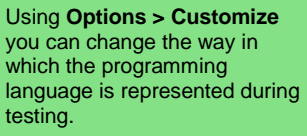

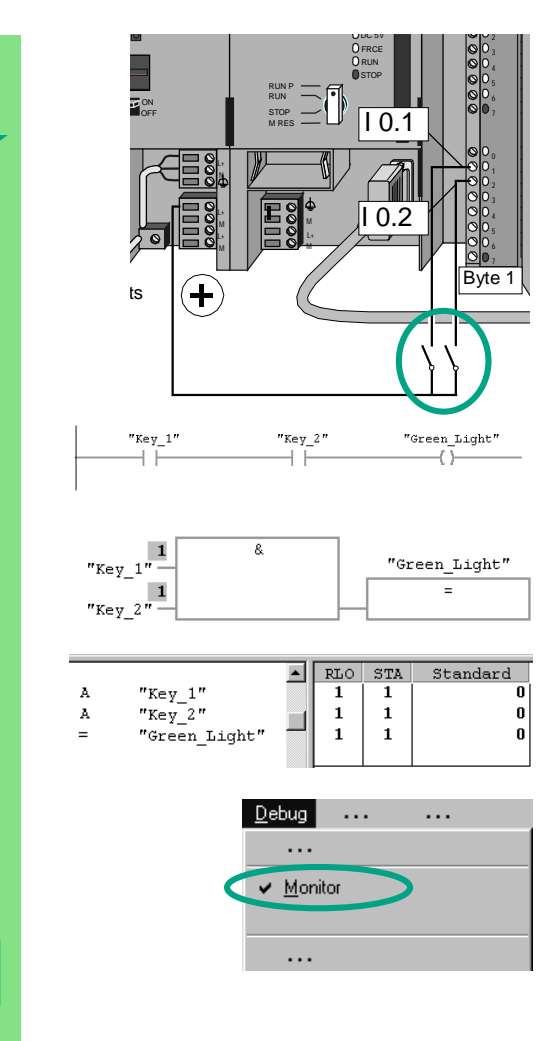

Now press both keys in your test configuration.

The diodes for input I 0.1 and I 0.2 light up on the input module.

The diode for output Q 4.0 lights up on the output module.

In the graphic programming languages Ladder Logic and Function Block Diagram, you can trace the test result by following the change in color in the programmed network. This color change shows that the result of logic operation is fulfilled up to this point.

With the Statement List programming language, the display in the STA and RLO columns changes when the result of logic operation is fulfilled.

Deactivate the function **Debug > Monitor** and close the window.

Then close the online window in the SIMATIC Manager.

We recommend you do not completely download extensive programs onto the CPU to run them, because diagnosing errors is more difficult due to the number of possible sources of an error. Instead, you should download blocks individually and then test them in order to obtain a better overview.

> You can find more information under **Help > Contents** in the topics "Debugging" and "Testing with Program Status."

 $\bullet$ 

### **7.4 Testing the Program with the Variable Table**

You can test individual program variables by monitoring and modifying them. The requirement for this is that you have established an online connection to the CPU, the CPU is in RUN-P mode, and the program has been downloaded.

As with testing with program status, you can monitor the inputs and outputs in Network 1 (series circuit or AND function) in the variable table. You can also test the comparator for the engine speed in FB1 by presetting the actual speed.

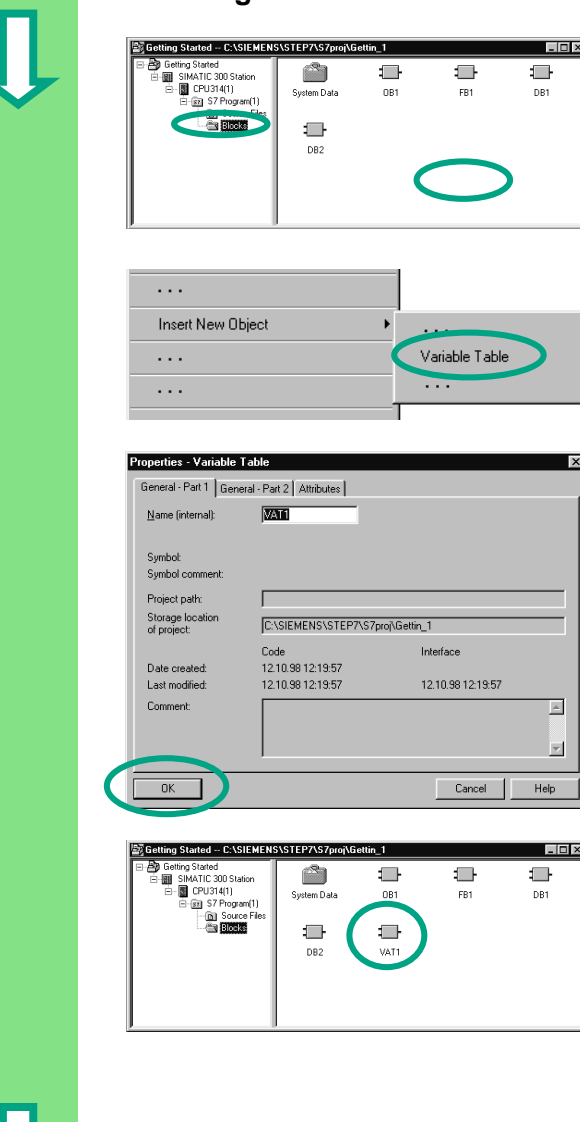

### **Creating the Variable Table**

The starting point is the SIMATIC Manager again with the open project window "Getting Started Offline."

Navigate to the **Blocks** folder and click in the right half of the window with the right mouse button.

Use the right mouse button to insert a **Variable Table** from the pop-up menu.

Accept the default settings by closing the "Properties" dialog box with **OK**.

A VAT1 (variable table) is created in the Blocks folder.

Double-click to open **VAT1**; the "Monitoring and Modifying Variables" window will open.

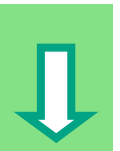

At first, the variable table is empty. Enter the symbolic names or the addresses for the "Getting Started" example according to the illustration below. The remaining details will be added when you complete your entry with **Enter**.

Change the status format of all the speed values to DEC (decimal) format. To do this, click the corresponding cell in the header (the cursor will change to an arrow over the Status Format column) and select DEC format using the right mouse button.

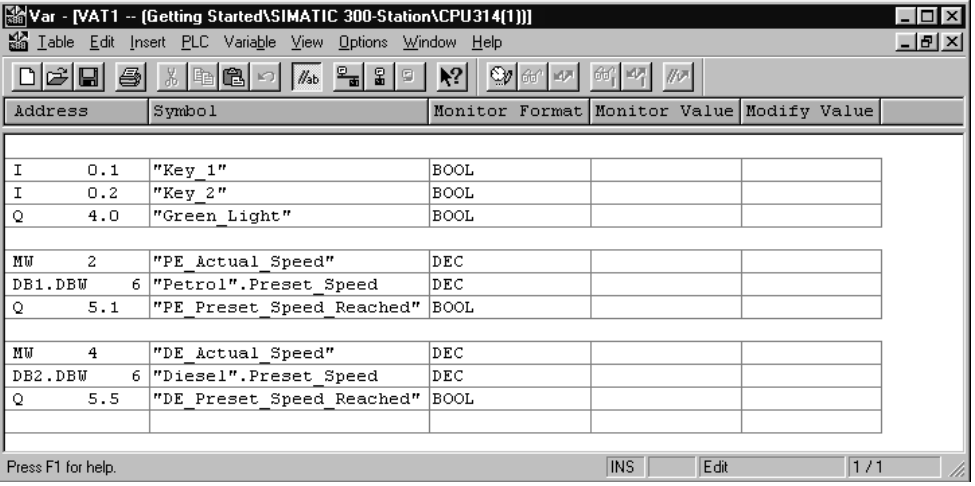

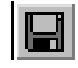

Save your variable table.

### **Switching the Variable Table Online**

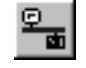

Click the **ON** button in the toolbar of the "Monitoring and Modifying Variables" window to establish a connection to the configured CPU. The word "ONLINE" will appear in the status bar.

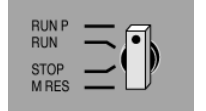

Set the keyswitch of the CPU to **RUN-P** (if you have not already done so).

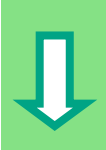

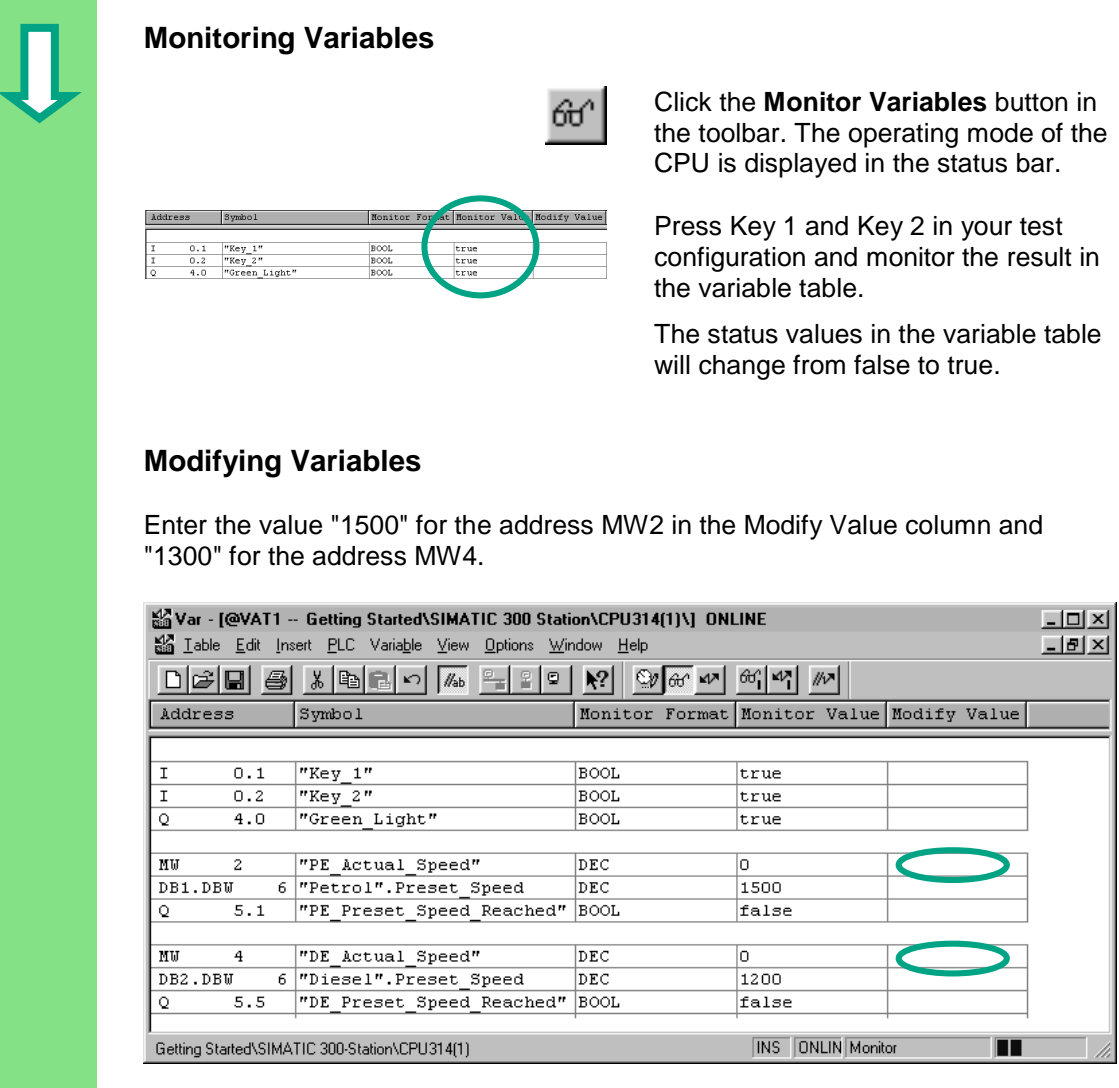

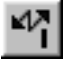

Transfer the modify values to your CPU.

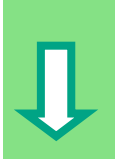

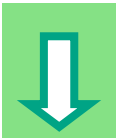

Following transfer, these values will be processed in your CPU. The result of the comparison becomes visible.

Stop monitoring the variables (click the button in the toolbar again) and close the window. Acknowledge any queries with **Yes** or **OK**.

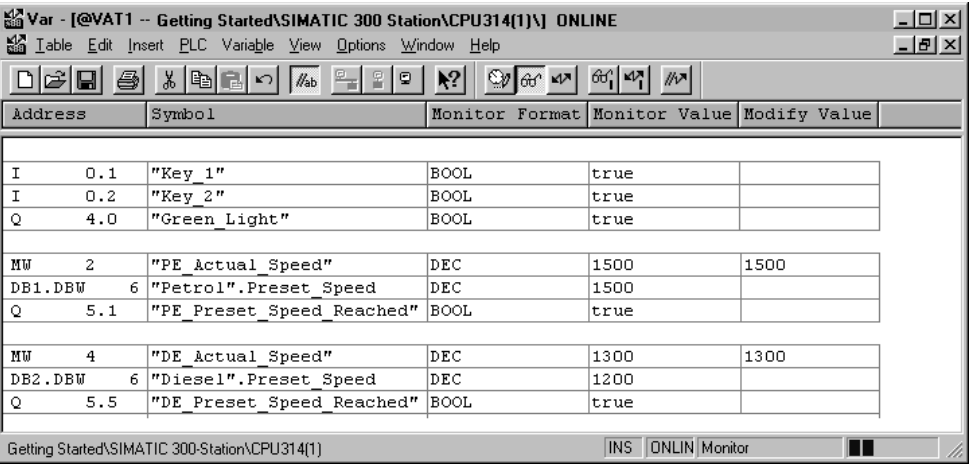

Very large variable tables often cannot be displayed fully due to the limited screen space.

If you have large variable tables, we recommend you create several tables for one S7 program using STEP 7. You can adapt the variable tables to precisely match your own test requirements.

You can assign individual names to variable tables in the same way as for blocks (for example, the name OB1\_Network1 instead of VAT1). Use the symbol table to assign new names.

> You can find more information under **Help > Contents** in the topics "Debugging" and "Testing with the Variable Table."

## **7.5 Evaluating the Diagnostic Buffer**

If, in an extreme case, the CPU goes into STOP while processing an S7 program, or if you cannot switch the CPU to RUN after you have downloaded the program, you can determine the cause of the error from the events listed in the diagnostic buffer.

The requirement for this is that you have established an online connection to the CPU and the CPU is in STOP mode.

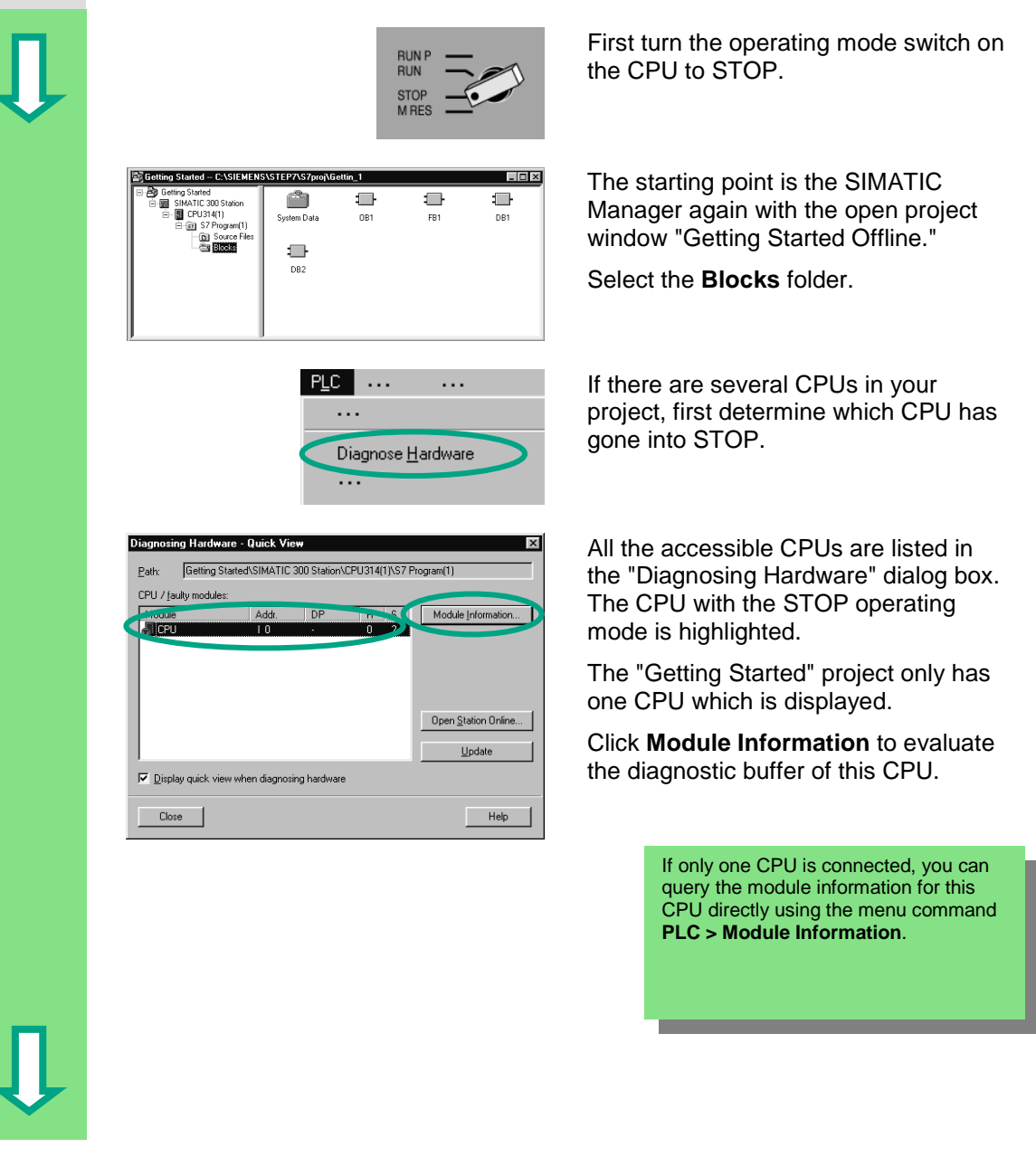
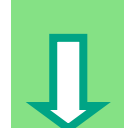

The "Module Information" window provides you with information on the properties and parameters of your CPU. Now select the "Diagnostic Buffer" tab to determine the cause of the STOP state.

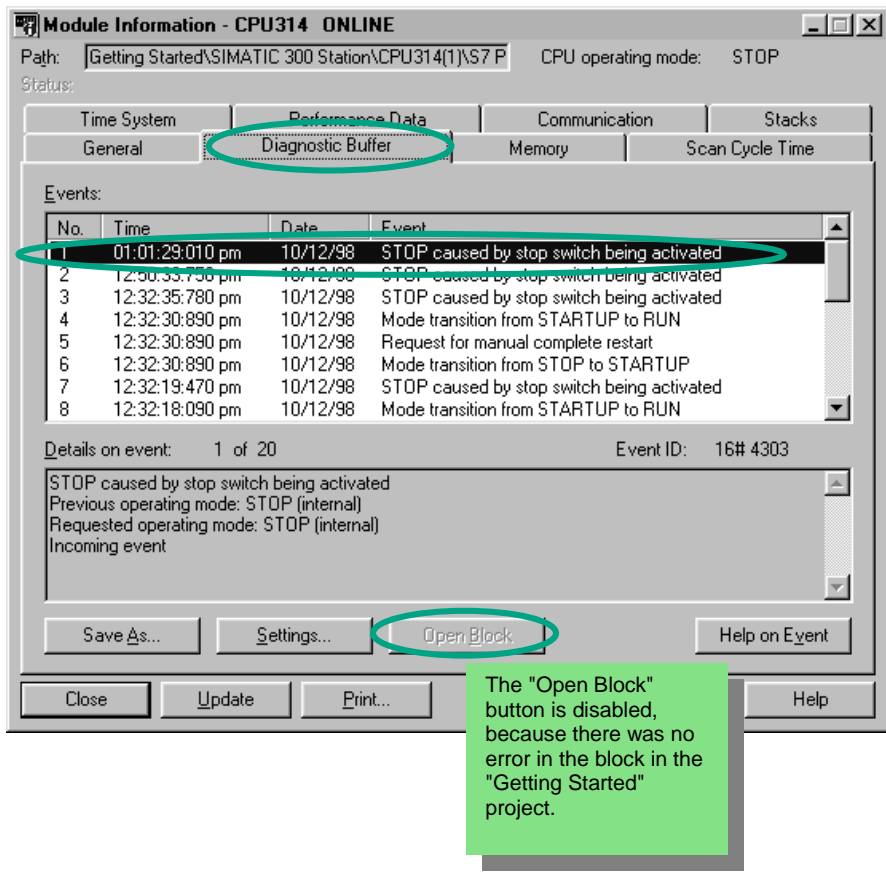

The latest event (number 1) is at the top of the list. The cause of the STOP state is displayed. Close all windows except for the SIMATIC Manager.

If a programming error caused the CPU to go into STOP mode, select the event and click the "Open Block" button.

The block is then opened in the familiar LAD/STL/FBD program window and the faulty network is highlighted.

With this chapter you have successfully completed the "Getting Started" sample project, from creating a project through to debugging the finished program. In the next chapters, you can extend your knowledge further by working through selected exercises.

> You can find more information under **Help > Contents** in the topics "Calling the Module Information."

 $\bullet$ 

# <span id="page-74-0"></span>**8 Programming a Function**

### **8.1 Creating and Opening Functions (FC)**

Functions, like function blocks, are below the organization block in the program hierarchy. In order for a function to be processed by the CPU, it must also be called in the block above it in the hierarchy. In contrast to the function block, however, no data block is necessary.

With functions, the parameters are also listed in the variable declaration table, but static local data are not permitted.

You can program a function in the same way as a function block using the LAD/STL/FBD program window.

You should already be familiar with programming in Ladder Logic, Function Block Diagram, or Statement List (see Chapters 4 and 5) and also symbolic programming (see Chapter 3).

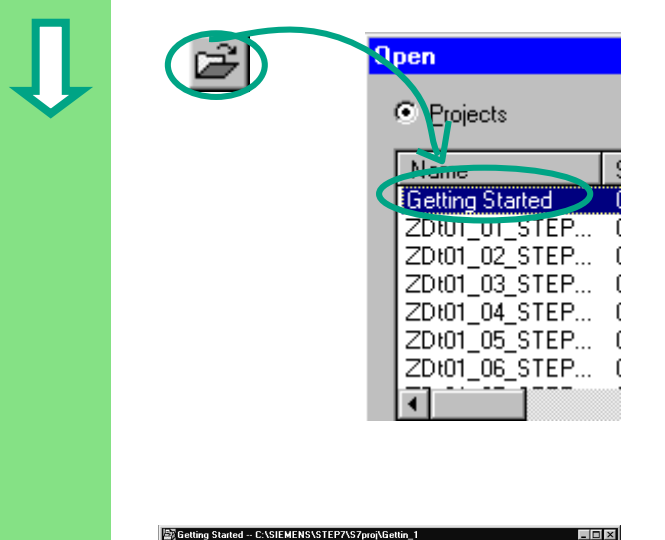

 $\triangle$ 

DB<sub>2</sub>

em Dat  $\Box$ 

 $\overline{1}$ 

**OB1** 

Ò,

VAT1

 $\Box$ 

DB1

If you have worked through the "Getting Started" sample project in Chapters 1 to 7, open this now.

If not, create a new project in the SIMATIC Manager using the menu command **File > "New Project" Wizard**. To do this, follow the instructions in Section 2.1 and rename the project "Getting Started Function."

We will continue with the "Getting Started" project. However, you can still carry out each step using a new project.

Navigate to the **Blocks** folder and open it.

Click in the right half of the window with the right mouse button.

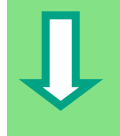

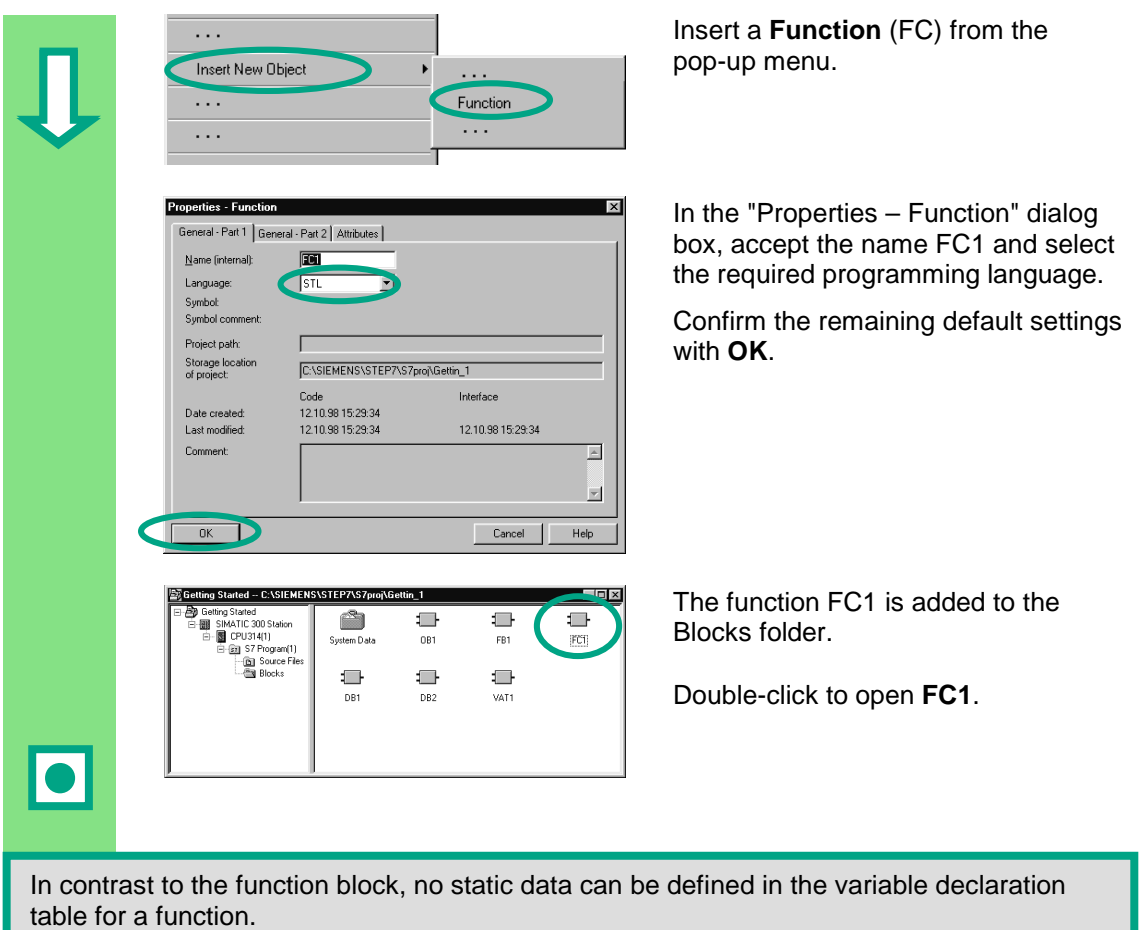

The static data defined in a function block are retained when the block is closed. Static data can be, for example, the memory bits used for the "Speed" limit values (see Chapter 5).

To program the function, you can use the symbolic names from the symbol table.

You can find more information under **Help > Contents** in the topics "Working Out the Automation Concept," "Basics of Designing a Program Structure," and "Blocks in the User Program."

### <span id="page-76-0"></span>**8.2 Programming Functions**

In this section, you will program a timer function in our example. The timer function enables a fan to switch on as soon as an engine is switched on (see Chapter 5), and the fan then continues running for four seconds after the engine is switched off (off-delay).

As mentioned earlier, you must specify the input and output parameters of the function ("in" and "out" declaration) in the variable declaration table.

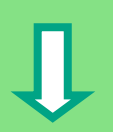

The LAD/STL/FBD program window is open. You work with this variable declaration table in the same way as with the table for the function block (see Chapter 5).

Enter the following declarations:

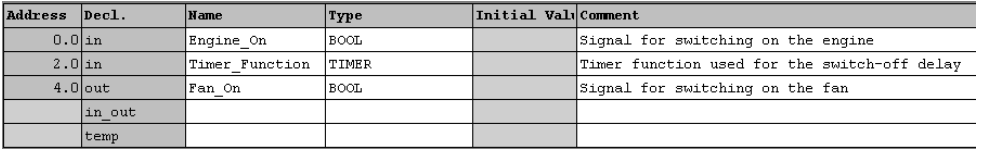

### **Programming the Timer Function in Ladder Logic**

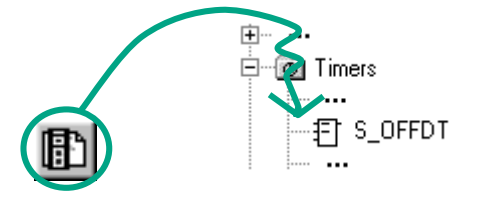

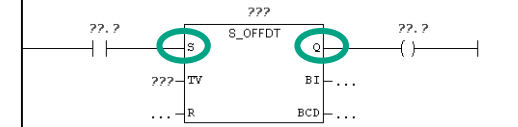

Select the current path for entering the Ladder instruction.

Navigate in the Program Elements catalog until you reach the element **S\_OFFDT** (start off-delay timer), and select the element.

Insert a normally open contact in front of input **S**. Insert a coil after output **Q**.

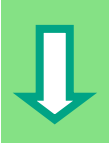

Select the question marks and enter the corresponding names from the variable declaration table (the # sign is assigned automatically).

Set the delay time at input TV of S\_OFFDT. Here, S5T#4s means that a constant has been defined with the data type S5Time#(S5T#), lasting four seconds (4s).

Then save the function and close the window.

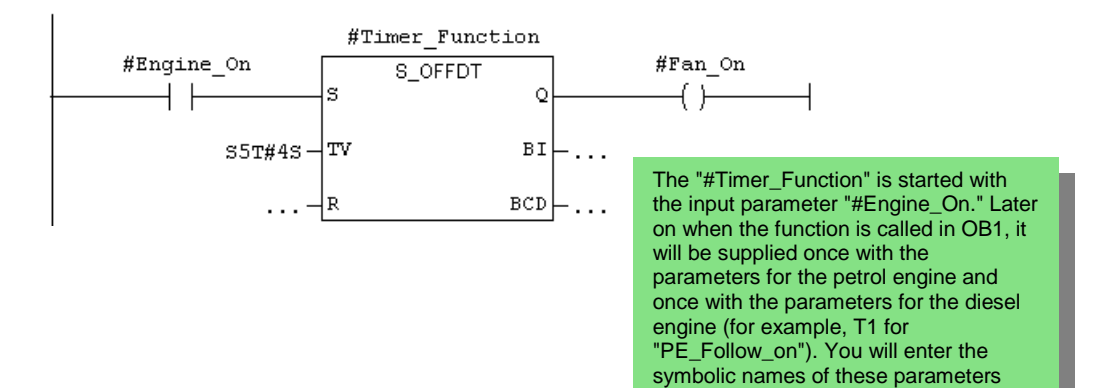

later in the symbol table.

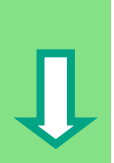

<span id="page-78-0"></span>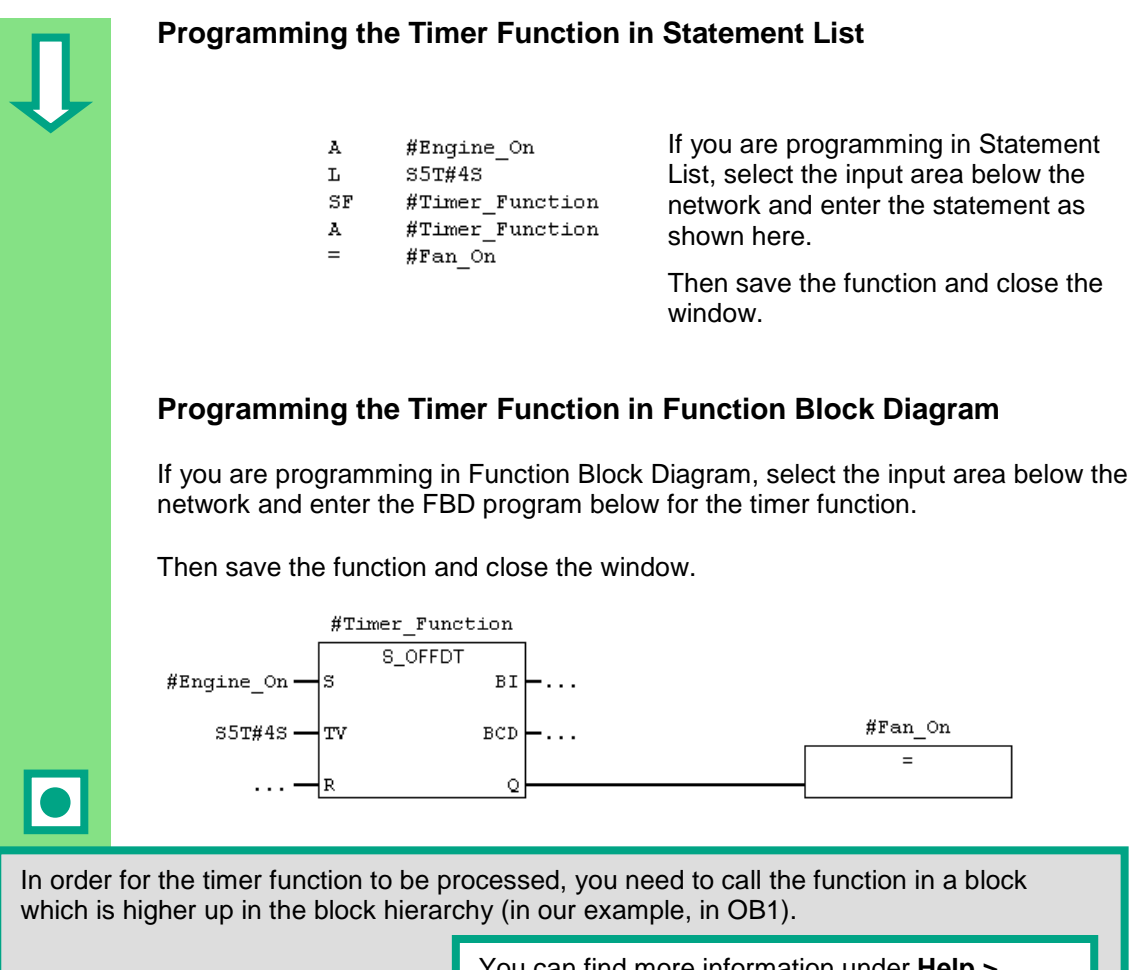

You can find more information under **Help > Contents** in the topics "Calling Reference Helps," "The STL, FBD, or LAD Language Description," and "Timer Instructions."

### <span id="page-79-0"></span>**8.3 Calling the Function in OB1**

The call for the function FC1 is carried out in a similar way to the call for the function block in OB1. All the parameters of the function are supplied in OB1 with the corresponding addresses of the petrol or diesel engine.

Since these addresses are not yet defined in the symbol table, the symbolic names of the addresses will now be added.

> An address is part of a STEP 7 statement and specifies what the processor should execute the instruction on. Addresses can be absolute or symbolic.

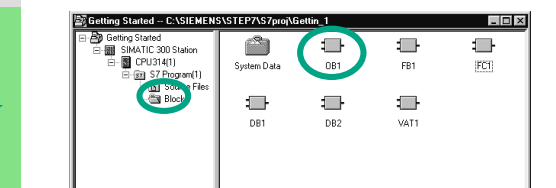

The SIMATIC Manager is open with the "Getting Started" project or your new project.

Navigate to the **Blocks** folder and open **OB1**.

The LAD/STL/FBD program window opens.

If you copied the symbol table from a sample project (GS-LAD\_Example, GS-STL\_ Example, or GS-FBD\_Example) to your "Getting Started" project in Chapter 4, you do not need to add any symbols now.

### **Adding Symbolic Names at a Later Stage**

Open the symbol table from the LAD/STL/FBD program window using the menu command **Options > Symbol Table** and use the scroll bars at the right-hand edge of the window to scroll to the end of the symbol table.

Now add the following symbols to the symbol table:

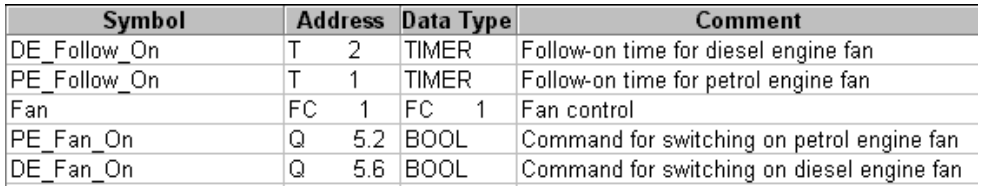

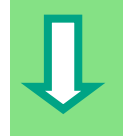

### **Programming the Call in Ladder Logic**

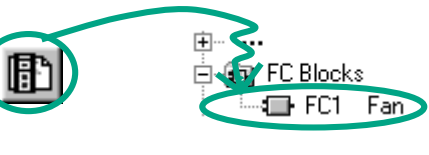

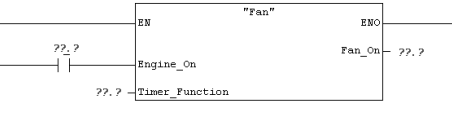

You are in **LAD** view. Insert a new network (No. 6). Then navigate in the Program Elements catalog until you reach FC1 and insert the function.

Insert a normally open contact in front of "Engine\_On."

> Using the menu command **View > Display >Symbolic Representation**, you can toggle between symbolic and absolute addresses.

Click the question marks for the FC1 call and insert the symbolic names.

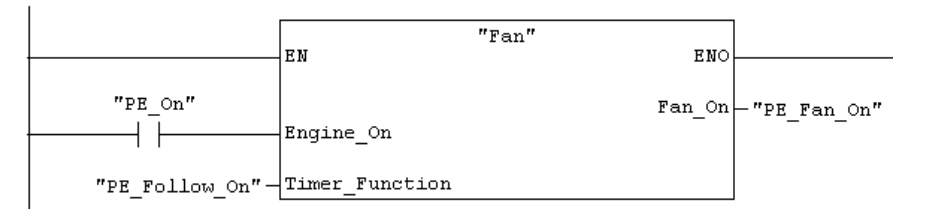

Program the call for the function FC1 in Network 7 using the addresses for the diesel engine. You can do this in the same way as for the previous network (you have already added the addresses for the diesel engine to the symbol table).

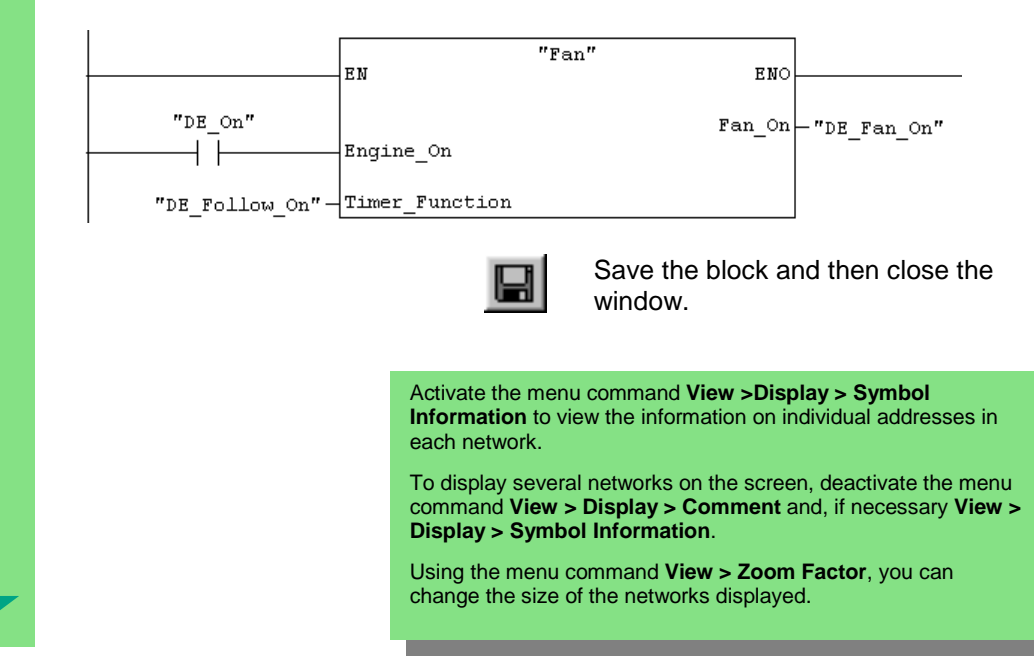

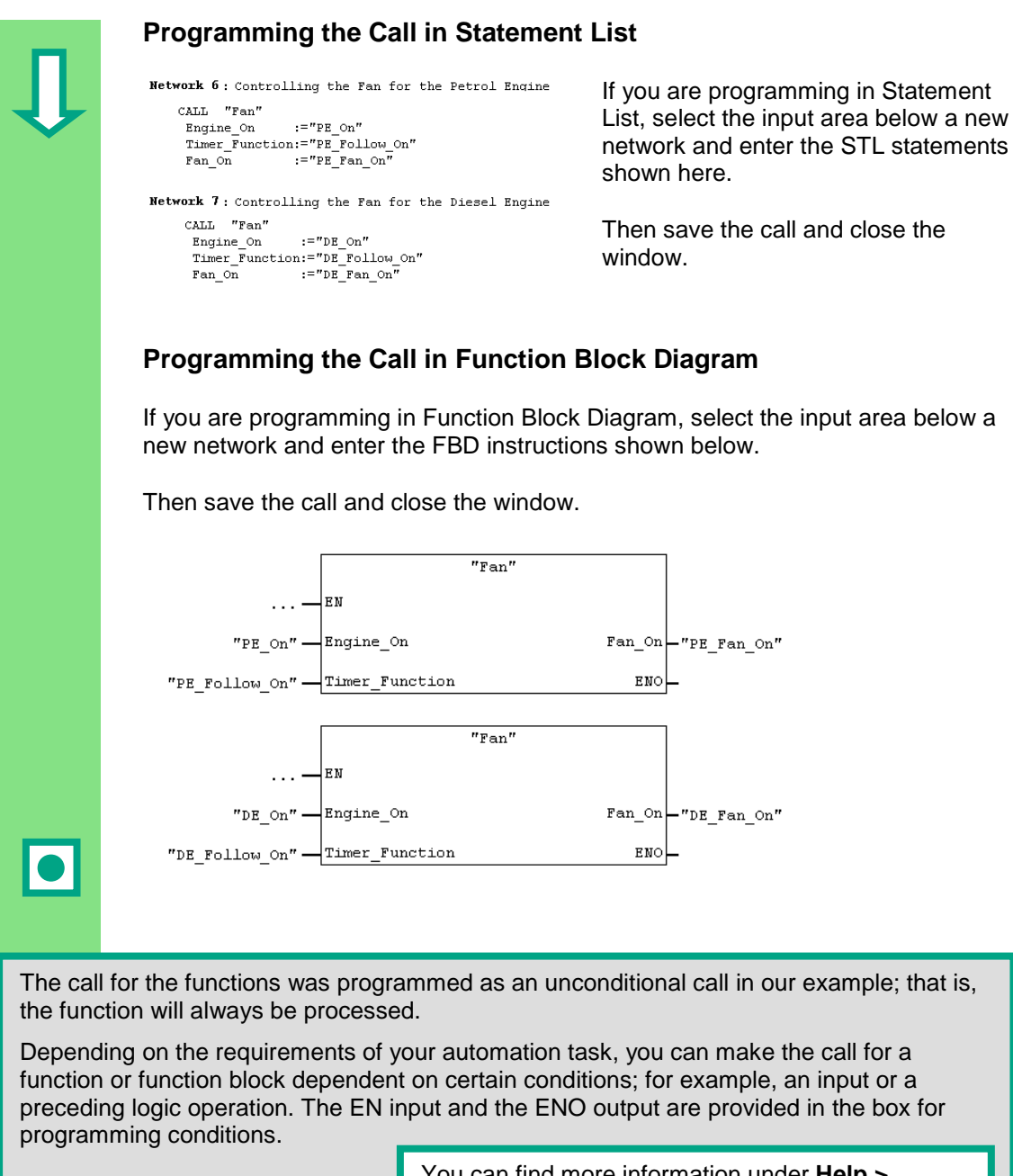

You can find more information under **Help > Contents** in the topics "Calling Reference Helps," "The LAD, FBD, or STL Language Description," or "Program Control Instructions."

# <span id="page-82-0"></span>**9 Programming a Shared Data Block**

### **9.1 Creating and Opening Shared Data Blocks**

If there are not enough internal memory bits in a CPU to save all the data, you can store specific data in a shared data block.

The data in a shared data block are available to every other block. An instance data block, on the other hand, is assigned to one specific function block, and its data are only available locally in this function block (see Section 5.5).

You should already be familiar with programming in Ladder Logic, Function Block Diagram, or Statement List (see Chapters 4 and 5) and also symbolic programming (see Chapter 3).

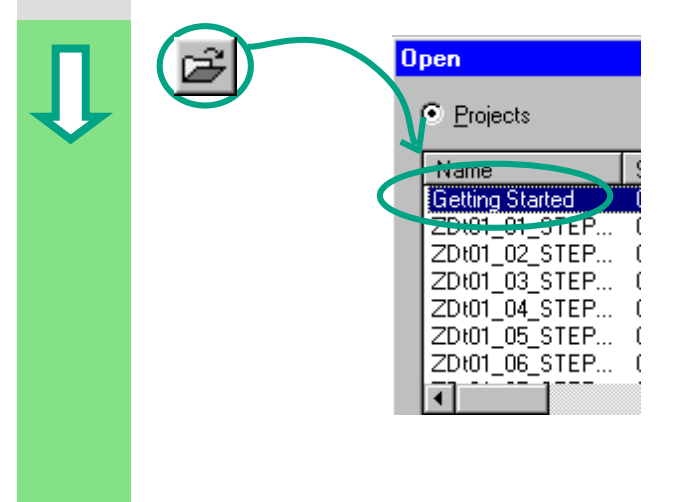

If you have worked through the "Getting Started" sample project in Chapters 1 to 7, open this now.

If not, create a new project in the SIMATIC Manager using the menu command **File > "New Project" Wizard**. To do this, follow the instructions in Section 2.1 and rename the project "Getting Started Function."

We will continue with the "Getting Started" project. However, you can still carry out each step using a new project.

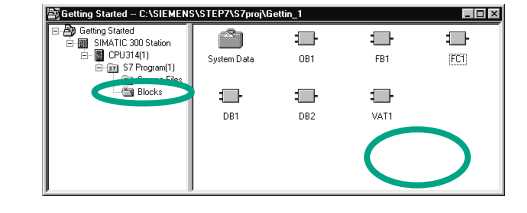

Navigate to the **Blocks** folder and open it.

Click in the right half of the window with the right mouse button.

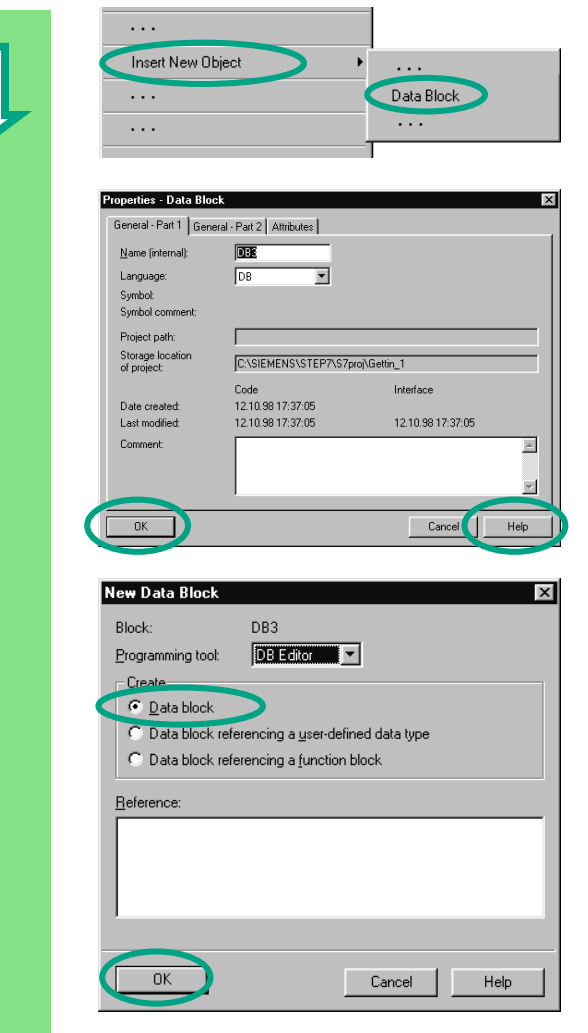

Insert a **Data Block** (DB) from the pop-up menu.

In the "Properties – Data Block" dialog box, accept all the default settings with **OK**.

Use the "Help" Button for further information.

The data block DB3 has been added to the **Blocks** folder.

Double-click to open **DB3**.

In the "New Data Block" dialog box which then appears, activate the option **Data block**. Close the dialog box with **OK**.

> Remember: In Section 5.5, you generated an instance data block by activating the option "Data block referencing a function block." In contrast, using "Data block" you create a shared data block.

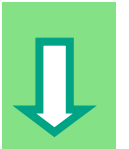

#### **Programming Variables in the Data Block**

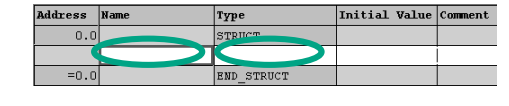

Enter "PE\_Actual\_Speed" in the Name column.

Click with the right mouse button to select the type using the menu command **Elementary Types > INT** from the pop-up menu.

In the example below, three shared data are defined in DB3. Enter these data accordingly in the variable declaration table.

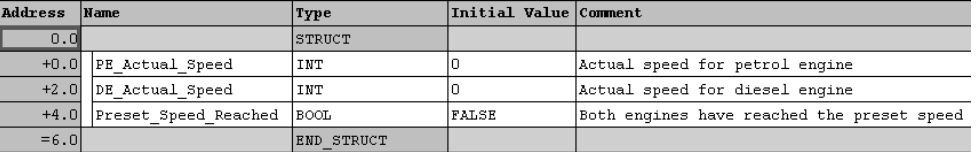

The variables for the actual speeds in the data block "PE\_Actual\_Speed" and "DE\_Actual\_Speed" are treated in the same way as the memory words MW2 (PE\_Actual\_Speed) and MW4 (DE\_Actual\_Speed). This can be seen in the next chapter.

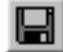

Save the shared data block.

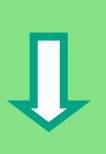

<span id="page-85-0"></span>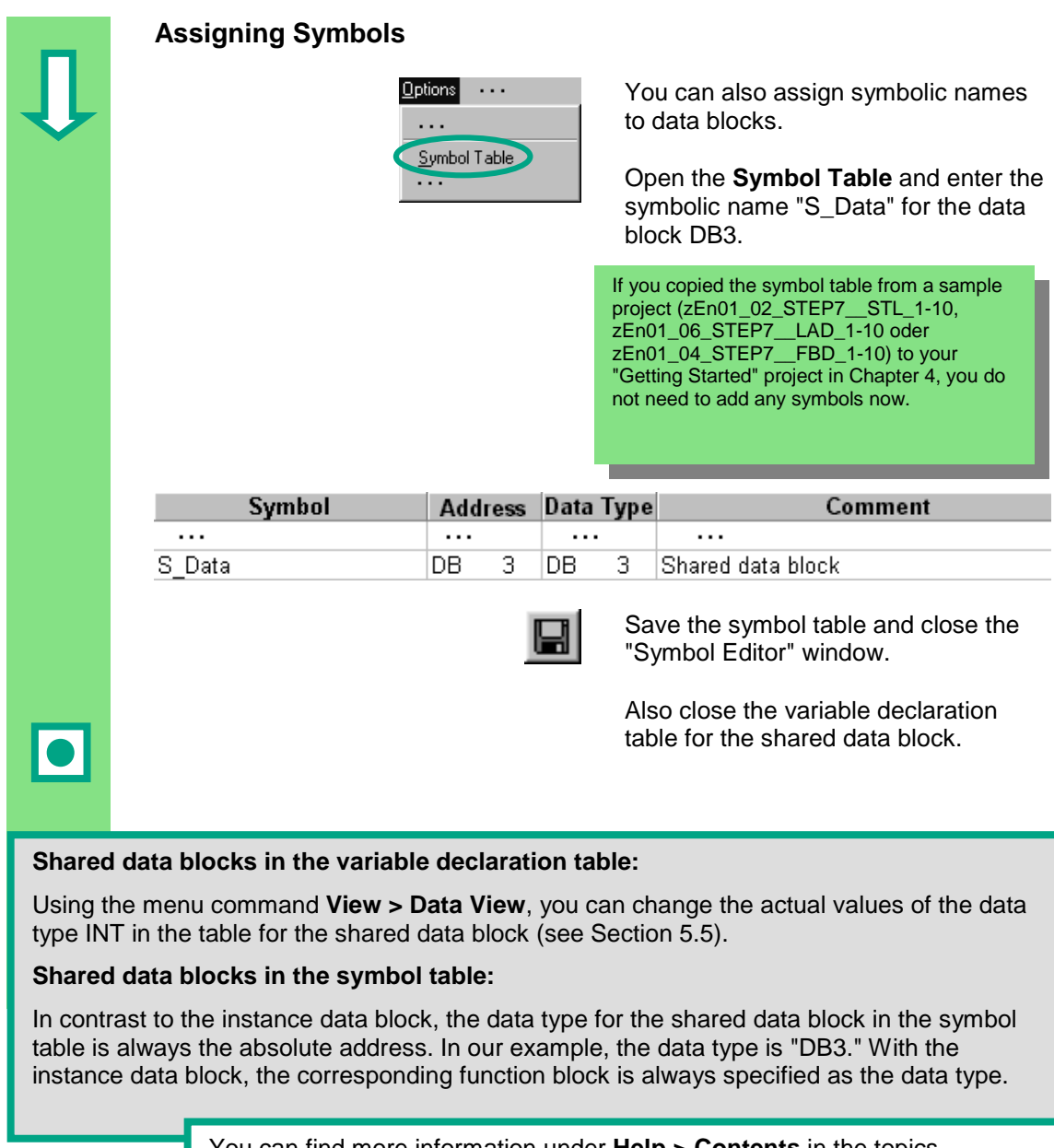

You can find more information under **Help > Contents** in the topics "Programming Blocks" and "Creating Data Blocks."

# <span id="page-86-0"></span>**10 Programming a Multiple Instance**

### **10.1 Creating and Opening a Higher-Level Function Block**

In Chapter 5 you created a program for controlling an engine with the function block "Engine" (FB1). When the function block FB1 was called in the organization block OB1, it used the data blocks "Petrol" (DB1) and "Diesel" (DB2). Each data block contained the different data for the engines (for example, #Setpoint\_Speed).

Now imagine that you require other programs to control the engine for your automation task; for example, a control program for a rapeseed oil engine, or a hydrogen engine, etc.

Following the procedure you have learned so far, you would now use FB1 for each additional engine control program and assign a new data block each time with the data for this engine; for example, FB1 with DB3 to control the rapeseed oil engine, FB1 with DB4 for the hydrogen engine, etc. The number of blocks would increase significantly as you created new engine control programs.

By working with multiple instances, on the other hand, you can reduce the number of blocks. To do this, you create a new, higher-level function block (in our example, FB10), and call the unchanged FB1 in it as a "local instance." For each call, the subordinate FB1 stores its data in data block DB10 of the higher-level FB10. This means that you do not have to assign any data blocks to FB1. All the function blocks refer back to a single data block (here DB10).

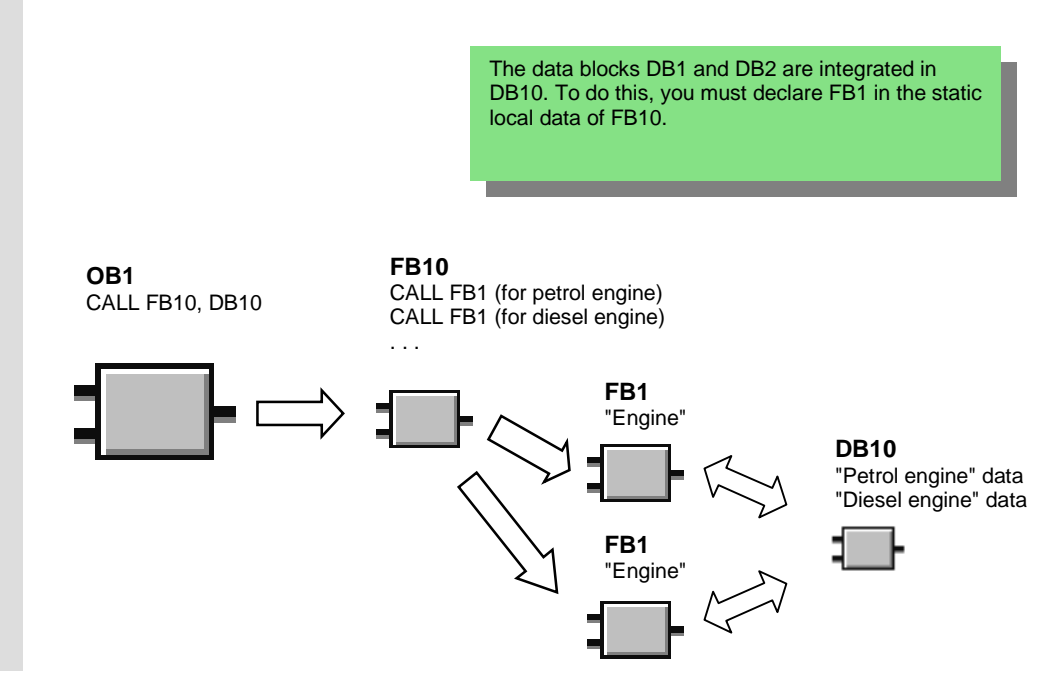

You should already be familiar with programming in Ladder Logic, Function Block Diagram, or Statement List (see Chapters 4 and 5) and also symbolic programming (see Chapter 3).

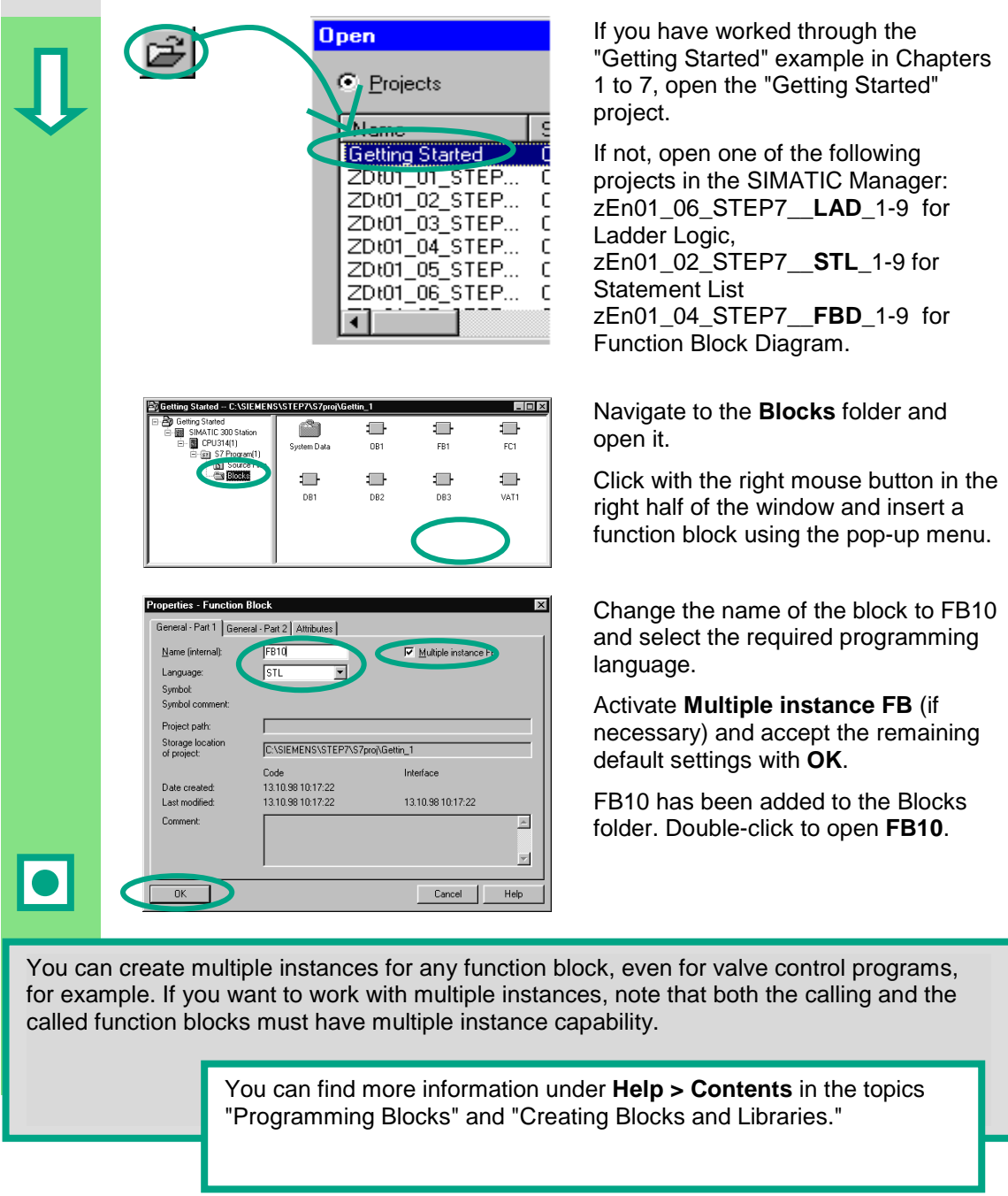

### **10.2 Programming FB10**

To call FB1 as a "local instance" of FB10, a static variable must be declared with a a different name for each planned call of FB1. Here, the data type is FB1 ("Engine").

#### **Filling out the Variable Declaration Table**

The LAD/STL/FBD program window is open. Declare the following variables for the FB1 call:

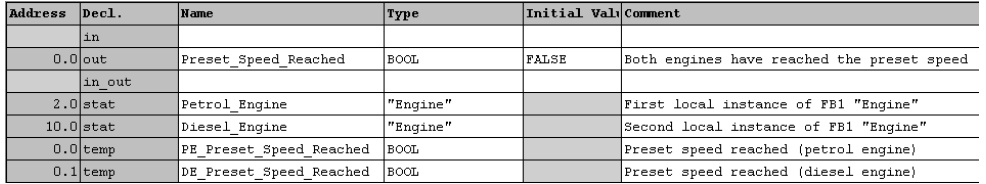

The declared local instances will then appear in the Program Elements catalog under "Multiple Instances."

### **Programming FB10 in Ladder Logic**

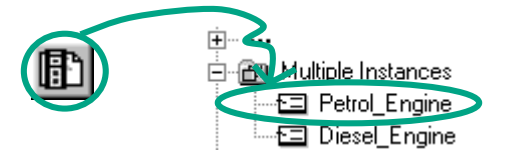

Insert the call "Petrol\_Engine" as the multiple-instance block "Petrol\_Engine" in Network 1.

Then insert the required normally open contacts and complete the call with the symbolic names.

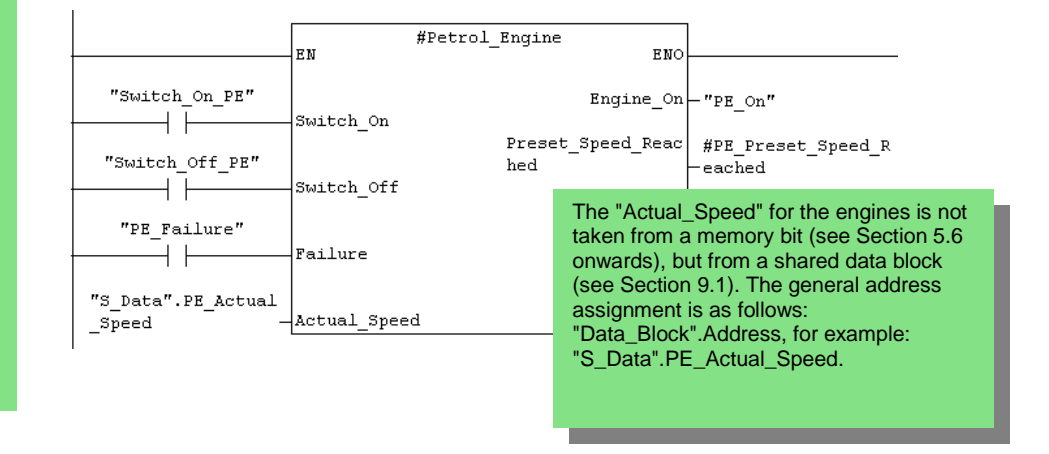

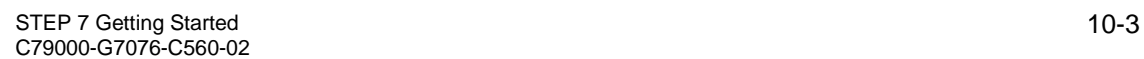

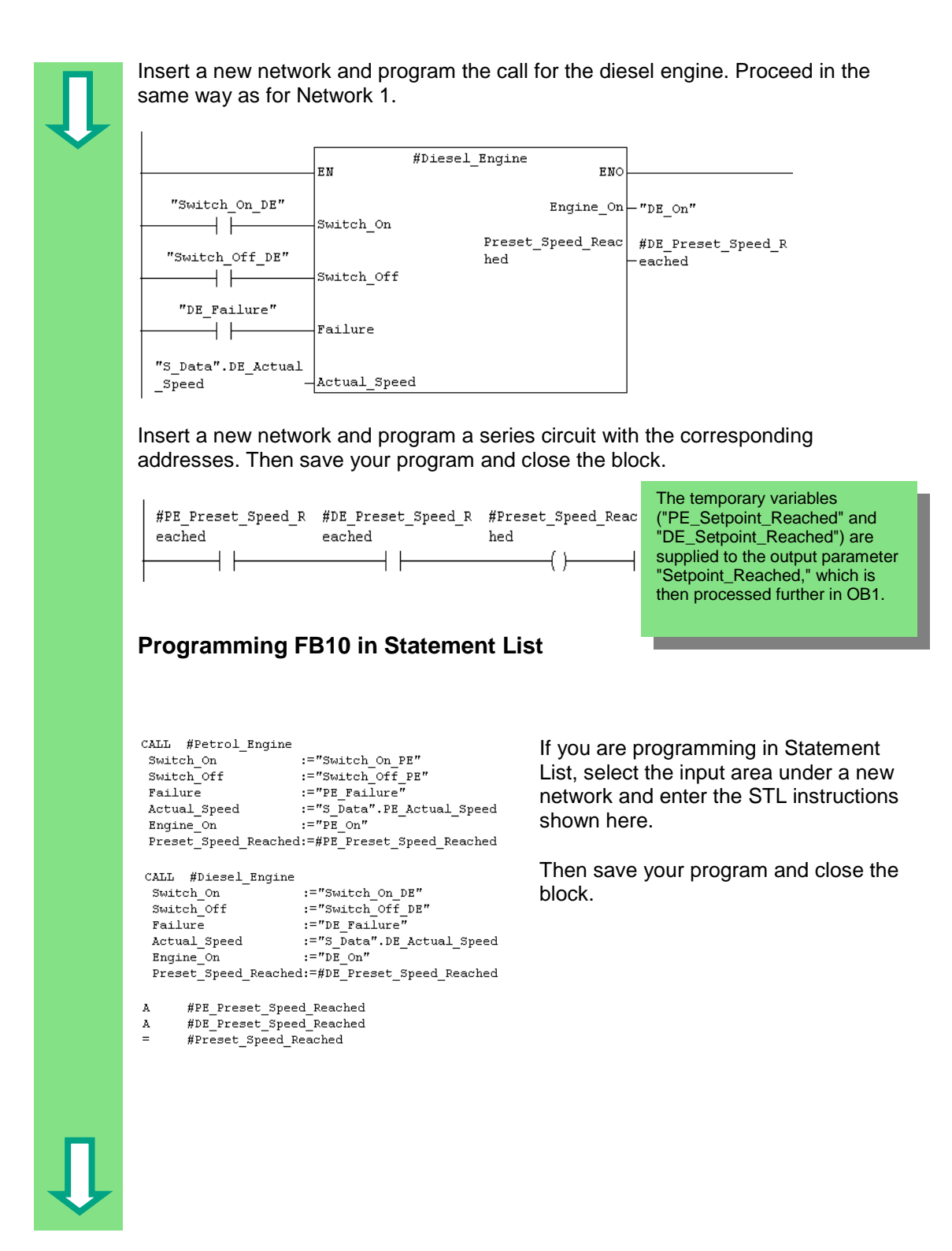

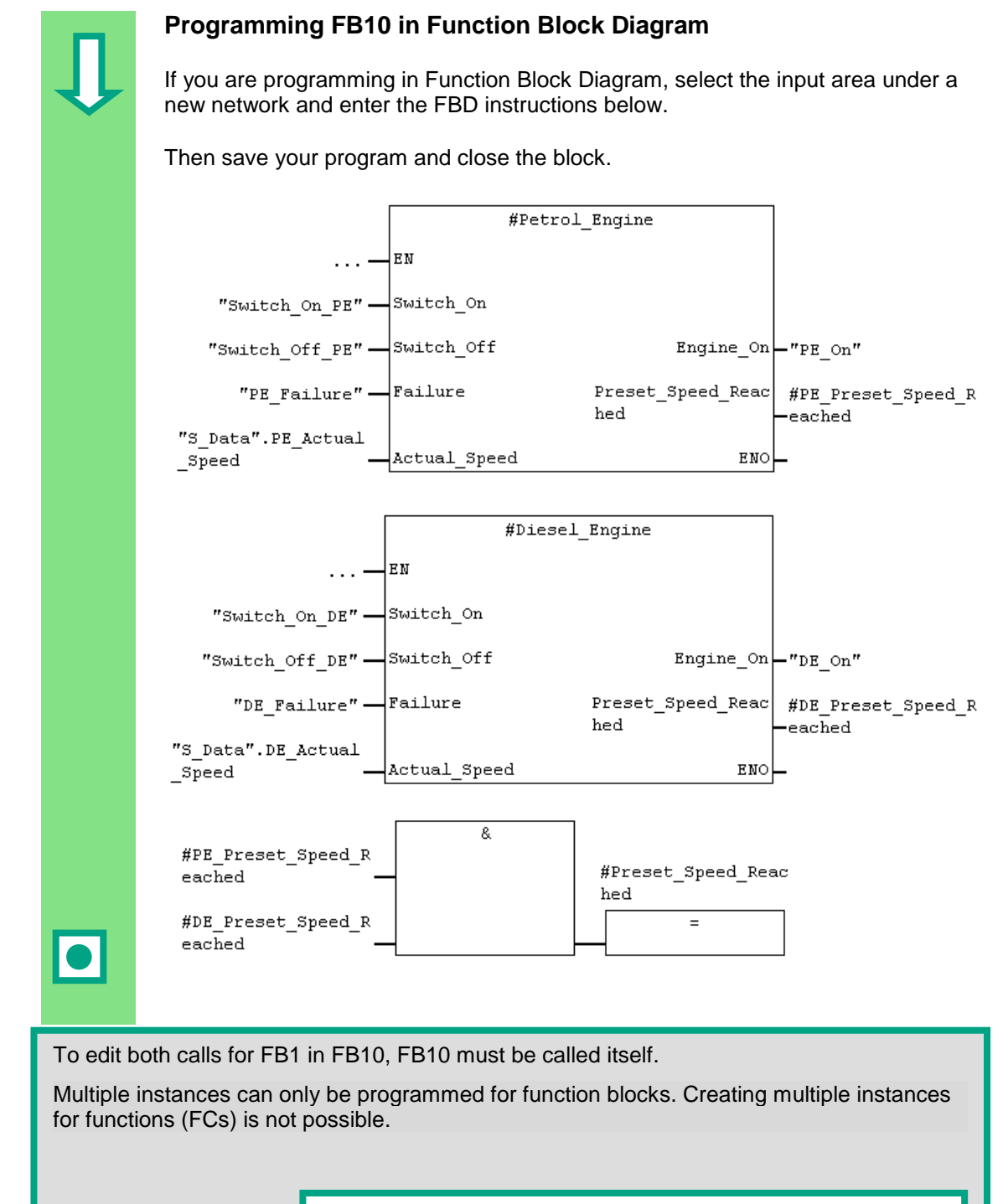

You can find more information under **Help > Contents** in the topics "Programming Blocks," "Creating Logic Blocks," and "Multiple Instances in the Variable Declaration Table."

### **10.3 Generating DB10 and Adapting the Actual Value**

The new data block DB10 will replace the data blocks DB1 and DB2. The data for the petrol engine and the diesel engine are stored in DB10 and will be required later for calling FB10 in OB1 (see "Calling FB1 in OB1" from Section 5.6 onwards).

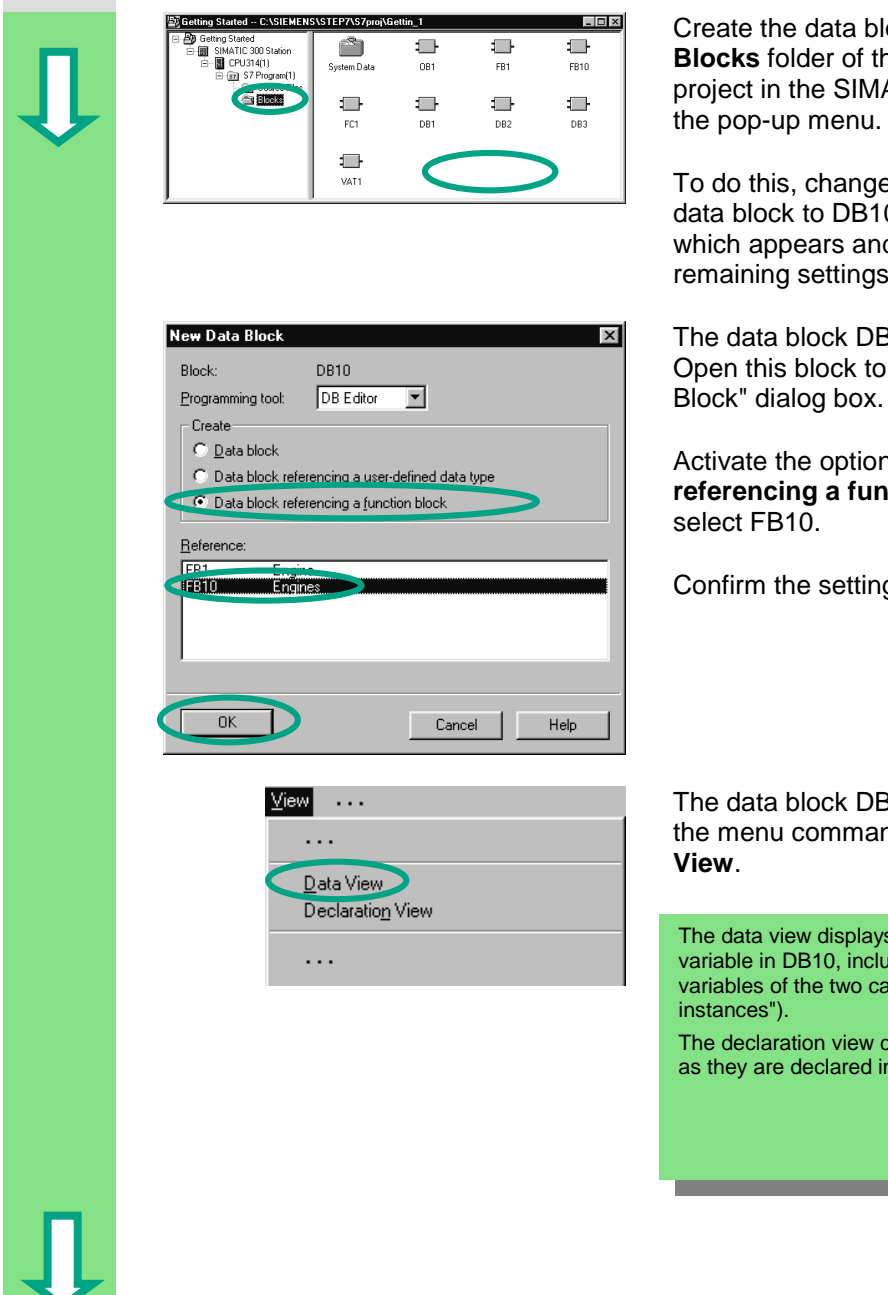

ock DB10 in the **Blocks** "Getting Started" ATIC Manager using

e the name of the 0 in the dialog box  $d$  confirm the with **OK**.

310 has been added. view the "New Data

**Data block referencies** and

gs with **OK**.

310 is opened. Select **nd View > Data** 

s each individual ding the "internal" lls for FB1 ("local **The decision is designal** 

 $n$  FB10.

\_\_\_\_\_

**Contract Contract** 

Both engines have reached Switch on engine Switch off engine Engine failure, causes the Actual engine speed Engine is switched on Preset speed reached Requested engine speed Switch on engine Switch off engine Engine failure, causes the Actual engine speed

Engine is switched on

Preset speed reached

P quested engine speed

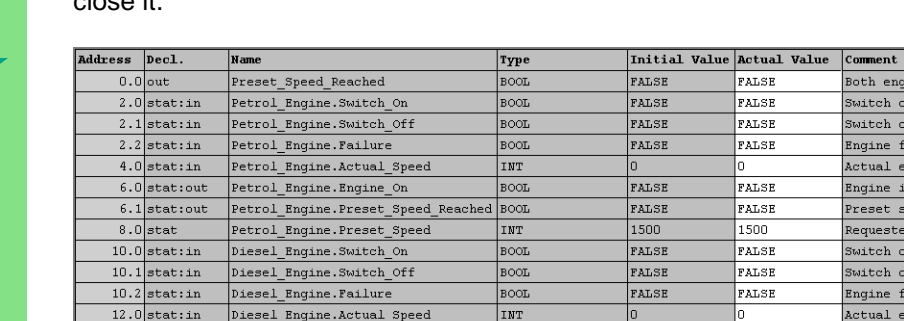

 $14.0$  stat:out <br> piesel\_Engine.Engine\_On

 $16.0$ stat

14.1 stat:out Diesel\_Engine.Preset\_Speed\_Reached BOOL

Diesel Engine. Preset Speed

Change the actual value of the diesel engine to "1300," save the block, and then close it.

All the variables are now contained in the variable declaration table of DB10. In the first half, you can see the variables for calling the function block "Petrol\_Engine" and in the second half the variables for calling the function block "Diesel\_Engine" (see Section 5.5).

**BOOL** 

INT

The "internal" variables of FB1 retain their symbolic names; for example, "Switch\_On." The name of the local instance is now placed in front of these names; for example, "Petrol\_Engine.Switch\_On."

> You can find more information under **Help > Contents** in the topics "Programming Blocks" and "Creating Data Blocks."

FALSE

FALSE

1500

**FALSE** 

PAT.

 $1300$ 

### **10.4 Calling FB10 in OB1**

The call for FB10 is made in OB1 in our example. This call represents the same function which you have learned while programming and calling FB1 in OB1 (see Section 5.6 onwards.). Using multiple instances, you can replace Networks 4 and 5 programmed from Section 5.6 onwards.

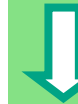

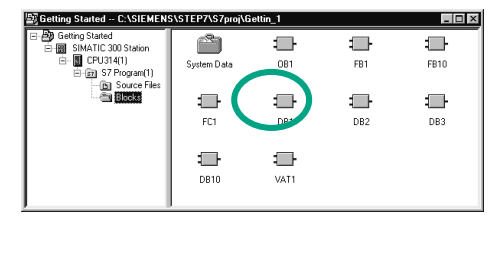

Open **OB1** in the project in which you have just programmed FB10.

If you copied the symbol table from a sample project (zEn01\_02\_STEP7\_\_STL\_1-10, zEn01\_06\_STEP7\_\_LAD\_1-10 oder zEn01\_04\_STEP7\_\_FBD\_1-10) to your "Getting Started" project in Chapter 4, you do not need to add any symbols now.

### **Defining Symbolic Names**

The LAD/STL/FBD program window is open. Open the symbol table using the menu command **Options > Symbol Table** and enter the symbolic names for the function block FB10 and the data block DB10 in the symbol table.

Then save the symbol table and close the window.

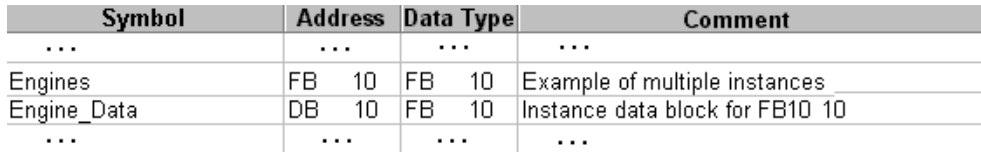

### **Programming the Call in Ladder Logic**

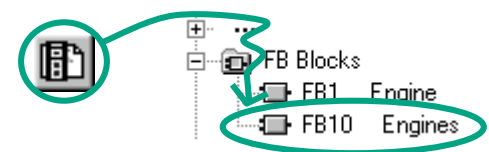

Insert a new network at the end of OB1 and add the call for **FB10** ("Engines").

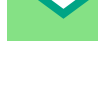

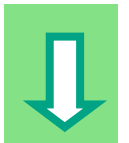

Complete the call below with the corresponding symbolic names. Delete the call for FB1 in OB1 (Networks 4 and 5 from Section 5.6 onwards), since we are now calling FB1 centrally via FB10. Then save your program and close the block. "Engine Data"

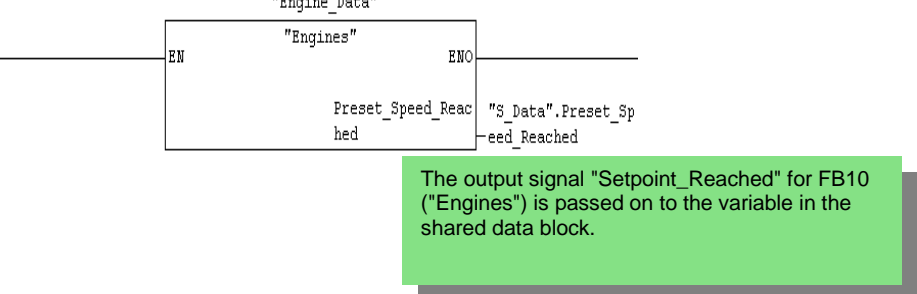

### **Programming the Call in Statement List**

If you are programming in Statement List, select the input area under the new network and enter the STL instructions below. To do this, use the **FB Blocks > FB10 Engines** in the Program Elements catalog.

Delete the call for FB1 in OB1 (Networks 4 and 5 from Section 5.6 onwards), since we are now calling FB1 centrally via FB10.

Then save your program and close the block.

```
"Engines", "Engine Data"
\texttt{CALL}Preset_Speed_Reached:="S_Data".Preset_Speed_Reached
```
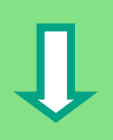

### **Programming the Call in Function Block Diagram**

If you are programming in Function Block Diagram, select the input area under the new network and enter the FBD instructions below. To do this, use the **FB Blocks > FB10 Engines** in the Program Elements catalog.

Delete the call for FB1 in OB1 (Networks 4 and 5 from Section 5.6 onwards), since we are now calling FB1 centrally via FB10.

Then save your program and close the block.

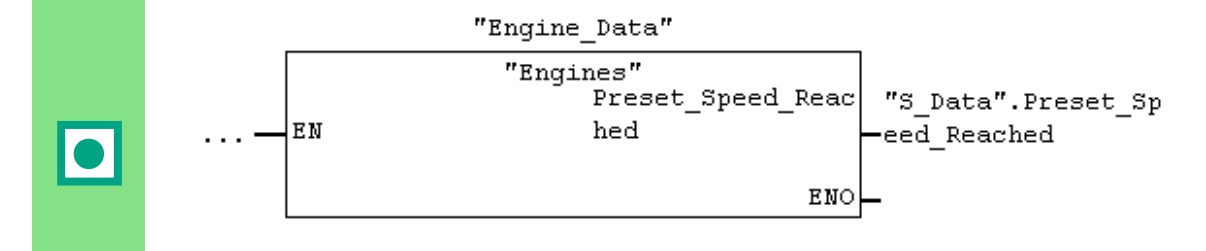

If you require additional engine control programs for your automation task; for example, for gas engines, hydrogen engines, etc., you can program these as multiple instances in the same way and call them from FB10.

To do this, declare the additional engines as shown in the variable declaration table of FB10 ("Engines") and program the call for FB1 in FB10 (multiple instance in the Program Elements catalog). You can then define the new symbolic names; for example, for the switch-on and switch-off procedures in the symbol table.

> You can find more information under **Help > Contents** in the topics "Calling References Helps," "The STL, FBD, or LAD Language Description," and "Program Control Instructions."

# <span id="page-96-0"></span>**11 Configuring the Distributed I/O**

### **11.1 Configuring the Distributed I/O with PROFIBUS DP**

Automation systems with conventional configurations have the cable connections to the sensors and actuators inserted directly into the I/O modules of the central programmable logic controller. This often means a considerable amount of wiring is involved.

Using a distributed configuration, you can considerably reduce the amount of wiring involved by placing the input and output modules close to the sensors and actuators. You can establish the connection between the programmable logic controller, the I/O modules, and the field devices using the PROFIBUS DP. You can find out how to program a conventional configuration in Chapter 6. It makes no difference whether you create a central configuration or a distributed configuration. You select the modules to be used from the hardware catalog, arrange them in the rack, and adapt their properties according to your requirements.

It would be an advantage when reading this chapter if you have already familiarized yourself with creating a project and programming a central configuration (see Section 2.1 and Chapter 6).

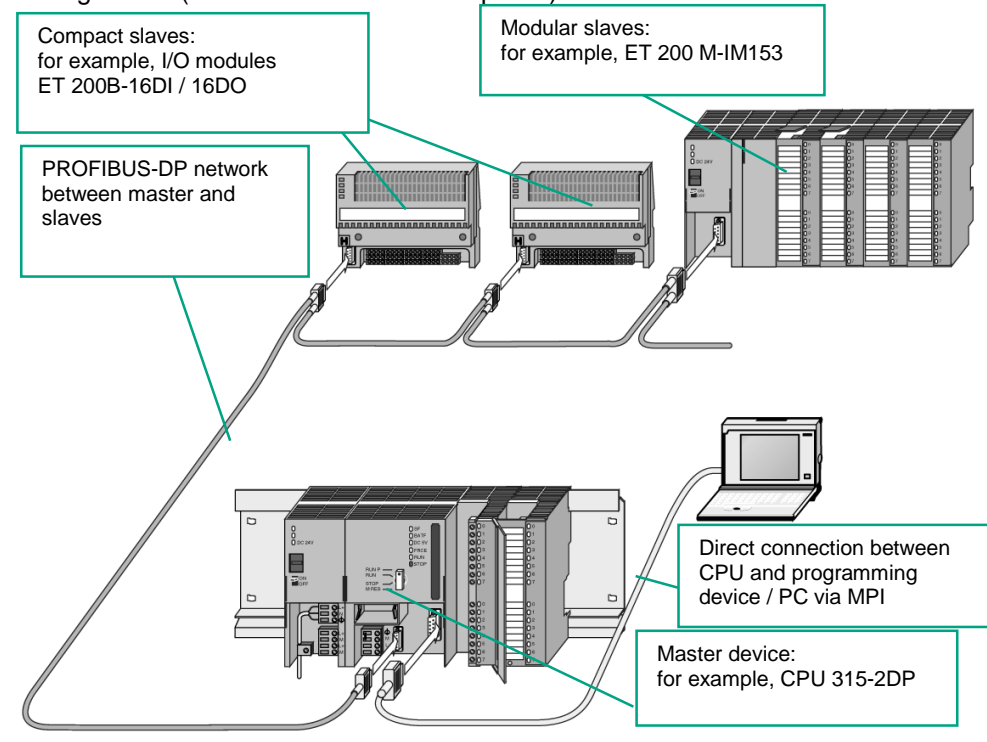

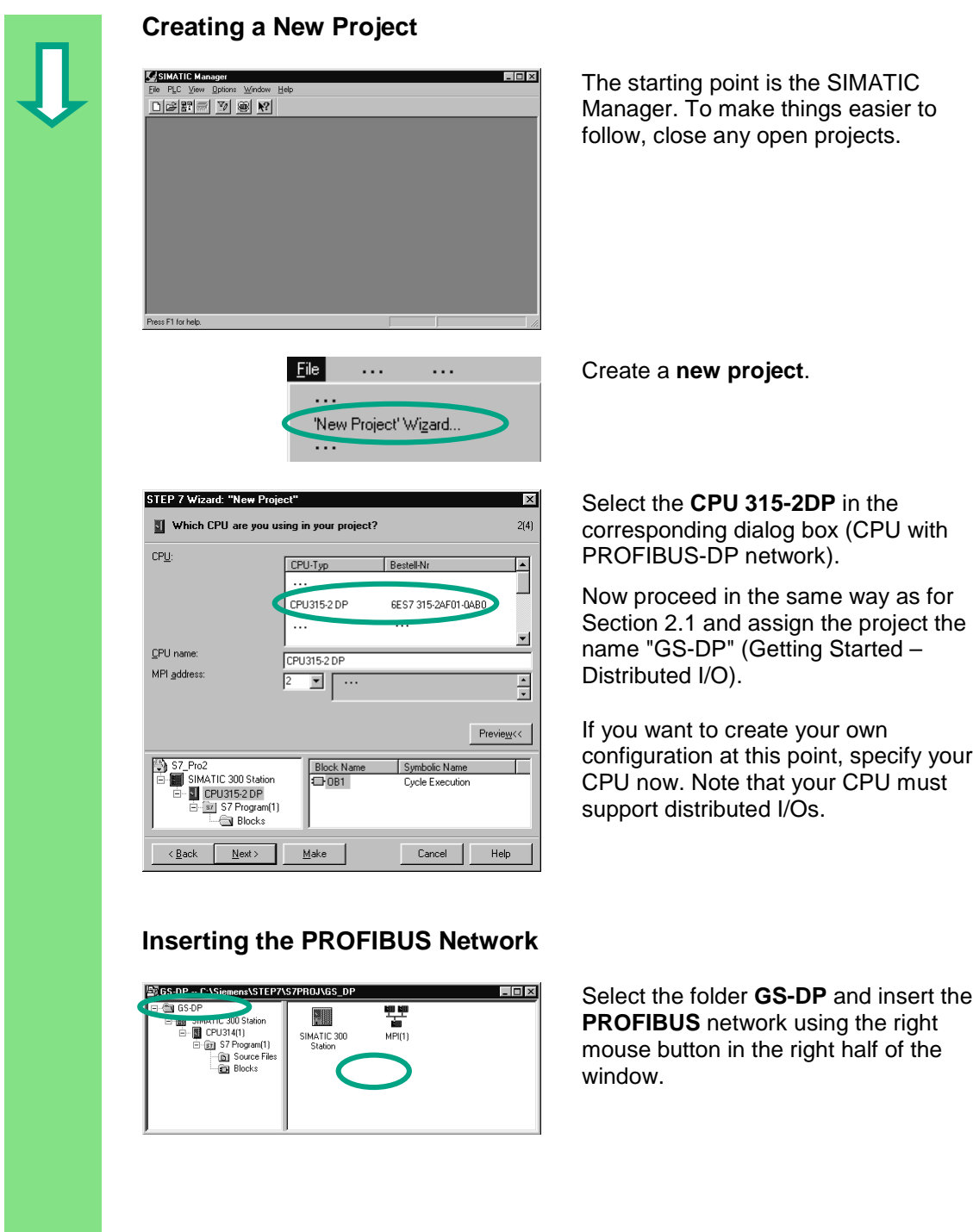

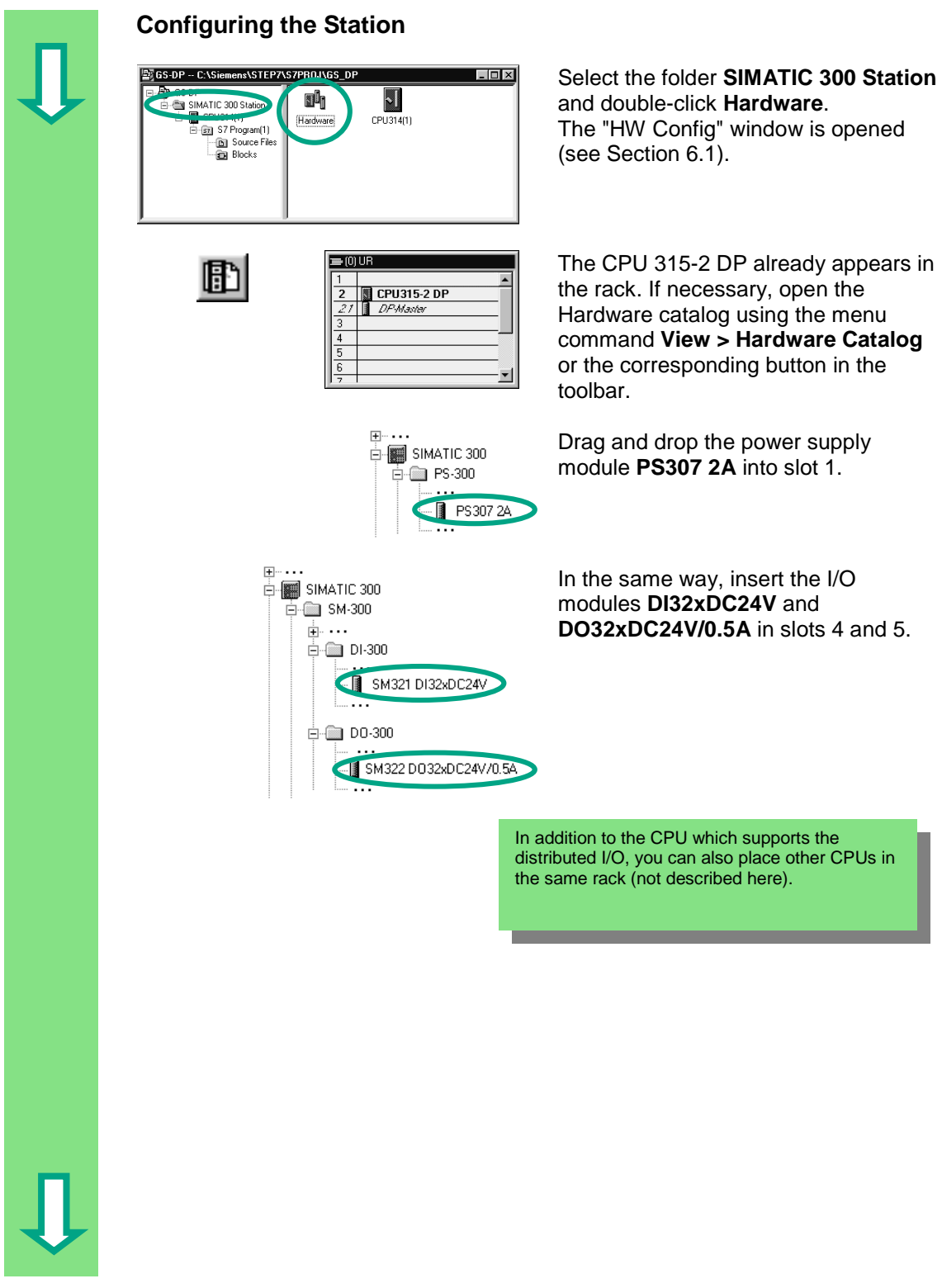

<span id="page-99-0"></span>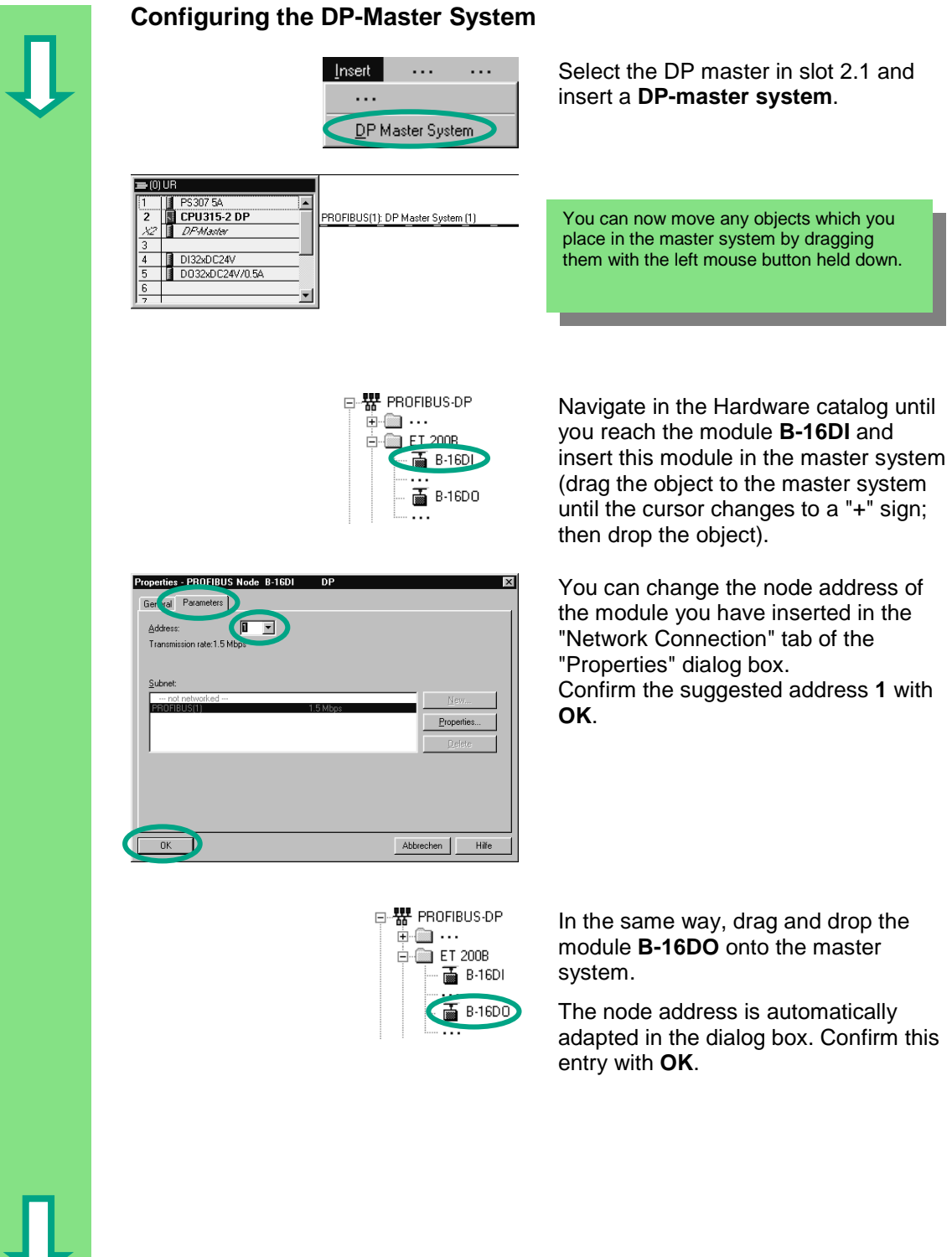

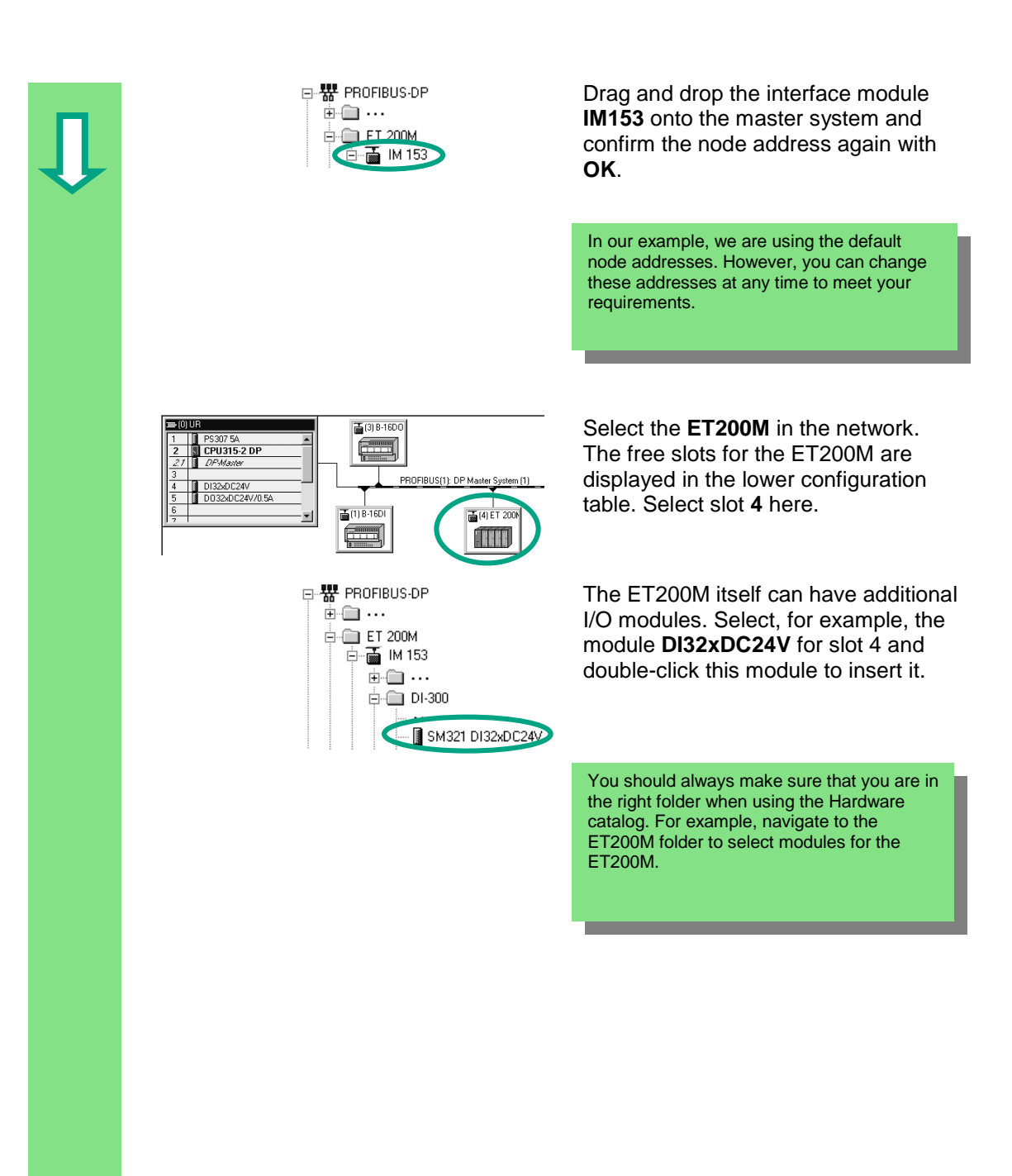

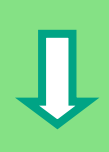

<span id="page-101-0"></span>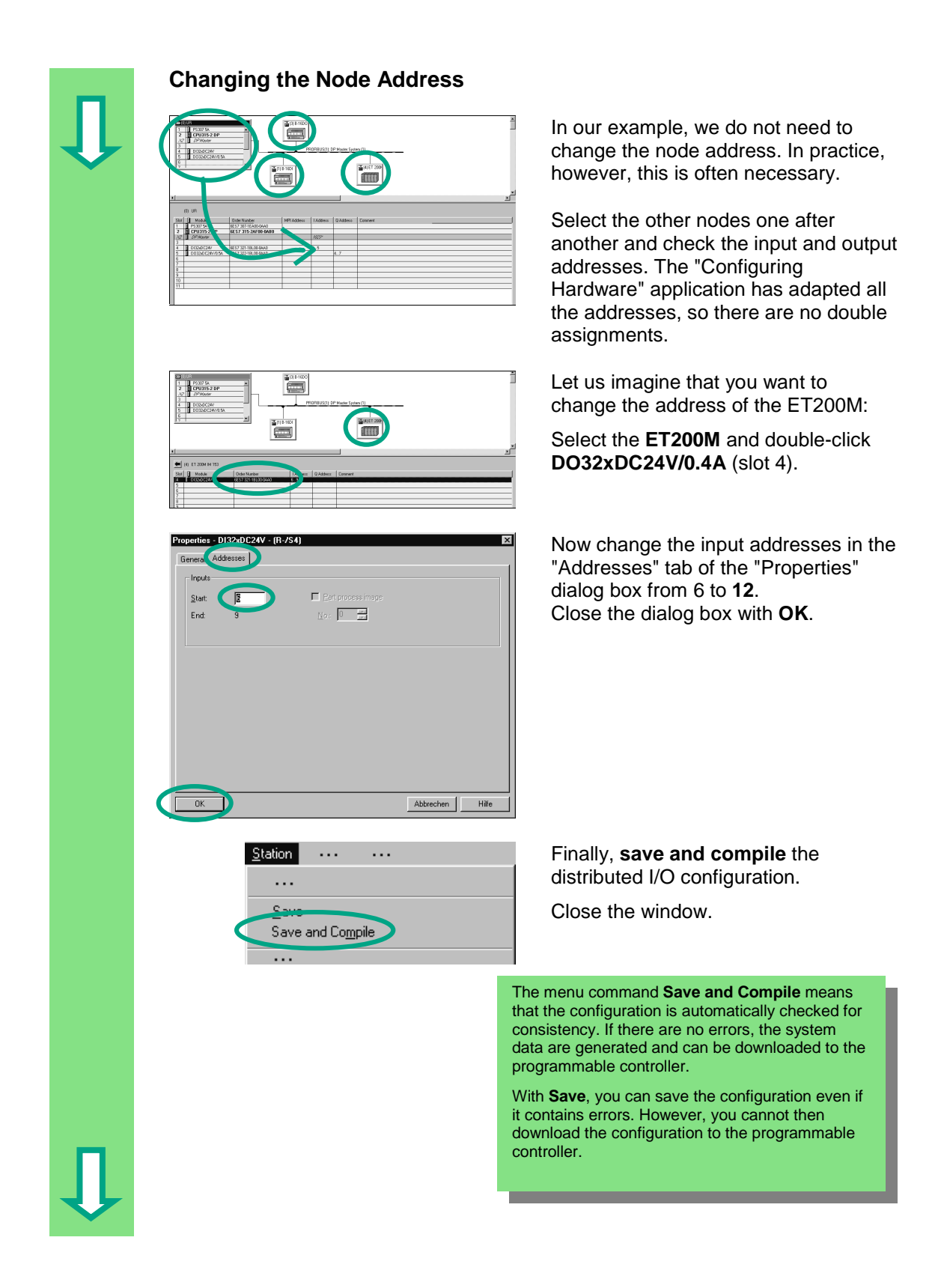

<span id="page-102-0"></span>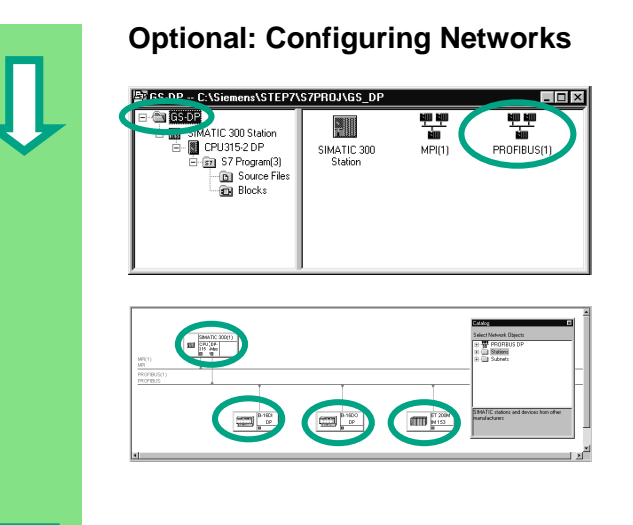

You can also configure the distributed I/O using the optional package "Configuring Networks."

Double-click the network **PROFIBUS (1)** in the SIMATIC Manager.

The "NETPRO" window is opened.

You can drag and drop additional DP slaves onto the PROFIBUS DP from the catalog of network objects.

Double-click any element to configure it. The "Configuring Hardware" window is opened.

Using the menu commands **Station > Consistency Check** ("Configuring Hardware" window) and **Network > Consistency Check** ("Configuring Networks" window), you can check the configuration for errors before saving. Any errors are displayed and STEP 7 will suggest possible solutions.

> You can find more information under **Help > Contents** in the topics "Configuring the Hardware" and "Configuring the Distributed I/O."

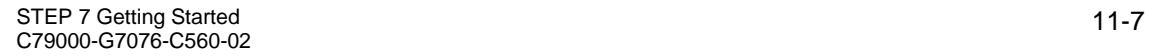

 $\bullet$ 

**Congratulations!** You have worked through the Getting Started manual and learned the most important terms, procedures, and functions of STEP 7. Now you can get started on your first project.

If, while working on future projects, you are looking for specific functions or have forgotten any of the operating instructions in STEP 7, you can use our comprehensive Help on STEP 7.

If you want to extend your knowledge of STEP 7, there are a number of specialized training courses available. Your local Siemens representative will be happy to help you.

We wish you lots of success with your projects!

Siemens AG

# **Appendix A**

### **Overview of the Sample Projects for the Getting Started Manual**

- **zEn01\_02\_STEP7\_\_STL\_1-10:** The programmed Chapters 1 to 10 including the symbol table in the STL programming language.
- **zEn01\_01\_STEP7\_\_STL\_1-9:** The programmed Chapters 1 to 9 including the symbol table in the STL programming language.
- **zEn01\_06\_STEP7\_\_LAD\_1-10:** The programmed Chapters 1 to 10 including the symbol table in the LAD programming language.
- **zEn01\_05\_STEP7\_\_LAD\_1-9:** The programmed Chapters 1 to 9 including the symbol table in the LAD programming language.
- **zEn01\_04\_STEP7\_\_FBD\_1-10:** The programmed Chapters 1 to 10 including the symbol table in the FBD programming language.
- **zEn01\_03\_STEP7\_\_FBD\_1-9:** The programmed Chapters 1 to 9 including the symbol table in the FBD programming language.
- **zEn01\_07\_STEP7\_\_Dist\_IO:** The programmed Chapter 11 with the distributed I/O.

# **Index**

# **A**

![](_page_106_Picture_354.jpeg)

### **B**

![](_page_106_Picture_355.jpeg)

# **C**

![](_page_106_Picture_356.jpeg)

# **D**

![](_page_106_Picture_357.jpeg)

# **E**

![](_page_106_Picture_358.jpeg)

### **F**

![](_page_106_Picture_359.jpeg)

### **H**

![](_page_106_Picture_360.jpeg)

### **I**

![](_page_106_Picture_361.jpeg)

## **L**

![](_page_106_Picture_362.jpeg)

## **M**

![](_page_106_Picture_363.jpeg)

### **N**

![](_page_106_Picture_364.jpeg)

### **O**

![](_page_107_Picture_226.jpeg)

### **P**

![](_page_107_Picture_227.jpeg)

### **R**

Resetting the CPU and switching it to RUN.......... [7-3](#page-62-0)

### **S**

![](_page_107_Picture_228.jpeg)

### **V**

![](_page_107_Picture_229.jpeg)
Siemens AG **A&D AS E 81** Oestliche Rheinbrueckenstr. 50 76181 Karlsruhe

## From:

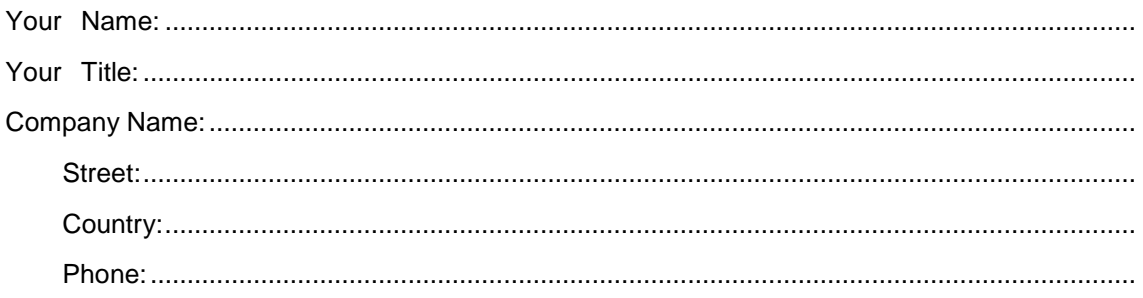

Please check any industry that applies to you:

- Automotive  $\Box$
- Chemical  $\Box$
- **Electrical Machinery**  $\Box$
- Food  $\Box$

 $\chi$ 

- **Instrument and Control**  $\Box$
- $\Box$ Nonelectrical Machinery
- **D** Petrochemical
- Pharmaceutical  $\Box$
- $\Box$ Plastic
- Pulp and Paper  $\Box$
- **Textiles**  $\Box$
- $\Box$ Transportation
- $\Box$

STEP 7 Getting Started C79000-G7076-C560-02

## Remarks Form

Your comments and recommendations will help us to improve the quality and usefulness of our publications. Please take the first available opportunity to fill out this questionnaire and return it to Siemens.

Please give each of the following questions your own personal mark within the range from 1 (very good) to 5 (poor).

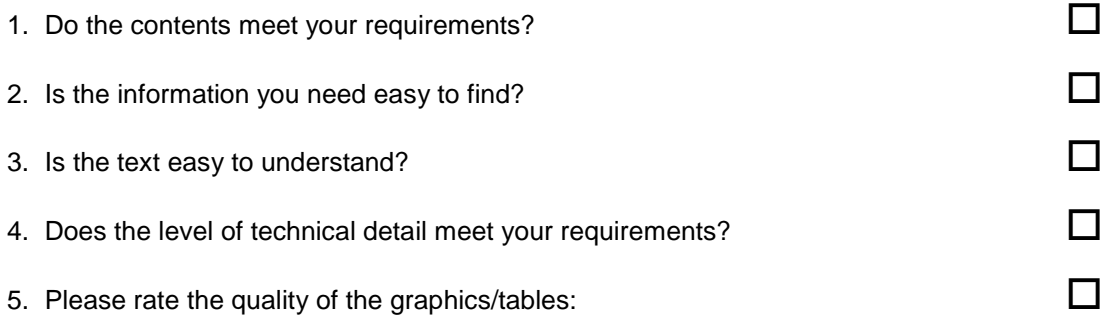

## Additional comments:

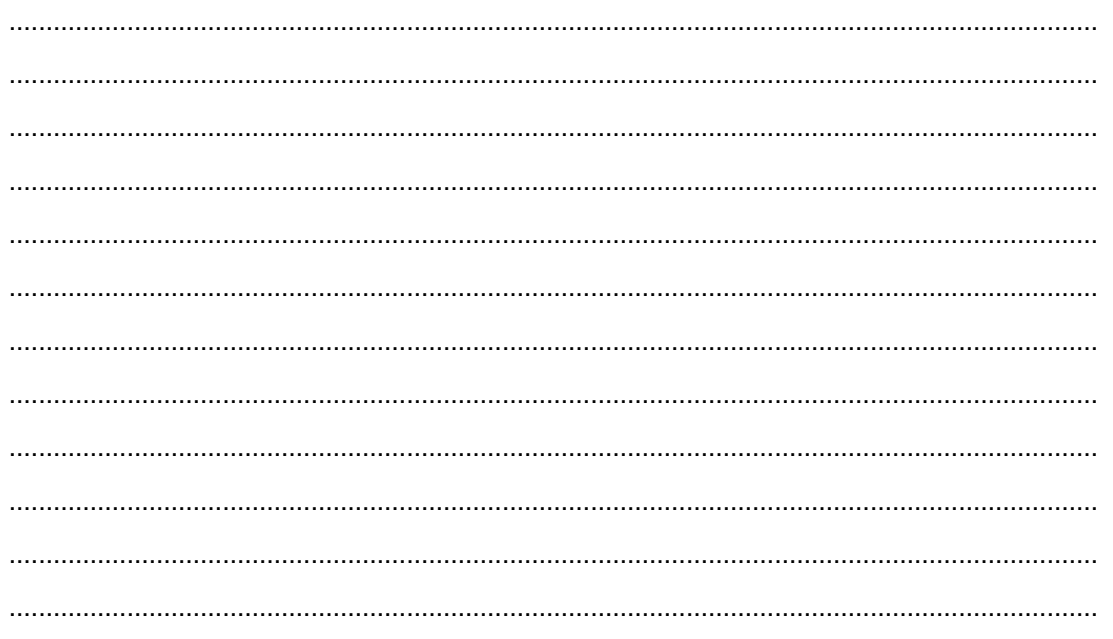